# Synology®

# **Guida dell'utente di Synology NAS**

**Basata su DSM 5.2**

**ID Documento** | Syno\_UsersGuide\_NAS\_20150506

# **Contenuti**

#### **Capitolo 1: Introduzione**

#### **Capitolo 2: Introduzione a Synology DiskStation Manager**

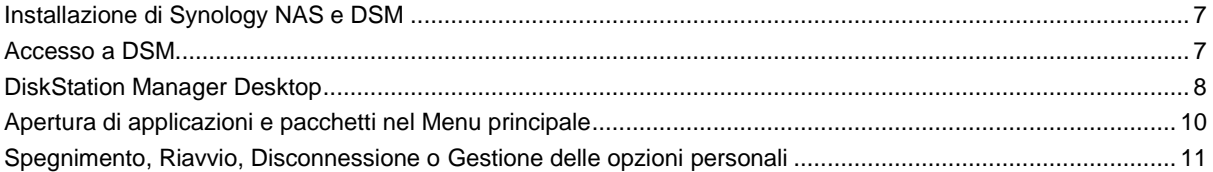

#### Capitolo 3: Modifica delle impostazioni di sistema

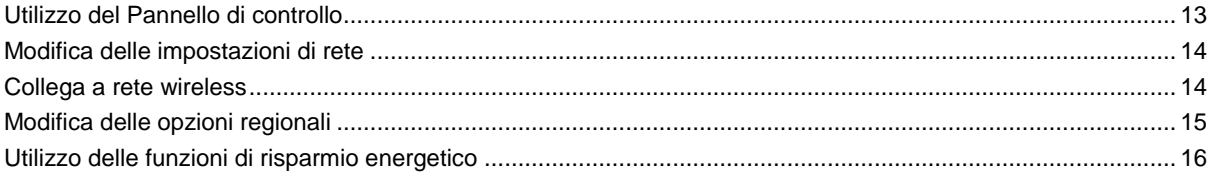

## Capitolo 4: Esecuzione di attività di gestione avanzate

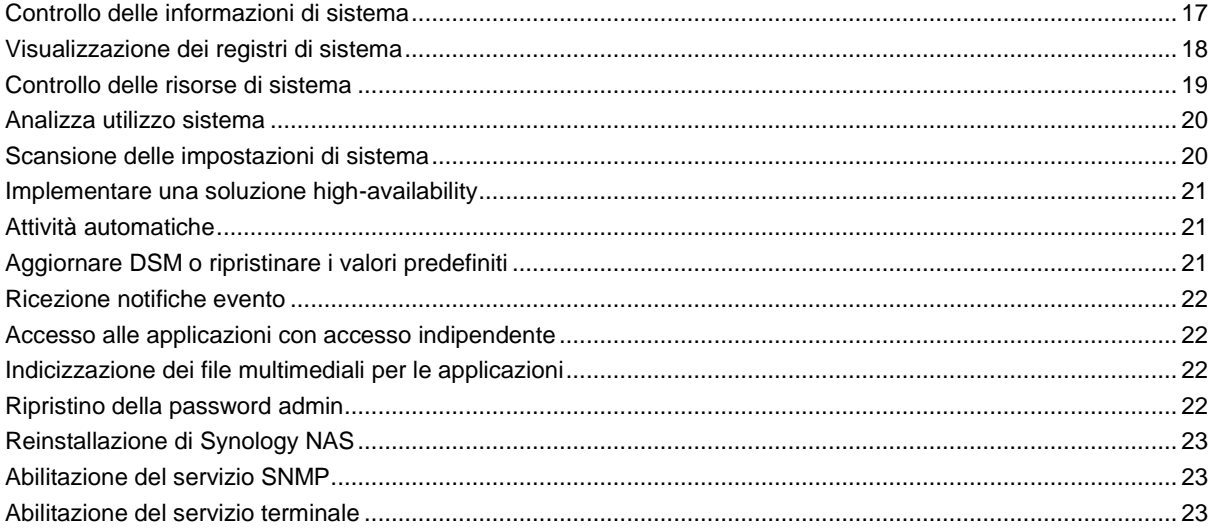

#### Capitolo 5: Gestione dello spazio di archiviazione

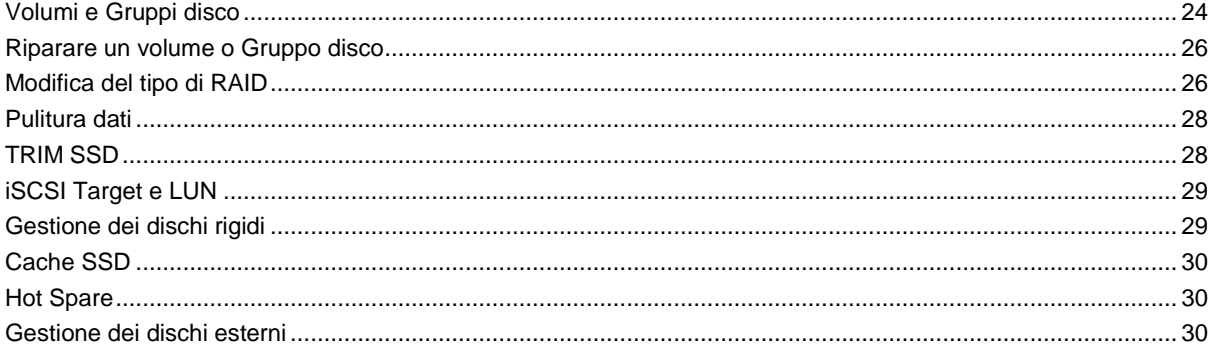

#### Capitolo 6: Gestione dello spazio di archiviazione con Gruppi RAID

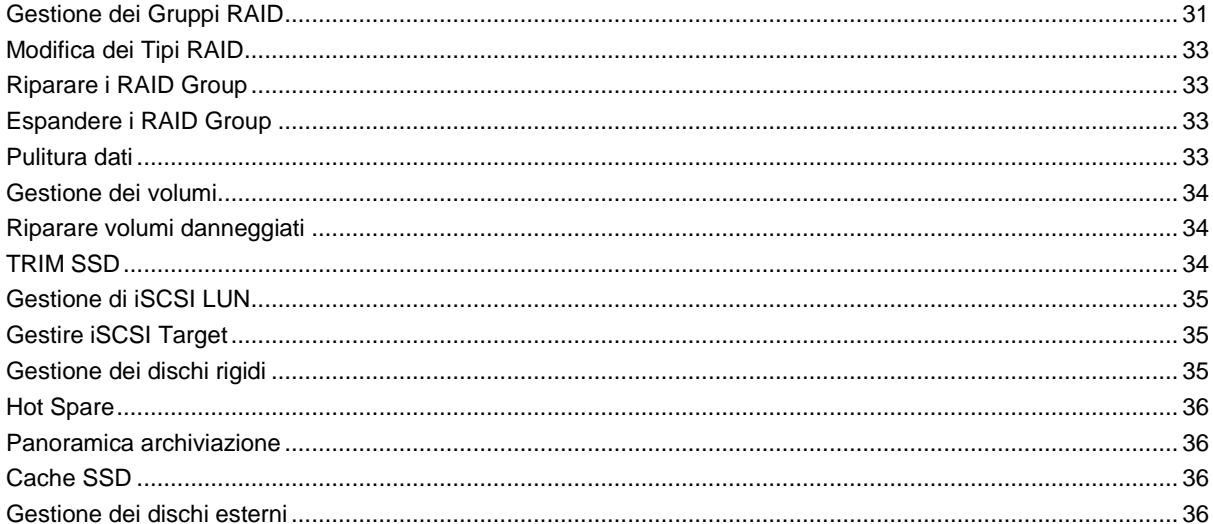

#### Capitolo 7: Accesso a Synology NAS da Internet

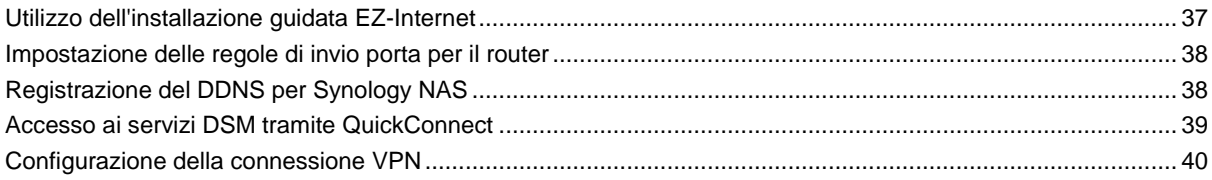

## Capitolo 8: Ottimizzazione della sicurezza in Internet

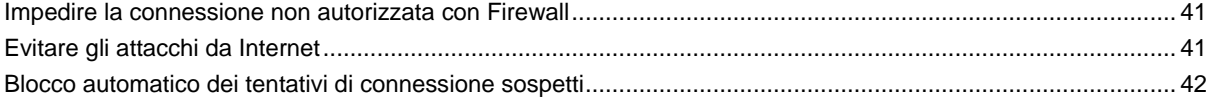

## Capitolo 9: Impostazione della condivisione dei file

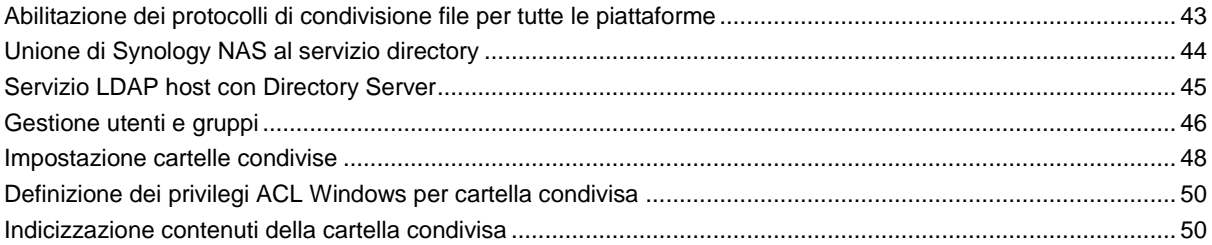

## Capitolo 10: Accesso ai file dovunque

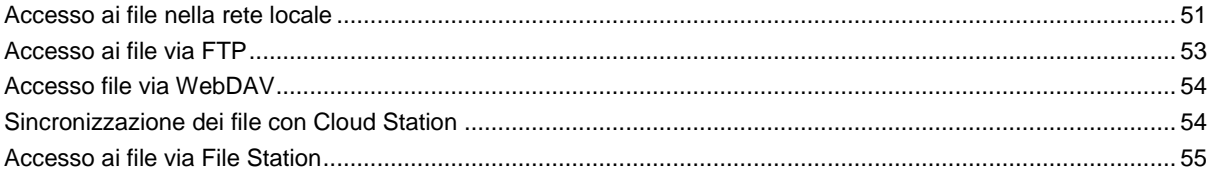

## Capitolo 11: Backup dei dati

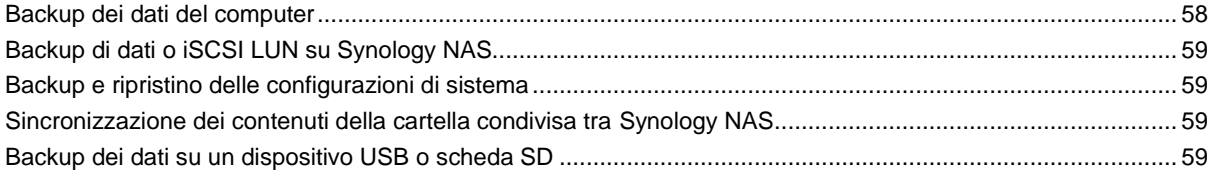

## **[Capitolo 12: Hosting di siti Web e server di stampa](#page-59-0)**

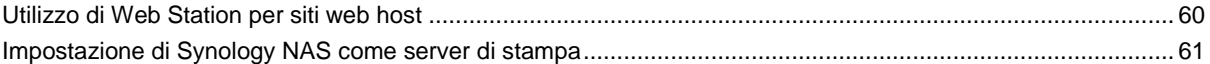

## **[Capitolo 13: Ricerca delle applicazioni con Centro pacchetti](#page-61-0)**

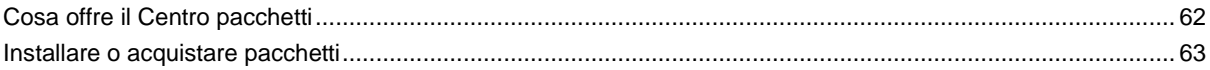

## **[Capitolo 14: Comunicazione con dispositivi mobili](#page-63-0)**

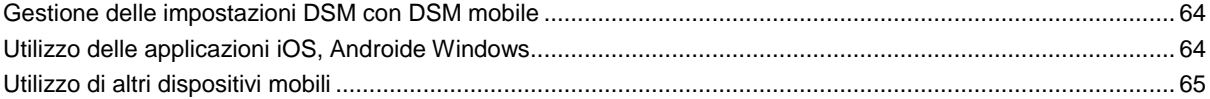

# <span id="page-4-0"></span>**Capitolo 1: Introduzione**

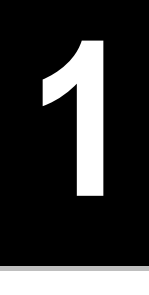

Congratulazioni per l'acquisto del Synology NAS. Synology NAS è un server di archiviazione multifunzionale collegato alla rete, con funzione di centro di condivisione dei file all'interno della propria Intranet. Inoltre, è progettata in particolare per una varietà di utilizzi e consente l'esecuzione delle seguenti attività grazie a Synology DiskStation Manager basato sul Web (DSM):

#### **Archiviazione e condivisione di file in Internet**

Gli utenti Windows, Mac e Linux possono facilmente condividere i file attraverso la rete Intranet o Internet. Il supporto di linguaggio Unicode semplifica la condivisione da Synology NAS di file con linguaggi diversi.

#### **Scansione delle impostazioni con Security Advisor**

Security Advisor è un'applicazione per la sicurezza che scansiona le impostazioni DSM e Synology NAS. Consente di controllare le impostazioni e di consigliare le modifiche che favoriscono la sicurezza di Synology NAS.

#### **Gestione dei file con File Station su base Web**

Una delle applicazioni di Synology DiskStation Manager, File Station, consente agli utenti di gestire facilmente i propri file su Synology NAS grazie alla semplice interfaccia Web. È inoltre possibile accedere ai file archiviati su Synology NAS con un dispositivo mobile.

#### **Trasferimento file via FTP**

Synology NAS offre il servizio FTP con limitazione di banda e accesso anonimo. Per il trasferimento dei dati in sicurezza, sono disponibili anche FTP su SSL/TLS e blocco automatico di IP indesiderati.

#### **Sincronizzazione dei file con Cloud Station**

Cloud Station è un servizio di condivisione dei file che consente di sincronizzare i file tra Synology NAS centralizzata e diversi computer client, dispositivi mobile e Synology NAS.

#### **Condivisione della capacità di archiviazione come iSCSI LUNs**

È possibile definire che una parte dello spazio del volume di Synology NAS sia una iSCSI LUN, consentendo così all'iniziatore iSCSI di accedere allo spazio come se fosse un disco locale.

#### **Backup di file su computer e server**

Synology NAS fornisce varie di soluzione per il backup di dati del computer su Synology NAS, backup di dati Synology NASa o iSCSI LUN su disco rigido esterno, un altro Synology NAS, un server compatile con la sincronizzazione, un server Amazon S3, un server di backup HiDrive, ecc.

#### **Fruizione dei contenuti di intrattenimento sul server**

Download Station consente di scaricare i file da Internet sulla Synology NAS tramite BT, FTP, HTTP, eMule e NZB. Il supporto Server Media e iTunes consente ai computer o dispositivi DMA nella LAN di riprodurre i file multimediali su Synology NAS<sup>1</sup>.

Grazie alla funzione USBCopy o SDCopy, è possibile premere il pulsante Copy su Synology NAS per copiare istantaneamente file da fotocamera o scheda SD su Synology NAS.<sup>2</sup>

<sup>1</sup> Per i modelli di periferiche raccomandati, compresi dischi rigidi, stampanti USB, DMA e UPS, visitare **[www.synology.com](http://www.synology.com/)**. <sup>2</sup> USBCopy o SDCopy sono supportati solo su modelli specifici. Visitare **[www.synology.com](http://www.synology.com/)** per ulteriori informazioni.

#### **Organizzazione dei video con Video Station**

Video Station consente di organizzare la raccolta di film, programmi TV e video domestici in una piattaforma multimediale sulla quale è possibile guardare e riprodurre le clip video, trasmissioni dal vivo e registrare i programmi di TV digitale utilizzando la chiave dongle USB DTV collegata al Synology NAS, visualizzare e modificare i metadati video le cui informazioni vengono recuperate automaticamente da Internet. È anche possibile trasmettere i video per riprodurli su iPhone o iPad.

#### **Condivisione di foto, video e blog con Photo Station**

Photo Station offre la libertà di condividere le foto e i video attraverso Internet senza dover affrontare procedure complicate. Inoltre, è stato integrato un nuovissimo sistema di blog per consentire una semplice condivisione dei propri scritti in Internet.

#### **Fruizione della musica dovunque e in qualsiasi momento**

Audio Station permette agli utenti di ascoltare la musica archiviata in Synology NAS da un iPod connesso o anche da stazioni trasmesse sulla radio Internet. È possibile inoltre trasmettere in Internet la musica presente su Synology NAS tramite un browser Web.

#### **Siti Web host**

La funzione Host Virtuale permette di ospitare fino a 30 siti Web su Web Station con supporto di PHP e MySQL.

#### **Registrazione video con telecamere IP**

Surveillance Station consente di gestire, visualizzare e registrare video da più telecamere IP in rete. Accedendo all'interfaccia di gestione su base web di Surveillance Station, è possibile vedere in tempo reale l'immagine che la telecamera sta monitorando e registrare video a flusso continuo in modalità di rilevazione del movimento o di registrazione allarme.

#### **Gestire più dispositivi Synology NAS**

Synology CMS (Sistema di gestione centrale) consente di gestire in modo rapido e conveniente più server Synology NAS. Una volta installato CMS, è possibile designare il server Synology NAS come Host CMS e designare altri server come server gestiti. L'Host CMS fornisce un'interfaccia singola per monitorare e mantenere i server gestiti.

#### **Scoperta di altre applicazioni con Centro pacchetti**

Centro pacchetti è un modo intuitivo e semplice che consente agli utenti di installare e aggiornare facilmente molte applicazioni (raggruppate in pacchetti). È sufficiente scorrere tutte le applicazioni disponibili e selezionare quelle che soddisfano le proprie necessità. Tutto può essere eseguito in pochi clic.

#### **Configurazione server stampante**

Le stampanti USB o di rete collegate a Synology NAS possono essere condivise tramite i computer client sulla LAN. Il supporto AirPrint permette di stampare dalla stampante da un dispositivo iOS, mentre il supporto Google Cloud Print permette all'utente di stampare dalla stampante durante l'utilizzo di prodotti e servizi Google.<sup>1</sup>

#### **Risorse in linea**

Se non è possibile trovare ciò che serve, consultare la **Guida DSM** o le risorse online di Synology di seguito.

- **Informazioni di base[: www.synology.com/support](http://www.synology.com/support)**
- **Forum[: forum.synology.com](http://forum.synology.com/)**
- **Centro download: [www.synology.com/support/download.php](http://www.synology.com/support/download.php)**
- **Supporto tecnico[: myds.synology.com/support/support\\_form.php](https://myds.synology.com/support/support_form.php)**

<sup>1</sup> Per i modelli di periferiche raccomandati, compresi dischi rigidi, stampanti USB, DMA e UPS, visitare **[www.synology.com](http://www.synology.com/)**.

# <span id="page-6-0"></span>**Introduzione a Synology DiskStation Manager**

**2**

**Capitolo**

In questo capitolo vengono fornite informazioni su come iscriversi a **Synology DiskStation Manager (DSM)**, personalizzare il desktop, utilizzare la barra delle applicazioni e i widget e aprire la applicazioni e i pacchetti tramite il **Menu principale**.

# <span id="page-6-1"></span>**Installazione di Synology NAS e DSM**

Per ulteriori informazioni sull'impostazione di Synology NAS e l'installazione di DSM, consultare la Guida del modello Synology NAS in uso nel **[Centro download](http://www.synology.com/support/download.php)** di Synology.

# <span id="page-6-2"></span>**Accesso a DSM**

Dopo la configurazione e l'installazione di DSM su Synology NAS, è possibile accedere a DSM usando un browser Web sul computer.

#### **Per accedere con Web Assistant:**

- **1** Verficare che il computer sia collegato alla stessa rete di Synology NAS e che disponga dell'accesso a Internet.
- **2** Aprire un browser Web sul computer e andare su **[find.synology.com](http://find.synology.com/)**.
- **3** Web Assistant individuerà la Synology NAS all'interno della LAN. Fare clic su **Connetti** per passare alla pagina di accesso.

#### **Per accedere con lo stesso server o indirizzo IP:**

- **1** Assicurarsi che il computer sia connesso alla stessa rete del Synology NAS.
- **2** Aprire un browser Web sul computer, inserire uno dei seguenti nel campo dell'indirizzo, quindi premere Invio sulla tastiera::
	- **http://Synology\_Server\_IP:5000**
	- **http://Synology\_Server\_Name:5000/** (o **http://Synology\_Server\_Name.local:5000/** su Mac)

**Synology\_Nome\_Server** deve essere sostituito dal nome impostato per Synology NAS durante il processo di installazione iniziale. Se si sceglie **Impostazione One-step** durante il processo di installazione, il nome **Nome\_Server\_Synology** sarà **DiskStation**, **CubeStation**, **USBStation** o **RackStation**.

diskstation:5000  $\leftarrow$   $\rightarrow$  C  $\land$ 

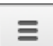

**3** Inserire il proprio nome utente e la password, quindi fare clic su **Accedi**. La password predefinita per **admin** è vuota.

*Nota:* per assicurare l'efficienza di connessione al DSM, utilizzare i seguenti browser.

- **Chrome**
- **Firefox**
- **Safari:** 5,0 o successivi
- **Internet Explorer:** 8,0 o successivi

# <span id="page-7-0"></span>**DiskStation Manager Desktop**

Quando si effettua l'accesso a DSM, verrà visualizzato il desktop. Da qui, è possibile iniziare ad esempio a gestire le impostazioni, utilizzare i pacchetti o visualizzare le notifiche.

#### **Desktop**

Il desktop è il luogo dove sono visualizzate le finestre dell'applicazione e del pacchetto. È anche possibile creare dei collegamenti del desktop per le applicazioni usate di frequente.

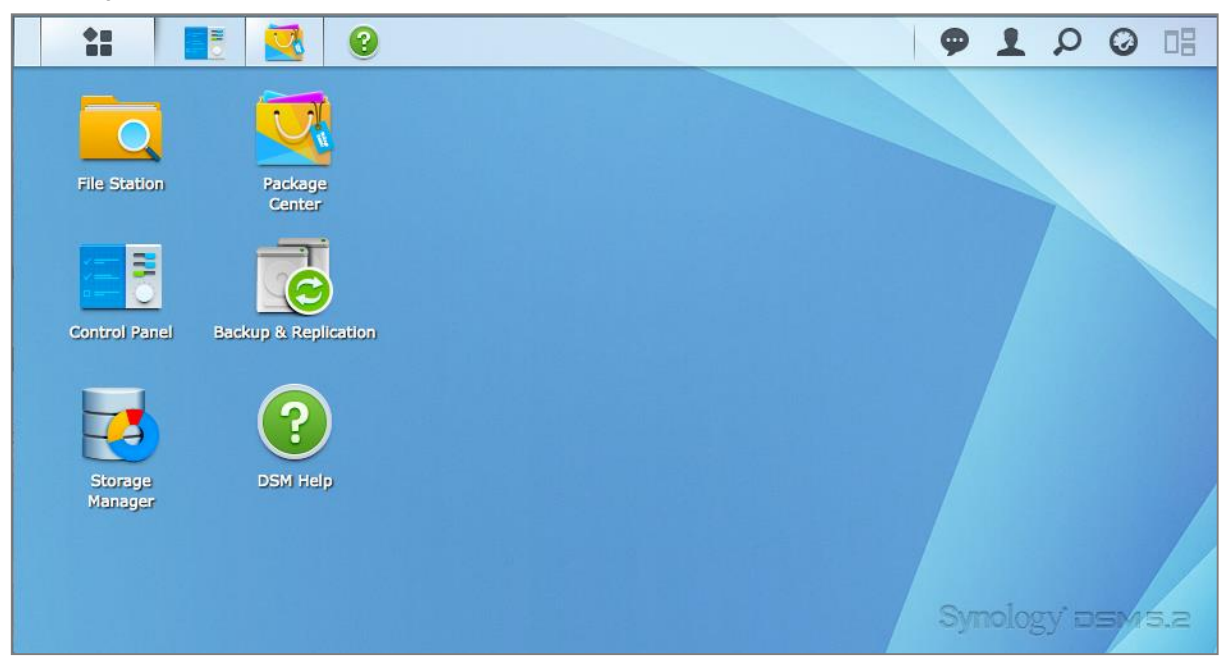

#### **Barra delle applicazioni**

La barra delle applicazioni in alto sul desktop comprende le seguenti voci:

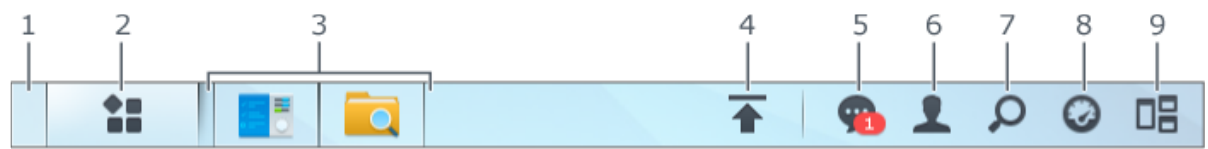

- **1 Mostra desktop:** consente di ridurre tutte le applicazioni aperte e le finestre del pacchetto.
- **2 Menu principale**: consente di visualizzare e aprire le applicazioni e i pacchetti installati su Synology NAS. È possibile anche fare clic e trascinare per creare collegamenti sul desktop.
- **3 Apri applicazioni**:
	- fare clic sull'icona di un'applicazione per visualizzare o nascondere la sua finestra sul desktop.
	- Fare clic con il pulsante destro sull'icona e scegliere dal menu del collegamento per gestire la finestra dell'applicazione (**Ingrandire**, **Ridurre**, **Ripristina**, **Chiudi**) o l'icona della barra dell'attività (**Aggiungere alla barra delle applicazioni**, **Elimina dalla barra delle applicazioni**).
- **4 Coda di upload**: viene visualizzato quando inizia il caricamento dei file su Synology NAS. Fare clic qui per visualizzare più dettagli, come l'avanzamento e la velocità di upload.
- **5 Notifiche**: visualizza notifiche, come errori, aggiornamenti di stato e notifiche installazione pacchetto.
- **6 Opzioni**: spegnimento, riavvio, disconnessione o modifica opzioni account personale.
- **7 Cerca**: ricerca rapida di applicazioni specifiche, pacchetti o articoli della Guida del DSM qui.
- **8 Widget**: per mostrare o nascondere i widget.
- **9 Visualizzazione pilota:** mostra tutte le applicazioni aperte e le finestre del pacchetto.

#### **Widget**

I widget mostrano diversi tipi di informazioni del sistema relative a Synology NAS.

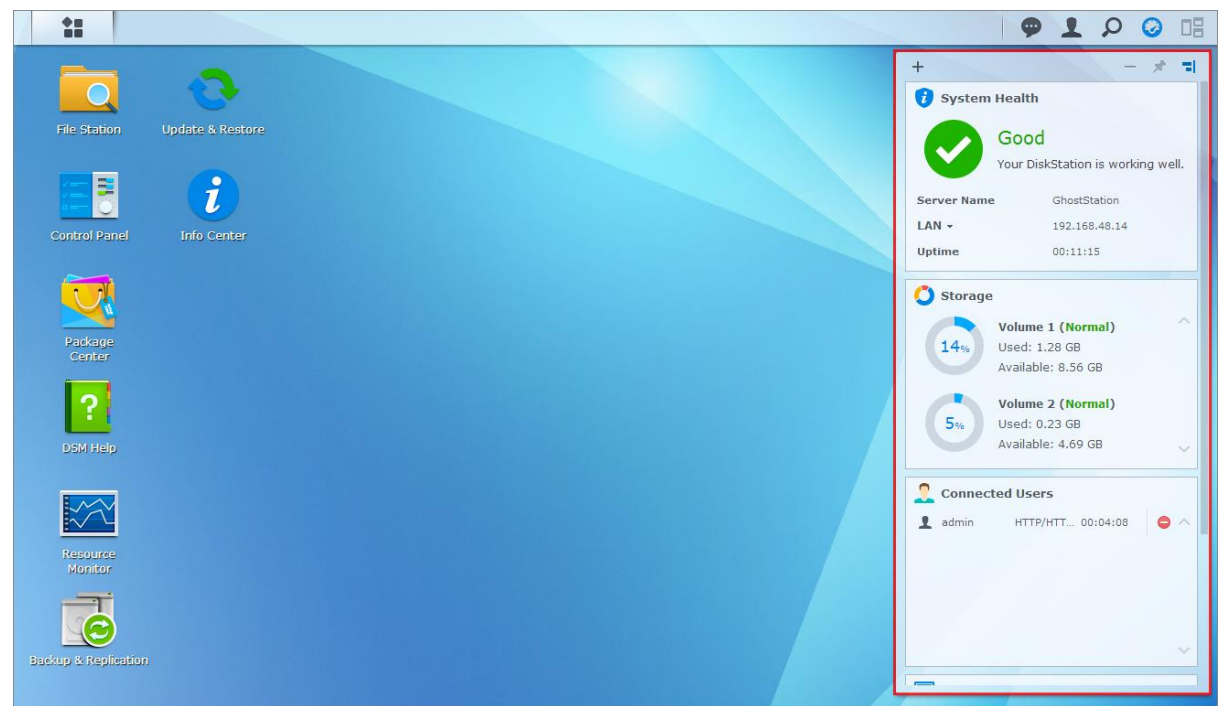

#### **Per aprire/chiudere il pannello widget:**

Fare clic su **Widget** per mostrare o nascondere il pannello dei widget.

Fare clic su + per scegliere quali widget verranno visualizzati. È possibile scegliere tra le seguenti opzioni:

- **Utenti correnti**: visualizza l'elenco di utenti che al momento stanno accedendo alle risorse del Synology NAS.
- **Registro modifica file**: Visualizza i record del registro di modifica dei file dei servizi del Synology NAS.
	- **Nessun registro attivo**: è visualizzato quando non sono attivi registri (Samba, WebDAV, FTP, File Station).
	- **Nessun registro disponibile**: è visualizzato quando è attivo uno qualsiasi dei registri (Samba, WebDAV, FTP, File Station).
- **Registri recenti**: visualizza i record del registro dei servizi del Synology NAS.
- **Controllo risorse**: consente di controllare utilizzo CPU, utilizzo memoria e flusso di rete.
- **Backup pianificato**: visualizza lo stato delle attività di backup.
- **Attività pianificate**: per visualizzare un elenco delle attività in arrivo.
- **Archiviazione**: visualizza l'utilizzo del volume e lo stato del disco di Synology NAS.
- **Stato del sistema**: visualizza lo stato generale del Synology NAS e di tutti i dispositivi collegati (se presenti). In caso di errori di sistema verrà richiesto di apportare le azioni correttive.

# <span id="page-9-0"></span>**Apertura di applicazioni e pacchetti nel Menu principale**

Nel **Menu principale** (il pulsante nella parte in alto a sinistra del desktop) è possibile trovare tutte le applicazioni e i pacchetti installati su Synology NAS.

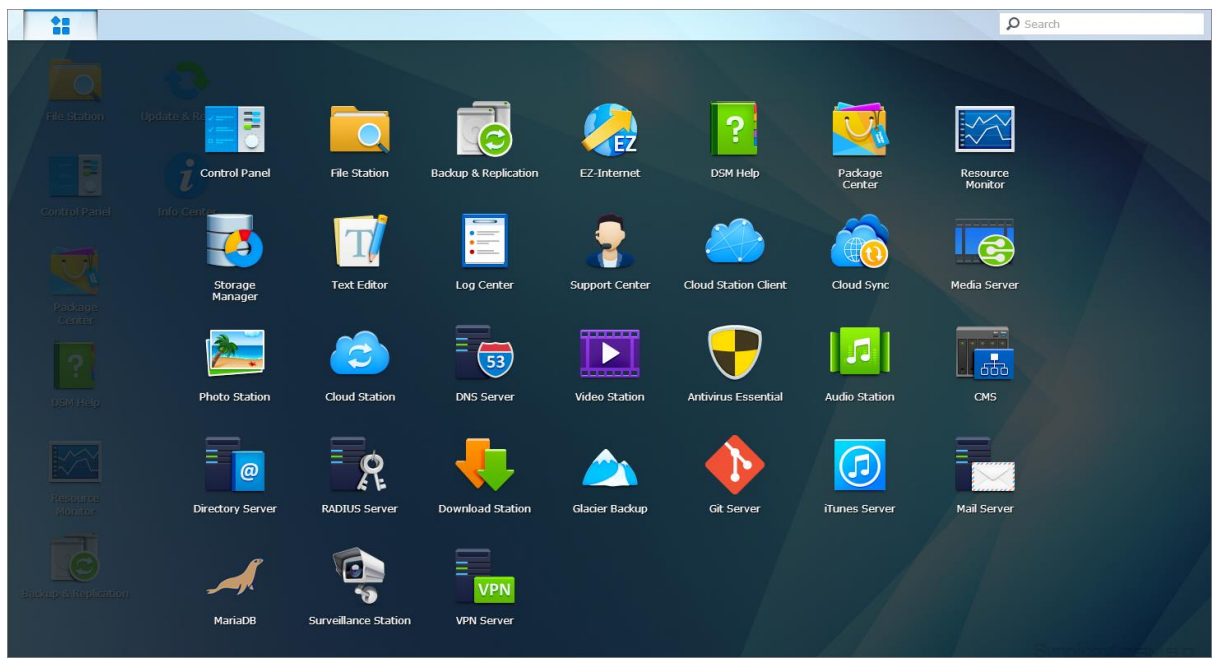

#### **Per aprire le applicazioni e i pacchetti:**

Aprire il **Menu principale** e fare clic sull'icona dell'applicazione o del pacchetto che si vuole aprire.

#### **Per riordinare le icone:**

Aprire il **Menu principale** e trascinare un'icona nella posizione desiderata.

#### **Per creare un collegamento sul desktop:**

Aprire il **Menu principale** e trascinare un'icona sul lato.

# <span id="page-10-0"></span>**Spegnimento, Riavvio, Disconnessione o Gestione delle opzioni personali**

Fare clic nel menu **Opzioni** (icona a forma di omino nella parte in alto a destra) per spegnere, riavviare, disconnettere o gestire le impostazioni dell'account utente.

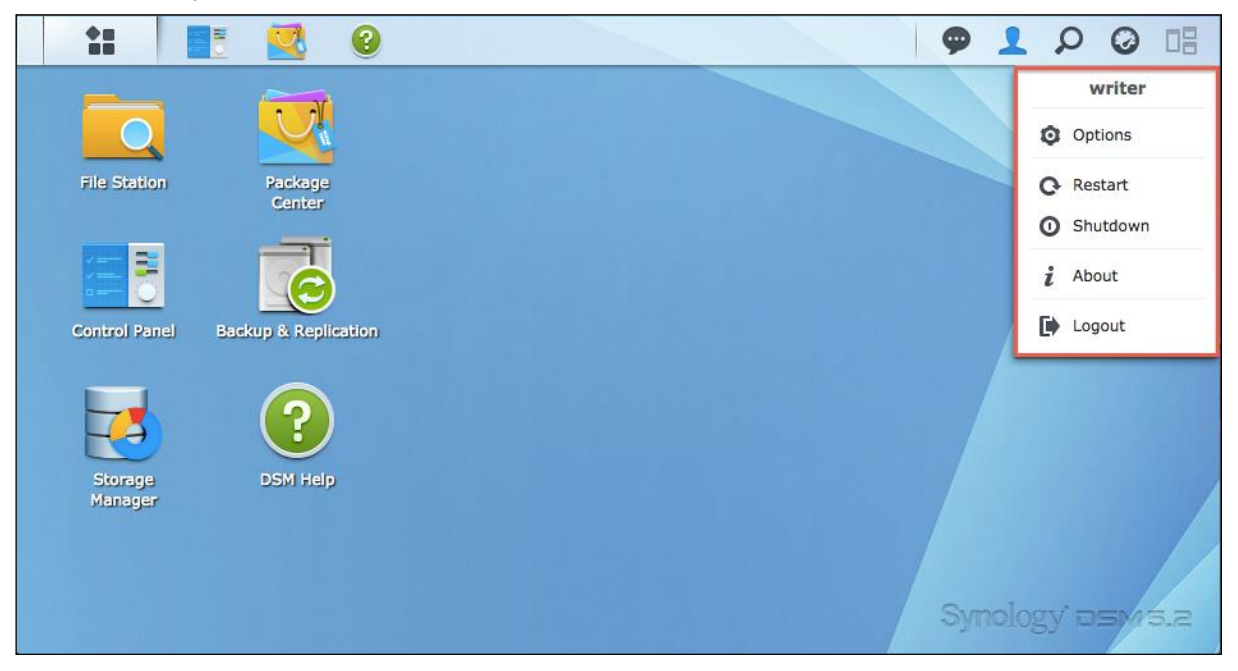

#### **Per gestire le opzioni personali:**

Scegliere **Opzioni** nel menu a discesa per gestire le opzioni personali, come la password, la verifica in 2 passaggi, il desktop, ecc.

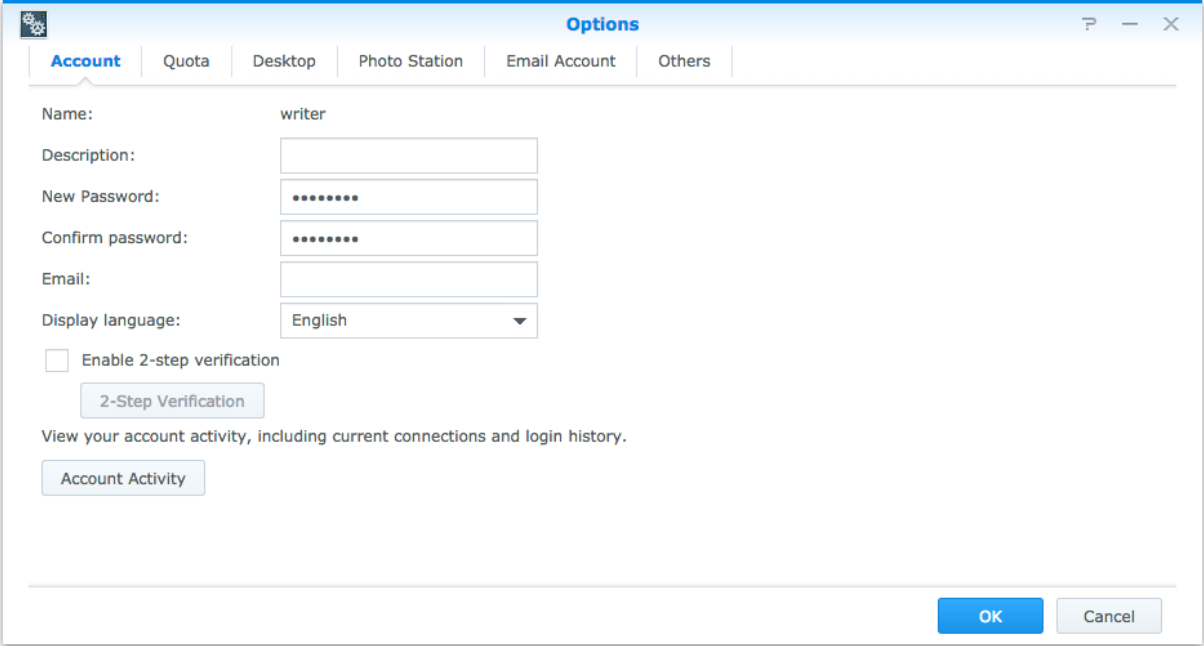

#### **Account**

In **Account**, è possibile modificare le impostazioni dell'account, abilitare la verifica in due passaggi e visualizzare le attività di accesso recenti dell'account del DSM.

#### *Limitazioni:*

- La descrizione utente fa distinzione tra minuscole e maiuscole e deve essere costituita da 0 a 64 caratteri Unicode.
- La password fa distinzione tra minuscole e maiuscole e deve essere costituita da 0 a 127 caratteri, compresi lettere, numeri, segni e spazi.

#### **Verifica in due passaggi**

La verifica in due passaggi offre una maggiore sicurezza per l'account DSM. Se la verifica in due passaggi è abilitata, sarà necessario inserire la password oltre al codice di verifica utilizzabile una sola volta quando si accede al DSM. I codici di verifica possono essere ottenuti dalle applicazioni di autenticazione sul dispositivo mobile. Pertanto, se una persona desidera accedere all'account, oltre al nome utente e alla password, sarà necessario anche il dispositivo mobile.

#### *Requisiti:*

La verifica in due passaggi richiede un dispositivo mobile e un'applicazione di autenticazione che supporti il protocollo TOTP (Time-based One-Time Password). Le applicazioni di autenticazione comprendono Google Authenticator (Android/iPhone/BlackBerry) o Authenticator (Windows Phone).

#### **Attività account**

In Attività account vengono visualizzate le attività di accesso recenti dell'account di DSM, ad esempio l'ora o da quale indirizzo IP è stato eseguito l'accesso all'account.

#### **Quota**

In **Quota**, è possibile vedere la quota su tutti i volumi Synology NAS impostata dagli **administrators** di DSM, oltre alla capacità utilizzata in ogni volume.

#### **Desktop**

In **Desktop**, è possibile personalizzare l'aspetto del desktop cambiando lo stile del menu principale, la dimensione elle icone, il colore dello sfondo e del testo del desktop o caricando le immagini da utilizzare come sfondo del desktop.

#### **Photo Station**

Questa tabella è visualizzabile solo quando gli utenti che appartengono al gruppo **administrators** abilitano il servizio Photo Station personale in Photo Station. Synology NAS presenta la cartella **home/photo** Il sistema creerà automaticamente un indice delle miniature delle foto e video; in tal modo si possono visualizzare album di foto tramite un browser Web.

#### **Account e-mail**

È possibile aggiungere o modificare account e-mail per inviare i file archiviati in File Station come allegati dagli indirizzi e-mail aggiunti qui.

#### **Altri**

In **Altri**, è possibile personalizzare altre opzioni personali. Per ulteriori informazioni sulle opzioni personali, consultare la **Guida DSM**.

#### **Capitolo**

# <span id="page-12-0"></span>**Capitolo 3: Modifica delle impostazioni di sistema**

Dopo avere eseguito la connessione a Synology DiskStation Manager (DSM) e acquisito la modalità di accesso alle funzioni e di personalizzazione dell'aspetto, sarà possibile, come utenti del gruppo **administrators**, iniziare a modificare le impostazioni di base.

Il presente capitolo illustra le informazioni di base per la modifica delle impostazioni di rete, le lingue di visualizzazione, l'orario e le funzioni di risparmio energetico. Per ulteriori informazioni, consultare la **Guida DSM**.

# <span id="page-12-1"></span>**Utilizzo del Pannello di controllo**

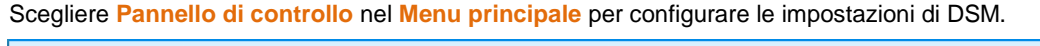

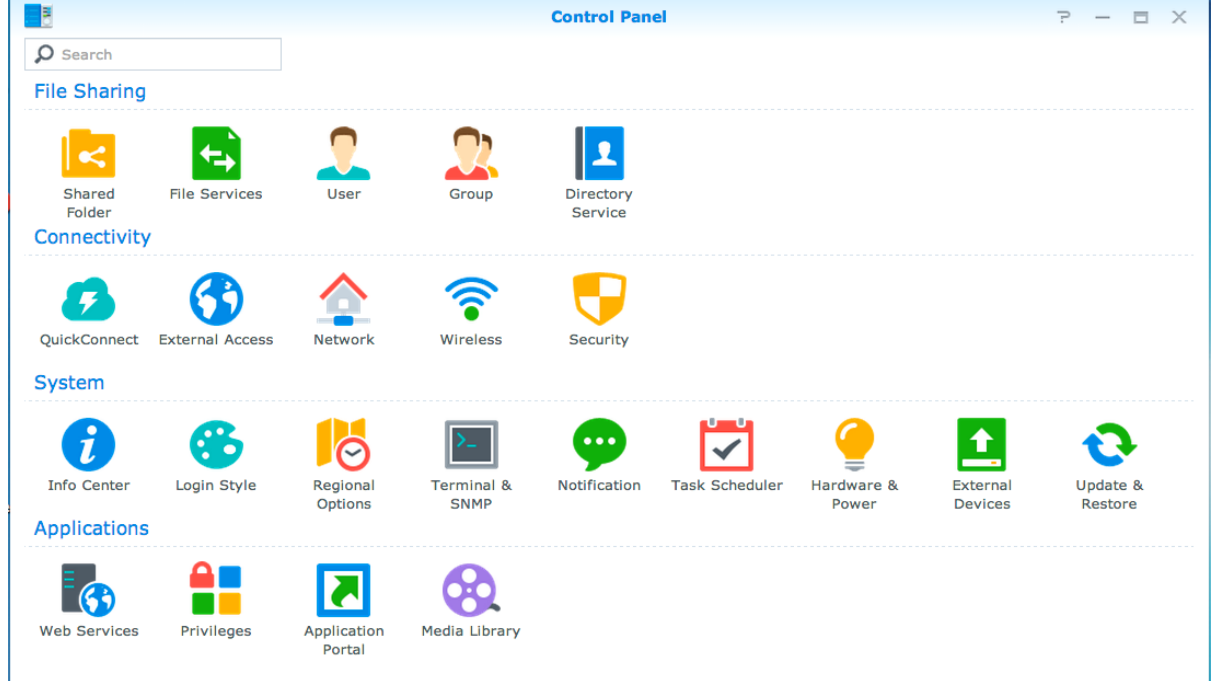

**Le impostazioni di DSM sul Pannello di controllo sono raggruppate nelle seguenti categorie:**

- **Condivisione file**: consente di gestire le opzioni di condivisione dei file per ospitare i propri file e condividerli facilmente con gli altri.
- **Connettività**: consente di rendere accessibile Synology NAS su Internet, stabilire connessioni di rete o applicare meccanismi di sicurezza come un firewall e blocco automatico.
- **Sistema**: consente di gestire le impostazioni del sistema per il dispositivo Synology NAS.
- **Applicazioni**: consente di gestire le impostazioni relative ad applicazioni pensate per Synology.

*Nota:* il Pannello di controllo è accessibile solo per gli utenti appartenenti al gruppo **administrators**. Per ulteriori informazioni, vedere ["Creazione di gruppi"](#page-46-0).

# <span id="page-13-0"></span>**Modifica delle impostazioni di rete**

Andare su **Pannello di controllo** > **Rete** per configurare le impostazioni di rete e connettersi al dispositivo Synology NAS a Internet. Inoltre è possibile gestire le regole per il controllo del traffico per regolare il traffico in uscita consentito quando i client effettuano l'accesso ai servizi su Synology NAS. Per ulteriori informazioni, consultare la **Guida DSM**.

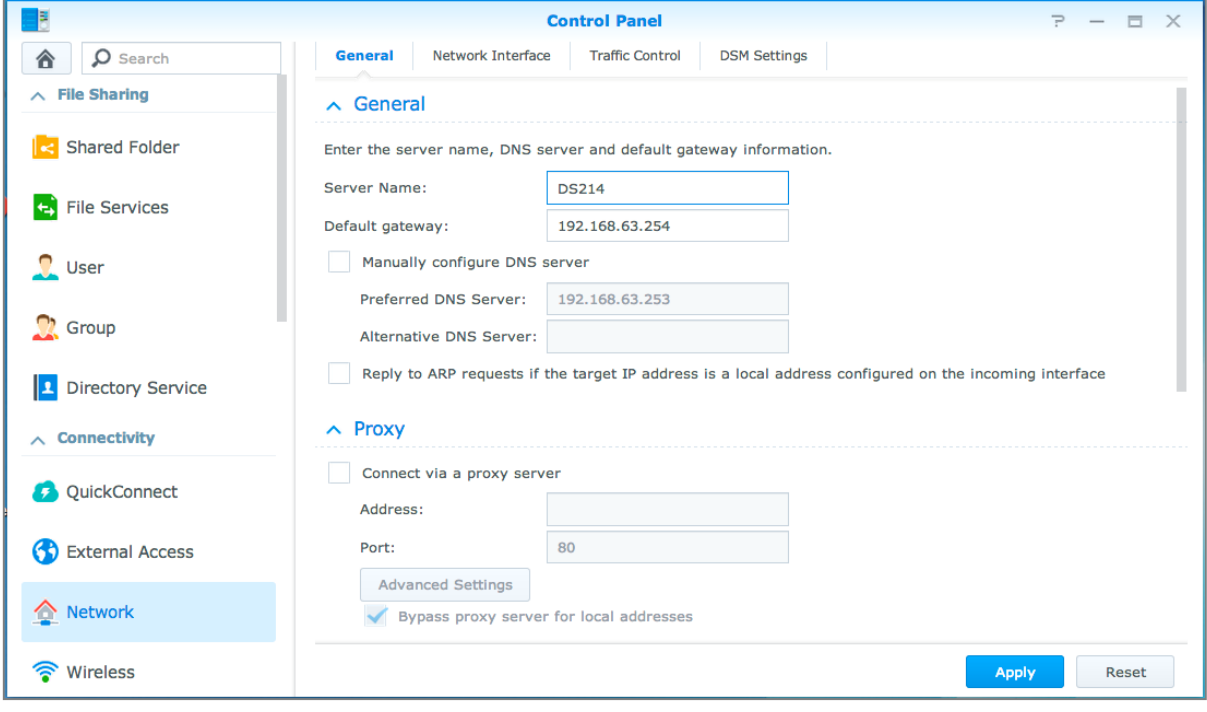

#### **Generale**

La scheda **Generale** consente di modificare il nome e il gateway predefinito di Synology NAS, oltre a configurare il server nome di dominio, le impostazioni del server proxy o il tunneling di IPv6.

#### <span id="page-13-2"></span>**Interfaccia di rete**

Nella scheda **Interfaccia di rete** sono presenti le opzioni per gestire le interfacce di rete con le quali Synology NAS si connette alla rete.

#### **Controllo traffico**

Il controllo del traffico consente di controllare il traffico in uscita dei servizi in esecuzione su Synology NAS. Fare clic su **Crea** per creare le regole di controllo del traffico.

#### **Impostazioni DSM**

Modificare il numero della porta per accedere a DSM o configurare le impostazioni HTTPS. Quando la funzione connessione HTTPS è abilitata, qualsiasi connessione a Synology NAS tramite protocollo HTTPS verrà codificata con il meccanismo di codifica SSL/TLS.

# <span id="page-13-1"></span>**Collega a rete wireless<sup>1</sup>**

In **Pannello di controllo** > **Wireless**, è possibile collegare il proprio dispositivo Synology NAS a una rete wireless, o creare un hotspot wireless per condividere la connessione Internet con altri dispositivo in modalità wireless. Inoltre, è possibile gestire adattatori Bluetooth e collegare dispositivi Bluetooth alla propria Synology NAS. Per ulteriori informazioni, consultare la **Guida DSM**.

<sup>&</sup>lt;sup>1</sup> Supportato soltanto su modelli specifici.

# <span id="page-14-0"></span>**Modifica delle opzioni regionali**

Andare su **Pannello di controllo** > **Opzioni internazionali** per configurare le seguenti opzioni internazionali. Per ulteriori informazioni, consultare la **Guida DSM**.

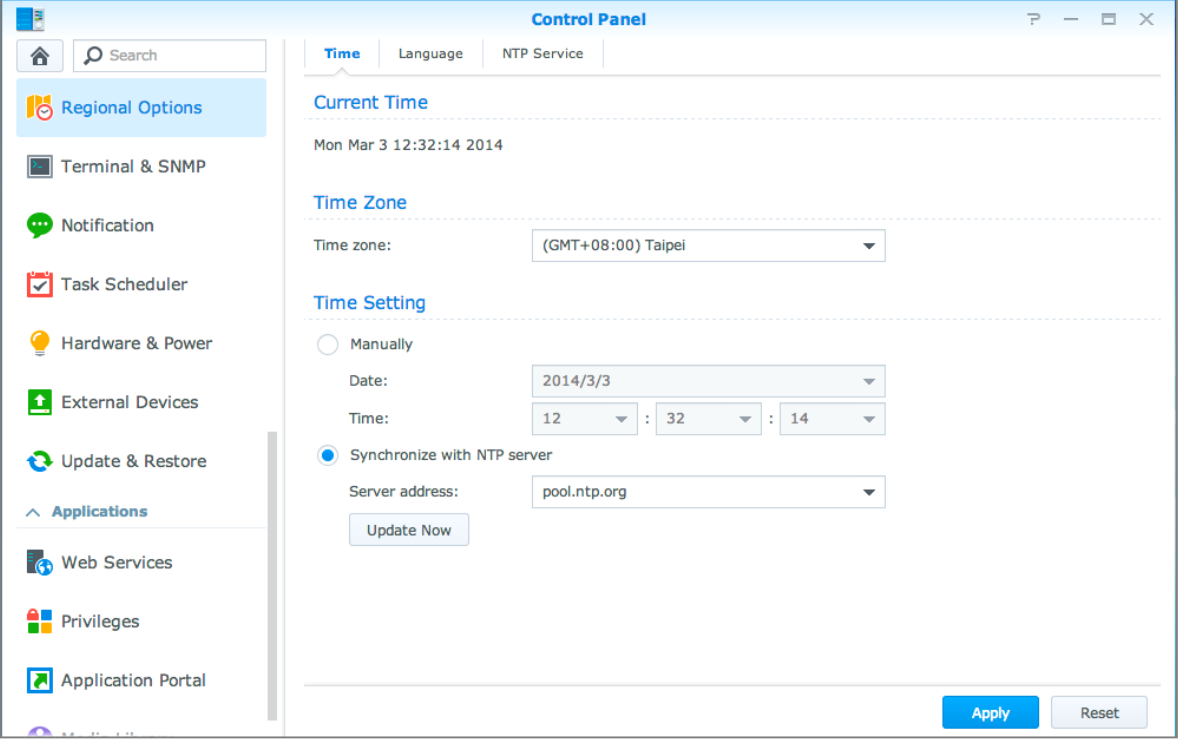

#### **Ora**

Fare clic sulla scheda **Ora** per configurare le impostazioni dell'orario di sistema del Synology NAS. È possibile controllare l'ora attuale, impostare la data e l'ora del server manualmente o far sì che si impostino automaticamente utilizzando un server dell'ora di rete.

## **Lingua**

Andare sulla scheda **Lingua** per impostare la lingua per Synology DiskStation Manager, per abilitare le notifiche, e specificare il codice pagina per la conversione di nome file Unicode.

- **Lingua di visualizzazione**: scegliere la lingua preferita di visualizzazione o mantenere quella presente nelle impostazioni del browser predefinite.
- **Lingua notifica**: impostare la lingua preferita per la notifica e le notifiche di messaggistica immediata di Synology NAS.
- **Codice pagina**: Synology NAS utilizza Unicode per evitare l'inaccessibilità ai file da computer che utilizzano lingue differenti. Però, per poter utilizzare senza problemi Synology NAS con i dispositivi o le applicazioni seguenti, occorre scegliere il corretto codice pagina:
	- computer sprovvisti di supporto Unicode
	- applicazioni che convertono stringhe non Unicode in stringhe Unicode, come il servizio FTP, il supporto UPnP, indicizzazione dei metadati musicali

#### **Servizio NTP**

Fare clic sulla scheda **Servizio NTP** per utilizzare Synology NAS come server orario di rete per sincronizzare l'orario tra i diversi dispositivi di rete e Synology NAS nella rete.

*Nota:* il servizio NTP è necessario per Surveillance Station e Synology High Availability. Pertanto, se Surveillance Station è installato e in esecuzione su Synology NAS, il servizio non può essere disabilitato durante l'esecuzione del pacchetto.

# <span id="page-15-0"></span>**Utilizzo delle funzioni di risparmio energetico**

Andare su **Pannello di controllo** > **Hardware e Alimentazione** per gestire le funzioni di risparmio energetico fornite da DSM. Per ulteriori informazioni, consultare la **Guida DSM**.

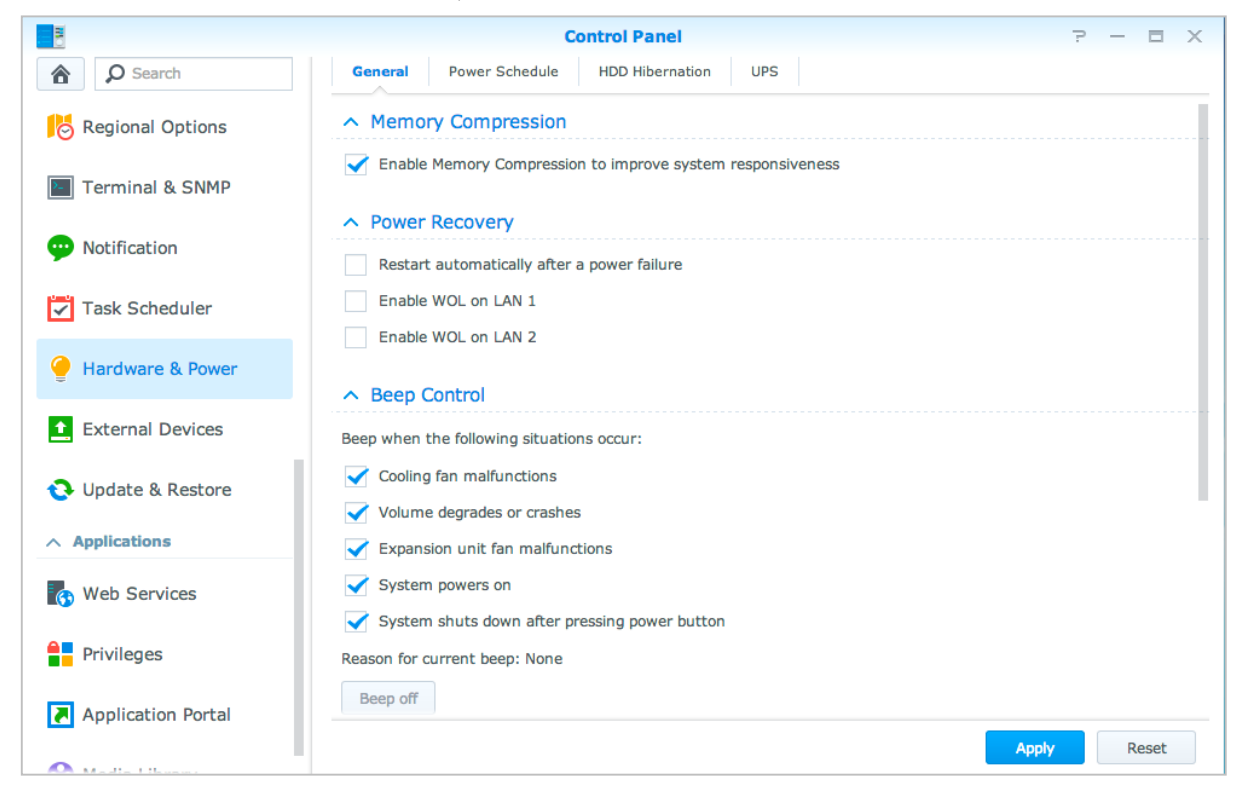

#### **Generale**

Fare clic sulla scheda Generale per abilitare il recupero energetico, Wake on LAN (WOL)<sup>1</sup> e la compressione memoria. È anche possibile modificare il controllo del promemoria acustico e la velocità della ventola.

#### **Programmazione accensione<sup>1</sup>**

Fare clic sulla scheda **Programmazione accensione** per avviare o spegnere automaticamente a un orario specificato.

#### **Sospensione HDD**

Fare clic sulla scheda **Sospensione HDD** per gestire la sospensione del disco per tutti i dischi interni o esterni su Synology NAS.

Quando un disco entra in modalità sospensione HDD, smetterà di girare e sarà inattivo; in questo modo non solo si risparmia energia, ma si prolunga la durata del disco.

#### **UPS**

**---------**

Nella scheda **UPS** è possibile modificare le impostazioni relative all'UPS. Un UPS (gruppo di continuità) è un dispositivo di alimentazione di backup che consente a Synology NAS di continuare a funzione per un breve periodo in caso di guasti elettrici. Questa funzione aiuta a prevenire la perdita di dati fornendo al Synology NAS tempo a sufficienza per salvare i dati e smontare i volumi prima di rimanere senza alimentazione e spegnersi. Synology NAS supporta il collegamento con dispositivi UPS locali o SNMP.

<sup>&</sup>lt;sup>1</sup> Supportato soltanto su modelli specifici.

# <span id="page-16-0"></span>**Capitolo 4: Esecuzione di attività di gestione avanzate**

**4**

Synology DiskStation Manager è dotato di una serie di funzioni di gestione che permettono di verificare le informazioni di sistema, di monitorare le risorse di sistema, gestire i servizi di notifica, ripristinare o aggiornare DSM, accedere alle applicazioni con accesso indipendente, indicizzare i file multimediali per le applicazioni e molto altro.

<span id="page-16-1"></span>Questo capitolo spiega come comprendere le funzioni gestionali avanzate per ottenere le migliori prestazioni da Synology NAS. Per ulteriori informazioni, consultare la **Guida DSM**.

# **Controllo delle informazioni di sistema**

In Info Center è presente una panoramica dello stato di Synology NAS e degli altri dispositivi collegati. Andare su **Pannello di controllo** > **Info Center** per controllare le seguenti informazioni. Per ulteriori informazioni, consultare la **Guida DSM**.

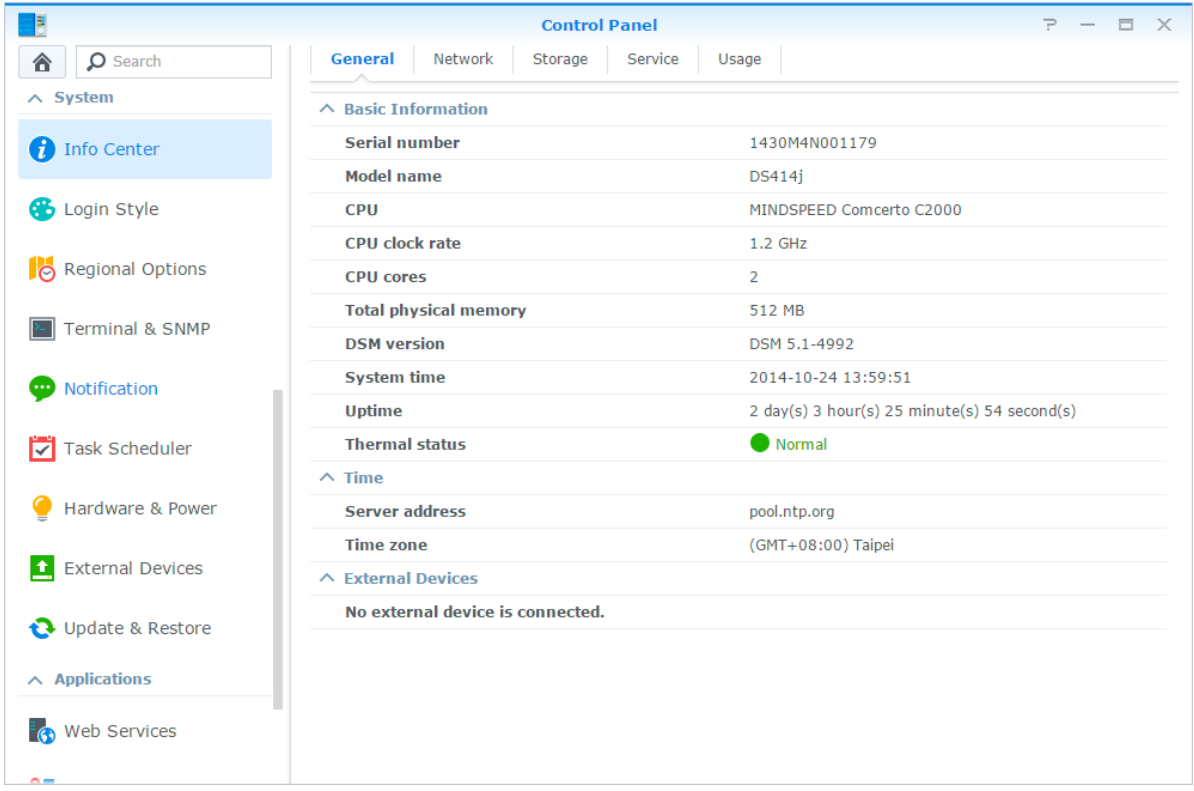

#### **Generale**

Nella scheda **Generale**, è possibile visualizzare le informazioni di base relative a Synology NAS, incluso il numero di serie, nome modello, la quantità di memoria fisica, la versione DSM, le informazioni sull'ora, lo stato termico e i dispositivi esterni.

#### **Rete**

Nella scheda **Rete**, è possibile vedere lo stato della configurazione e delle interfacce di rete.

#### **Archiviazione**

Nella scheda **Archiviazione**, è possibile controllare lo spazio libero o utilizzato dei volumi di Synology NAS e controllare lo stato dei dischi rigidi.

#### **Servizio**

Nella scheda **Servizio** è possibile visualizzare un elenco con tutti i servizi DSM che possono essere abilitati o disabilitati facendo clic su **Abilita** o **Disabilita** nella colonna **Azione**. I segni di spunta nella colonna **Status** indicano se i servizi sono abilitati.

# <span id="page-17-0"></span>**Visualizzazione dei registri di sistema**

**Log Center** è un'applicazione centralizzata di gestione dei registri che consente di visualizzare e gestire i dati dei registri di Synology NAS in modo facile ed efficiente. Per ulteriori informazioni, consultare la **Guida DSM**.

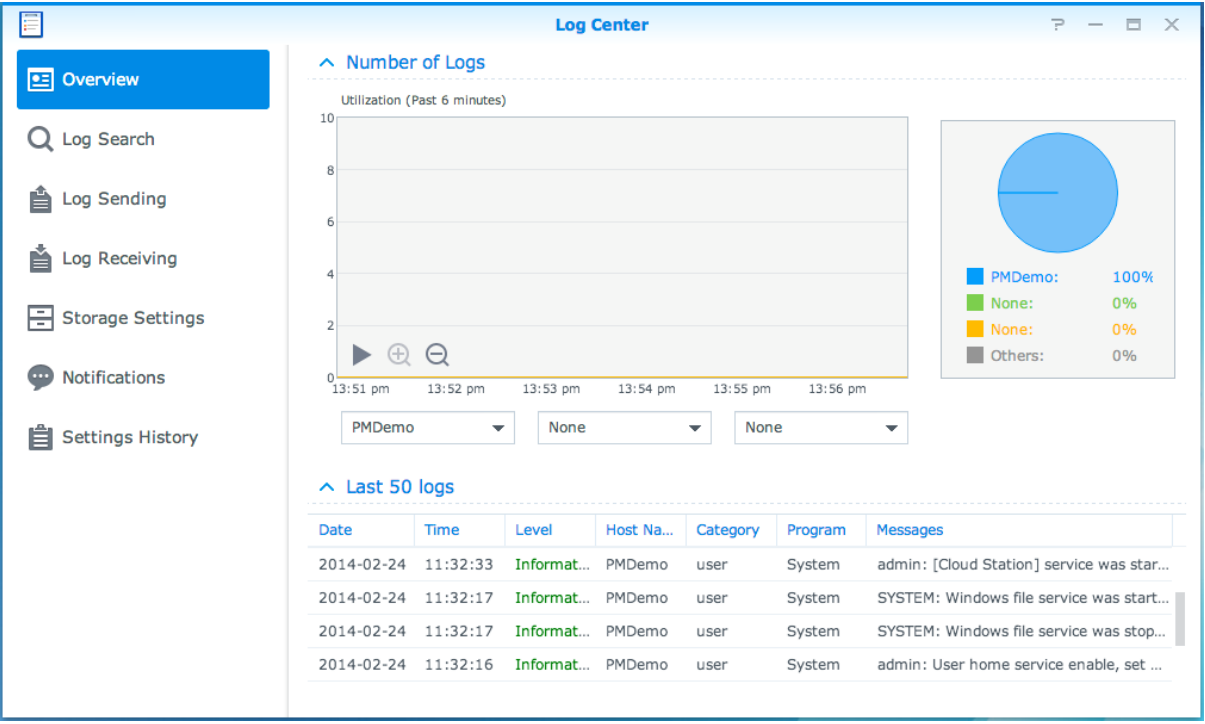

# <span id="page-18-0"></span>**Controllo delle risorse di sistema**

**Controllo risorse** consente di monitorare l'utilizzo della CPU, l'utilizzo della memoria, l'utilizzo del disco e il flusso di rete. È possibile scegliere di eseguire il monitoraggio in tempo reale o visualizzare i dati precedenti. Per ulteriori informazioni, consultare la **Guida DSM**.

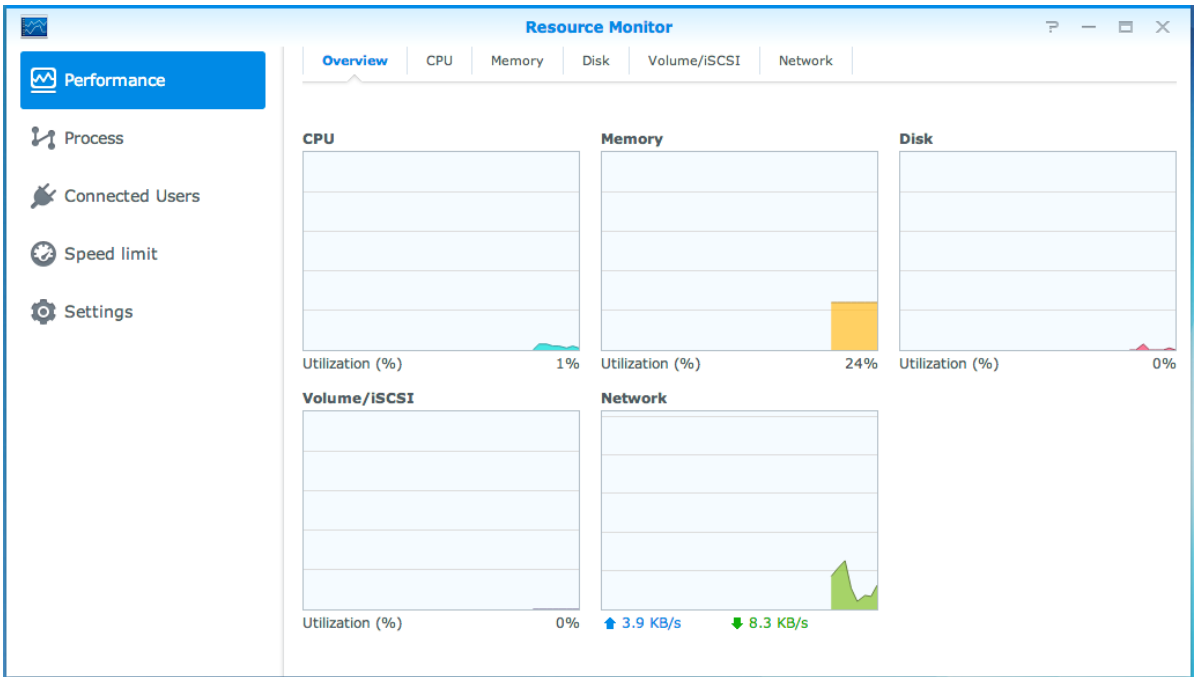

# <span id="page-19-0"></span>**Analizza utilizzo sistema**

L'**Analizzatore archiviazione** consente di avere una panoramica immediata sulle tendenze di utilizzo generali di Synology NAS, di creare le attività per l'analisi degli spazi di archiviazione e di generare rapporti dettagliati sull'utilizzo del volume. Per ulteriori informazioni, consultare la **Guida DSM**.

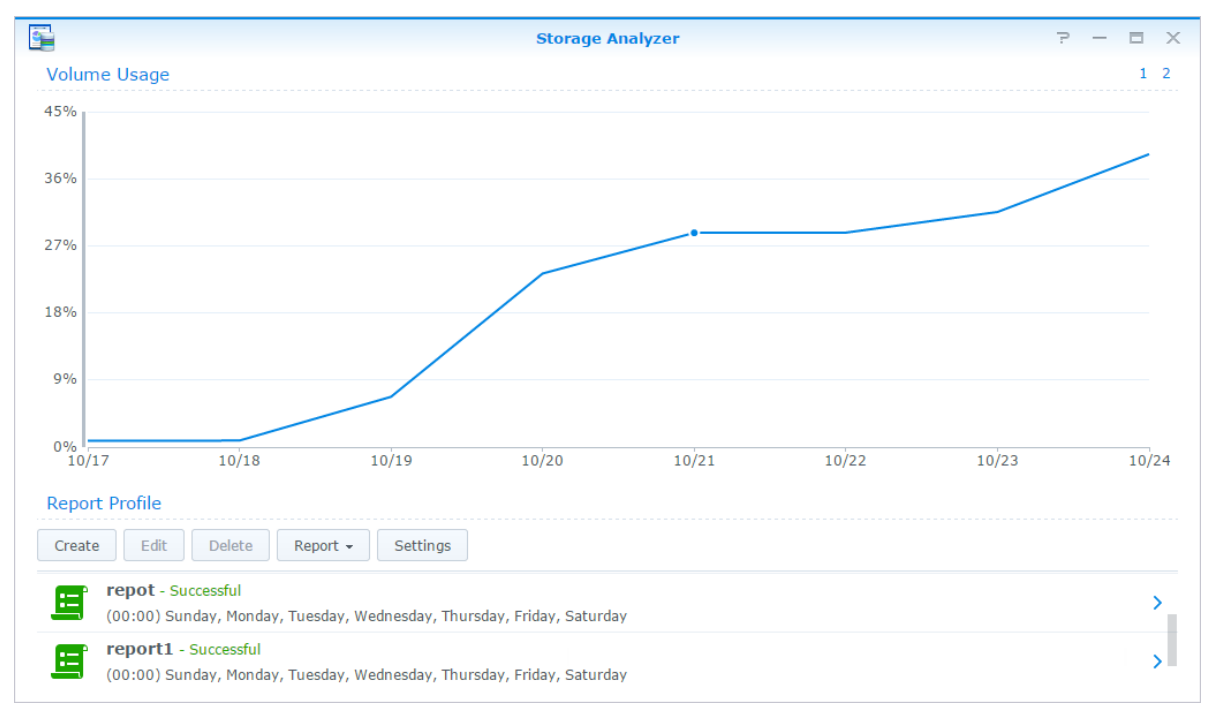

## <span id="page-19-1"></span>**Scansione delle impostazioni di sistema**

**Security Advisor** consente di controllare e scansionare le impostazioni di DSM per qualsiasi attività sospetta che può causare rischi alla sicurezza. Per ulteriori informazioni, consultare la **Guida DSM**.

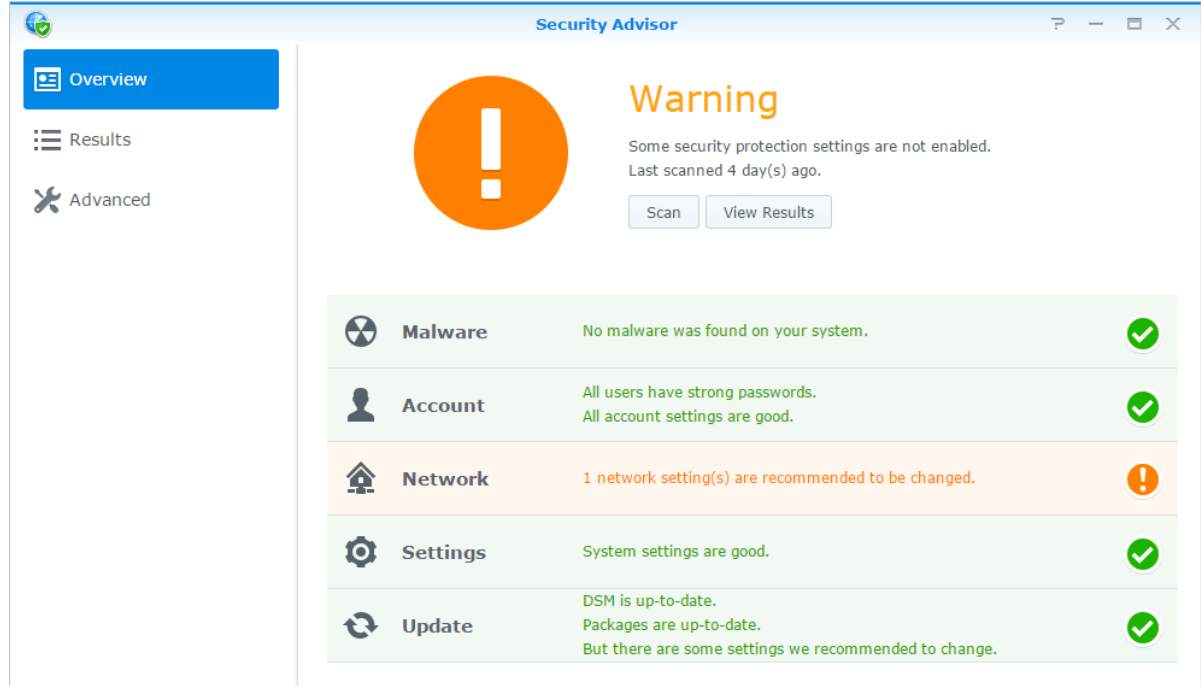

# <span id="page-20-0"></span>**Implementare una soluzione high-availability**

**High Availability Manager** consente di avere due server in un "cluster high-availability", nel quale uno dei due assume il ruolo di server attivo mentre l'altro assume il ruolo di server di standby. In caso di malfunzionamento del server, il server standby prende in carico tutti i servizi in modo da ridurre il tempo di inattività del server. Per istruzioni dettagliate, vedere la **Guida DSM** e il **White paper High Availability**.

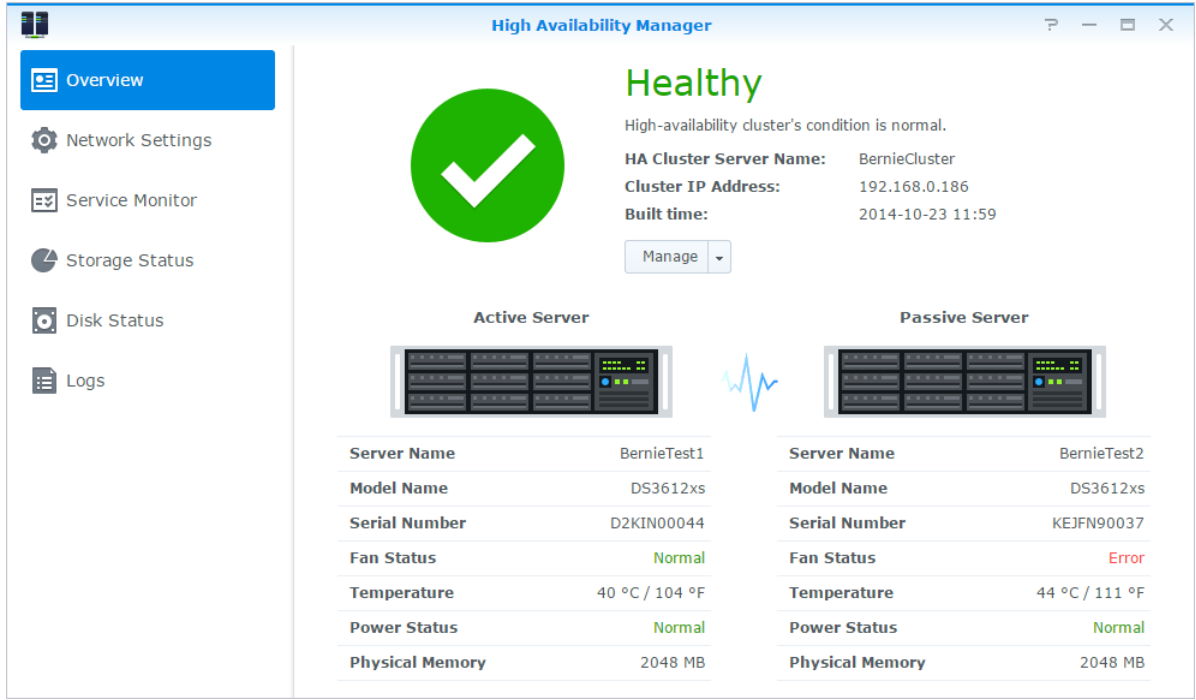

# <span id="page-20-1"></span>**Attività automatiche**

Andare su **Pannello di controllo** > **Utilità di pianificazione** per pianificare e eseguire i servizi o script in orari predefiniti. È possibile creare e gestire le attività per eseguire automaticamente gli script definiti dall'utente, vuotare i cestini delle cartelle condivise o avviare e interrompere alcuni servizi. Per ulteriori informazioni, consultare la **Guida DSM**.

# <span id="page-20-2"></span>**Aggiornare DSM o ripristinare i valori predefiniti**

In **Pannello di controllo** > **Aggiorna e Ripristina** è possibile aggiornare DSM a una nuova versione, eseguire il backup e ripristinare le configurazioni di sistema o ripristinare il dispositivo Synology NAS alle impostazioni originali di fabbrica. Inoltre è possibile impostare una pianificazione per installare automaticamente gli aggiornamenti DSM per tenere Synology NAS sempre aggiornato.

*Importante:* i dati salvati su Synology NAS non verranno cancellati durante il processo di aggiornamento. Tuttavia, per motivi di sicurezza, si consiglia di effettuare il backup dei dati.

# <span id="page-21-0"></span>**Ricezione notifiche evento**

In **Pannello di controllo** > **Notifica** è possibile impostare Synology NAS per inviare le notifiche quando si verificano specifici eventi o errori, venire avvisati via e-mail, SMS, browser Web (Safari/Chrome) o dispositivi mobile. Per ulteriori informazioni, consultare la **Guida DSM**.

# <span id="page-21-1"></span>**Accesso alle applicazioni con accesso indipendente**

Con Portale applicazione, è possibile configurare le impostazioni di collegamento delle varie applicazioni, per accedere ed eseguire queste applicazioni in schede o finestre del browser indipendenti. Per abilitare Portale applicazione, andare su **Pannello di controllo** > **Portale applicazione**.

#### **Alias personalizzati**

Le applicazioni possono essere aperte in una finestra indipendente del browser su **[http(s)://DSM server address:DSM server port number [HTTP(S)]/alias name/]** una volta configurato l'alias del portale.

#### **Porte HTTP(S) personalizzate**

<span id="page-21-2"></span>Le applicazioni possono essere aperte in una finestra indipendente del browser su **[http(s)://indirizzo server DSM:numero porta personalizzato]**una volta configurata la porta HTTP(S).

# **Indicizzazione dei file multimediali per le applicazioni**

Andare su **Pannello di controllo** > **Libreria multimediale** per eseguire la scansione automatica di file come foto, musica e video archiviati su Synology NAS, compilandoli nella libreria multimediale per essere utilizzati dalle applicazioni multimediali. Per ulteriori informazioni, consultare la **Guida DSM**.

# <span id="page-21-3"></span>**Ripristino della password admin**

Se si è dimenticata la password per **admin** ed è così impossibile accedere al DSM, reimpostare la password per annullarla e inserirne una nuova.

#### **Per reimpostare la password admin:**

Tenere premuto il pulsante **RESET** nel pannello posteriore di Synology NAS per 4 secondi fino a quando viene emesso un "bip".

*Nota:* Oltre ad azzerare la password dell'amministratore, il pulsante **RESET** permette anche di ripristinare l'IP e il DNS di Synology NAS ai valori predefiniti.

# <span id="page-22-0"></span>**Reinstallazione di Synology NAS**

Se si desidera reinstallare la Synology NAS senza perdere i dati, utilizzare il pulsante **RESET** nel pannello posteriore.

#### **Per reinstallare Synology NAS:**

- **1** Tenere premuto il pulsante **RESET** per circa 4 secondi fino a quando Synology NAS emette un "bip".
- **2** Nei 10 secondi seguenti, tenere premuto il pulsante **RESET** per circa 4 secondi fino a quando Synology NAS emette un "bip".
- **3** Seguire le istruzioni di installazione nella *Guida di installazione Rapida* per il modello disponibile nel **[Centro](http://www.synology.com/support/download.php)  [download](http://www.synology.com/support/download.php)** di Synology per configurare Synology NAS.

*Importante:* i dati salvati su Synology NAS non verranno cancellati durante la reinstallazione. Tuttavia, per motivi di sicurezza, raccomandiamo vivamente di effettuare il backup dei dati contenuti nel server.

# <span id="page-22-1"></span>**Abilitazione del servizio SNMP**

<span id="page-22-2"></span>Andare su **Pannello di controllo** > **Terminale e SNMP** per abilitare il servizio SNMP, che permette agli utenti di monitorare il flusso di rete di Synology NAS con il software di gestione della rete.

# **Abilitazione del servizio terminale**

Andare su **Pannello di controllo** > **Terminale e SNMP** per abilitare il servizio terminale, che permette di utilizzare Telnet o SSH per accedere a Synology NAS e modificarne le impostazioni.

*Importante:* utilizzare il servizio Terminale con cautela. La manipolazione impropria o le modifiche a Synology NAS possono provocare malfunzionamenti o perdita dei dati.

# <span id="page-23-0"></span>**Capitolo 5: Gestione dello spazio di archiviazione**

**Capitolo**

Prima di sfruttare le varie funzioni offerte da Synology NAS, è necessario configurare almeno uno spazio di archiviazione. Nel presente capitolo è descritto come Gestione archiviazione contribuisce a gestire gli spazi di archiviazione, ad esempio volumi, Gruppi disco, iSCSI Target o iSCSI LUN, così come visualizzare lo stato dei dischi rigidi. Per ulteriori informazioni, consultare la **Guida DSM**.

# <span id="page-23-1"></span>**Volumi e Gruppi disco**

I volumi sono uno spazio di archiviazione di base per Synology NAS. Prima di iniziare ad archiviare o utilizzare i dati, è necessario creare almeno un volume. Con Gestione archiviazione del DSM, è possibile creare volumi con varie opzioni, ad esempio diversi tipi di RAID o allocazione personalizzata della capacità. Per ulteriori informazioni, consultare la **Guida DSM**.

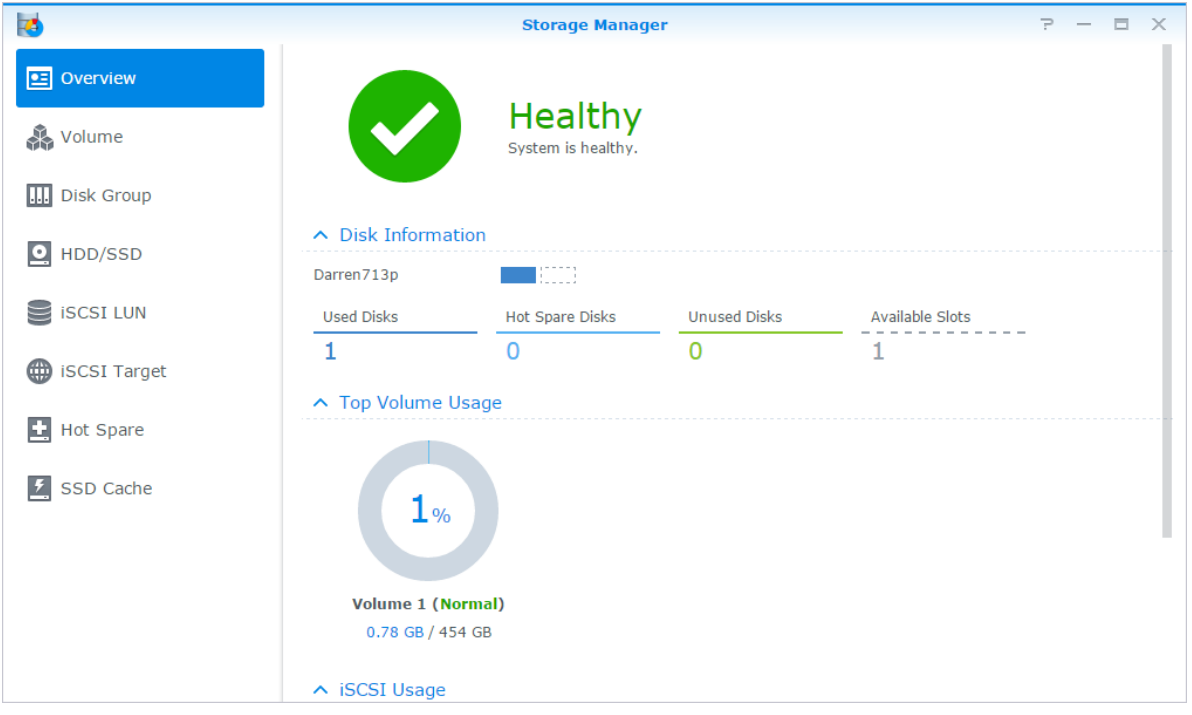

#### **Creare volumi**

Per creare un volume, andare sul **Gestione archiviazione** > **Volume** e fare clic su **Crea**. Questa azione avvia la configurazione guidata che aiuta nella creazione di un volume in base alle singole necessità.

#### **Volumi rapidi e personalizzati**

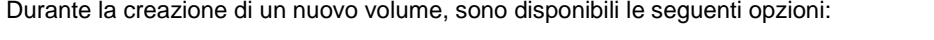

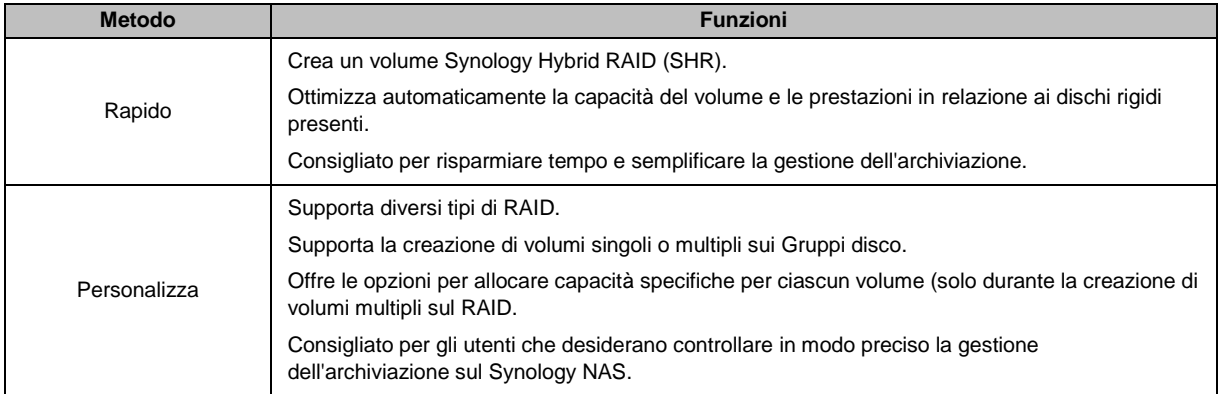

# **Volumi singoli o multipli su RAID**

Durante la creazione di un volume personalizzato, sono disponibili le seguenti opzioni:

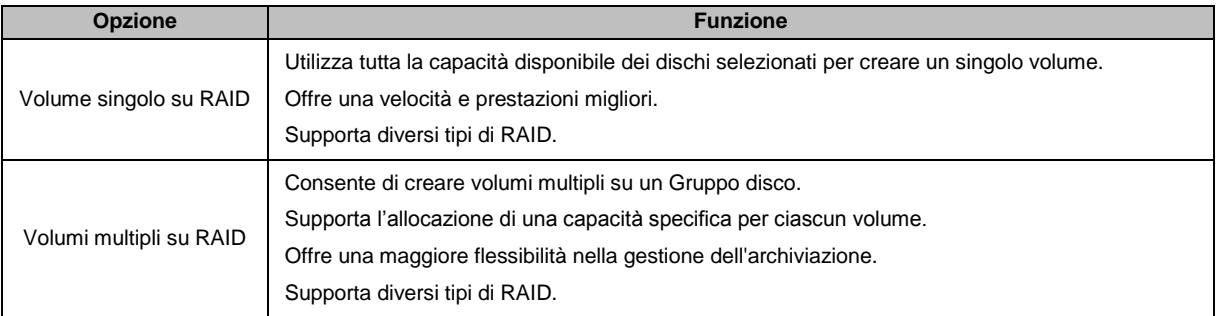

#### **Tipi di RAID**

**---------**

In relazione al modello e al numero di dischi rigidi installati, è possibile implementare i seguenti tipi di RAID durante la creazione di volumi o Gruppi disco personalizzati.

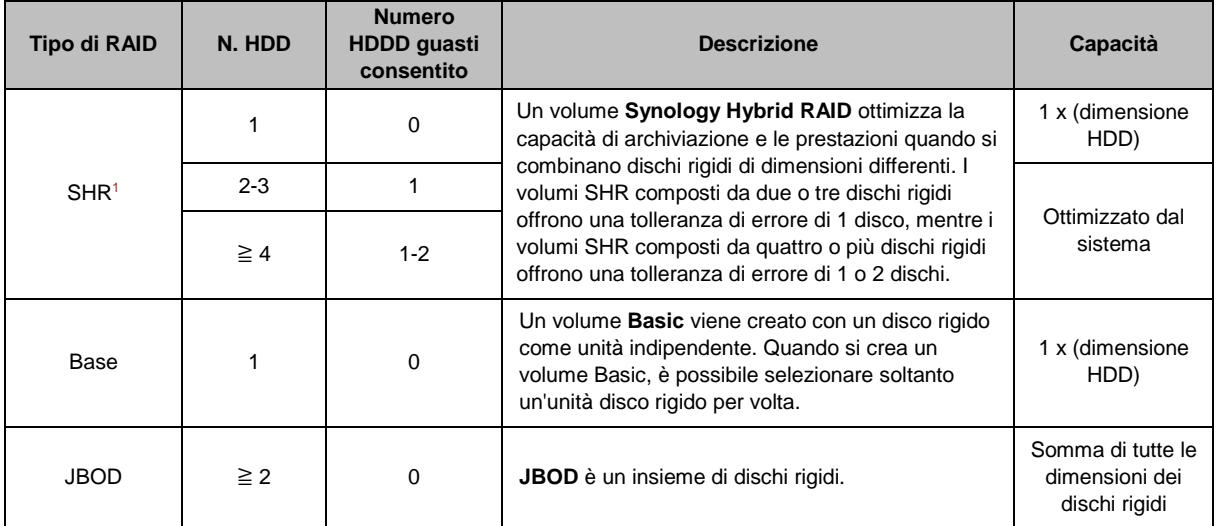

<sup>1</sup> I tipi di RAID, tranne quello Basic, sono supportati solo su modelli specifici. Visitare **[www.synology.com](http://www.synology.com/)** per ulteriori informazioni.

#### **Guida dell'utente di Synology NAS**

Basata su DSM 5.2

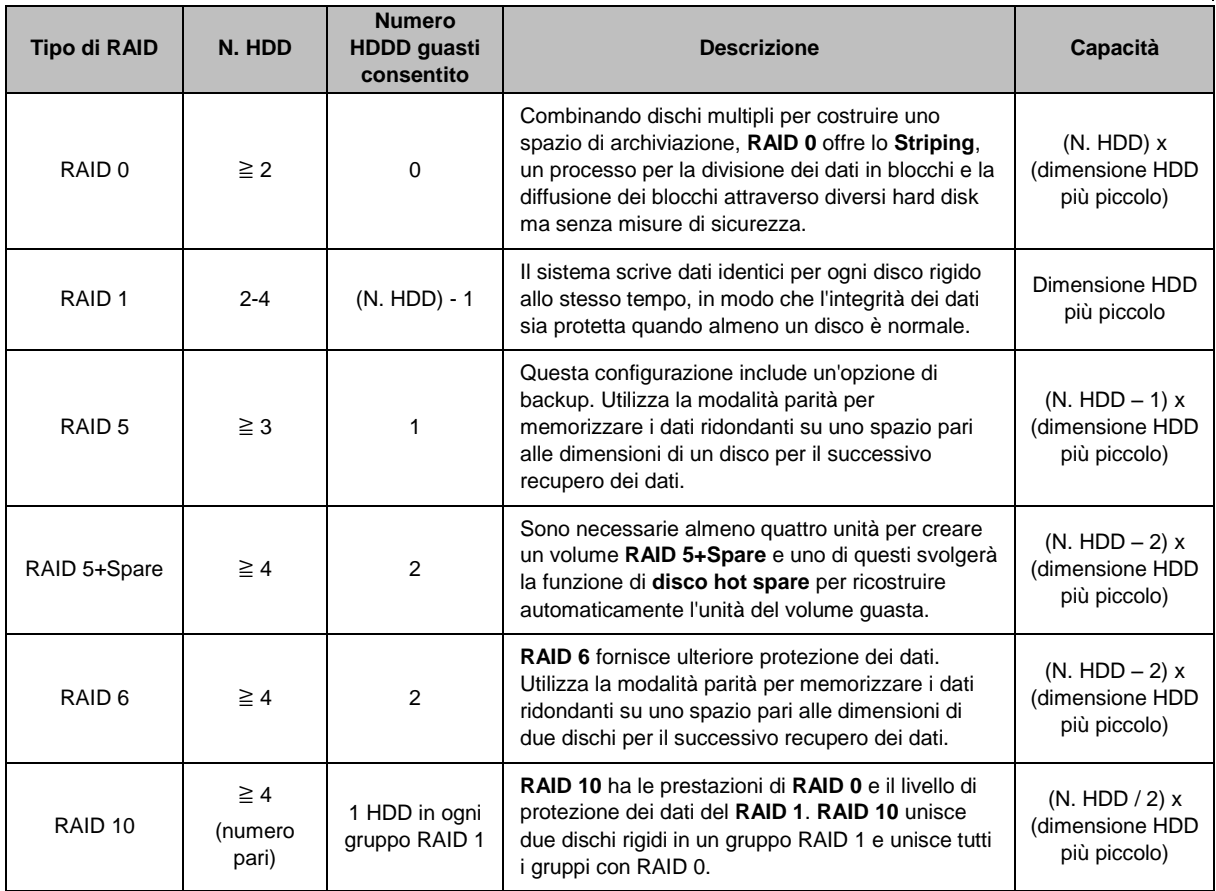

#### **Creare Gruppi disco**

Come illustrato in precedenza, i Gruppi disco offrono una maggiore flessibilità nella gestione degli spazi di archiviazione. I Gruppi disco possono essere creati durante la procedura guidata di creazione di un volume oppure andando su **Gestione archiviazione** > **Gruppo disco** e facendo clic su **Crea**.

## <span id="page-25-0"></span>**Riparare un volume o Gruppo disco**

Questo passaggio è disponibile solo per i volumi RAID 1, RAID 10, RAID 5, RAID 5+Spare, RAID 6 e volumi SHR o Gruppi disco. Secondo il proprio tipo di RAID, quando uno dei dischi rigidi nel volume o nel Gruppo disco si guastano entrerà in modalità **danneggiata**. Il volume o Gruppo disco può essere riparato sostituendo il disco bloccato per conservare i dati nel volume o Gruppo disco protetto. Per ulteriori informazioni, consultare la **Guida DSM**.

# <span id="page-25-1"></span>**Modifica del tipo di RAID**

I tipi di RAID dei volumi o Gruppi disco esistenti possono essere modificati senza perdere i dati esistenti, consentendo all'utente di gestire in modo semplice ed economico la capacità di archiviazione. Ad esempio, è possibile creare un volume RAID 1 sul Synology NAS e in seguito passare a RAID 5 se vengono installati altri dischi rigidi.

La sezione di seguito offre le informazioni di base relative alla modifica dei tipi di RAID. Per ulteriori informazioni, consultare la **Guida DSM**.

#### **Tipi di RAID supportati**

I tipi di RAID possono essere modificati nel seguente modo.

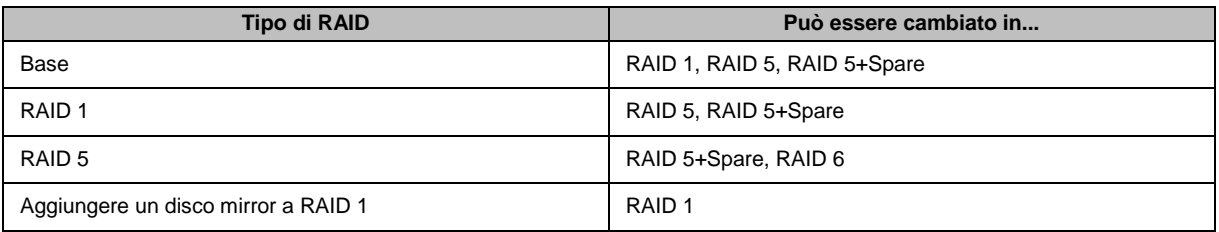

#### **Requisiti del disco rigido**

Per poter cambiare il tipo di RAID di un volume o Gruppo disco, su Synology NAS deve essere installato un numero sufficiente di dischi rigidi. Fare riferimento di seguito per il numero minimo di dischi rigidi necessari per ciascun tipo di RAID.

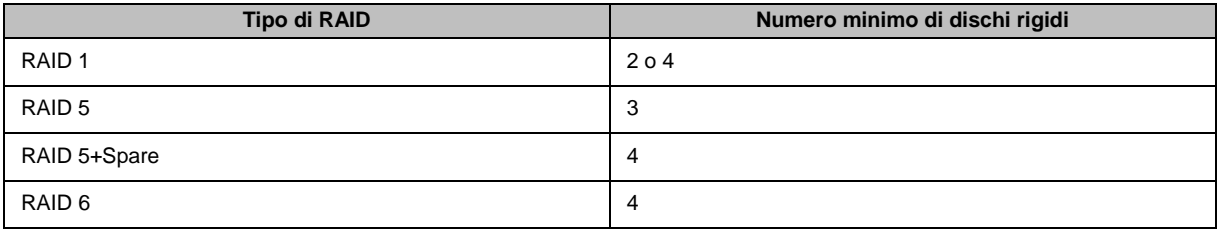

#### **Espandere volumi o Gruppi disco**

La capacità di archiviazione dei volumi o Gruppi disco può essere aumentata in modo graduale installando dischi rigidi aggiuntivi o con dimensioni maggiori. Questa funzione consente di espandere la capacità del volume o Gruppo disco in relazione al proprio budget e senza la preoccupazione di perdere i dati esistenti.

La sezione di seguito offre le informazioni di base relative all'espansione dei volumi e Gruppi disco. Per ulteriori informazioni, consultare la **Guida DSM**.

#### **Espansione di un volume cambiando la dimensione del volume**

Durante la creazione di più volumi sul RAID, la capacità di archiviazione del Gruppo disco specificata può essere allocata su ciascun volume. Per cambiare la capacità di archiviazione allocata per un volume, selezionare il volume e fare clic su **Modifica**.

#### **Espandere un volume o Gruppo disco sostituendo i dischi rigidi**

Per SHR, RAID 1, RAID 5, RAID 5+Spare o RAID 6, la capacità di archiviazione dei volumi e Gruppi disco può essere aumentata sostituendo i dischi rigidi più piccoli con altri di dimensioni maggiori. Aumentando la capacità di archiviazione con questo metodo, assicurarsi di sostituire i dischi uno alla volta. Una volta sostituito un disco rigido, è necessario riparare il volume o Gruppo disco prima di sostituire il disco rigido successivo. Per ulteriori informazioni, consultare la **Guida DSM**.

Consultare la tabella di seguito per vedere quale disco rigido deve essere sostituito per primo.

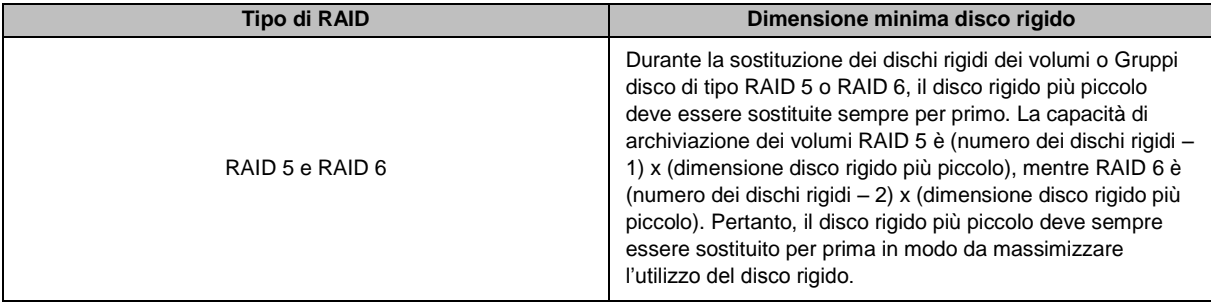

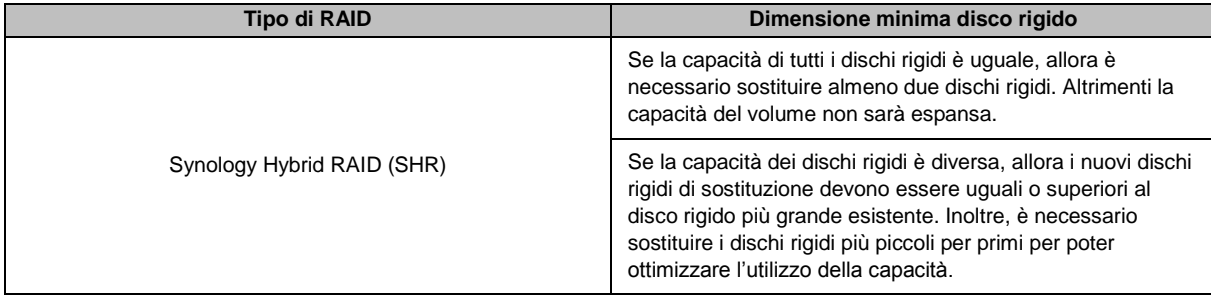

#### **Espandere un volume o Disk Group aggiungendo dischi**

Per SHR, JBOD, RAID 5, RAID 5+Spare e RAID 6, la capacità di archiviazione dei volumi o Gruppi disco può essere aumentata aggiungendo altri dischi rigidi nel caso siano presenti alloggiamenti dei dischi rigidi vuoti su Synology NAS. Per ulteriori informazioni, consultare la **Guida DSM**.

Consultare la tabella di seguito relativa alla dimensione minima dei nuovi dischi rigidi.

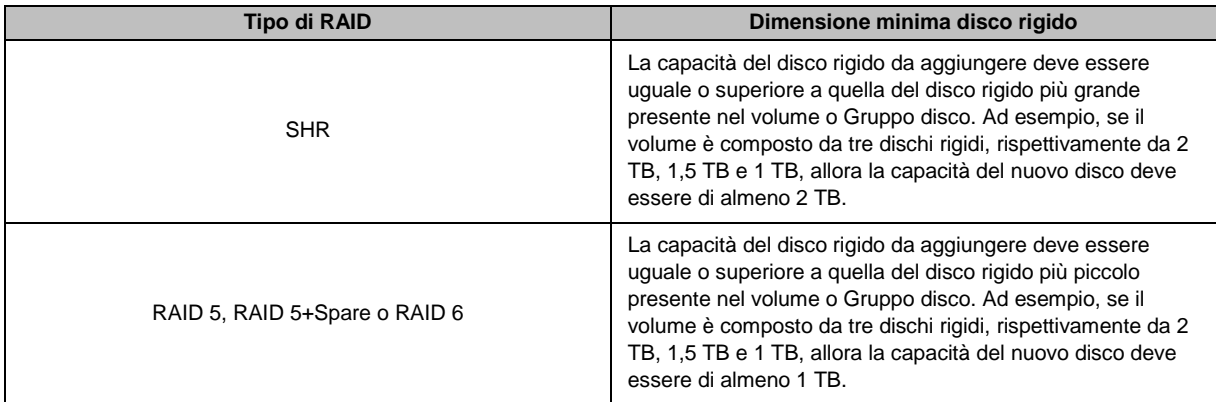

# <span id="page-27-0"></span>**Pulitura dati**

La Pulitura dati è una funzione di manutenzione dei dati che ispeziona i volumi e Gruppi disco e ripara qualsiasi inconsistenza rilevata nei dati. Questa funzione può essere utilizzata con volumi e Gruppi disco che implementano SHR (con tre o meno dischi), RAID 5 o RAID 6.

Si consiglia di eseguire regolarmente la pulitura dei dati in modo da mantenere la consistenza dei dati e evitare di perdere i dati importanti in caso di guasto del disco. Per ulteriori informazioni, consultare la **Guida DSM**.

# <span id="page-27-1"></span>**TRIM SSD**

Se un volume consiste interamente di SSD (unità a stato solido), si raccomanda di abilitare SSD TRIM. Questa funzione ottimizza le prestazioni di lettura e scrittura dei volumi creati sulle SSD, accrescendo le efficienza ed estendendo la durata delle SSD.

Prima di cercare di impostare TRIM SSD, consultare la **Guida Help** per istruzioni dettagliate e maggiori limitazioni.

#### *Nota:*

- SSD TRIM è disponibile solo su alcuni modelli di Synology NAS e tipi di RAID.
- Alcuni modelli SSD non sono in grado di eseguire TRIM SSD su volumi RAID 5 e RAID 6. Fare riferimento all'elenco di compatibilità su **[www.synology.com](http://www.synology.com/)**.

# <span id="page-28-0"></span>**iSCSI Target e LUN**

iSCSI (Internet Small Computer System Interface) è un tipo di SAN (storage area networking) che offre l'accesso all'archiviazione dei dati consolidata a livello di blocco. La funzione principale dell'iSCSI è di semplificare il trasferimento dei dati tramite Intranet, consentendo agli utenti di gestire lo spazio di archiviazione su lunghe distanze.

La sezione di seguito offre le informazioni di base relative a iSCSI Target e LUN. Per ulteriori informazioni, consultare la **Guida DSM**.

#### **Gestire iSCSI Target**

Andare su **Gestione archiviazione** e fare clic sulla scheda **iSCSI Target** per gestire iSCSI Target su Synology NAS. Il numero massimo di iSCSI Target varia in relazione al modello. Per ulteriori informazioni, fare riferimento a ["Gestione di iSCSI](#page-28-2) ".

#### <span id="page-28-2"></span>**Gestione di iSCSI LUN**

Un iSCSI LUN (logical unit number) rappresenta una porzione indirizzabile singolarmente di un iSCSI Target. Un iSCSI LUN può essere mappato su iSCSI Target multipli per eseguire operazioni di archiviazione, ad esempio lettura o scrittura.

Andare su **Gestione archiviazione** e fare clic sulla scheda **iSCSI LUN** per gestire iSCSI LUN su Synology NAS. Il numero massimo di iSCSI LUN varia in relazione al modello. Per le specifiche di prodotto più dettagliate, consultare **[www.synology.com](http://www.synology.com/)**.

#### **Clonazione di iSCSI LUN**

Clona LUN<sup>1</sup> consente di creare copie virtuali quasi immediate di un LUN. Vuol dire una maggiore produttività e una minore complessità di distribuzione durante le operazioni a livello di sistema. Clona LUN, inoltre, consuma una piccola parte dell'archiviazione al momento della creazione.

Andare su **Gestione archiviazione** e fare clic sul pulsante **Clona** per creare una copia scrivibile di un iSCSI LUN o un'istantanea dell'iSCSI LUN

#### **Acquisire istantanee iSCSI LUN**

Istantanea LUN<sup>1</sup> consente di creare fino a 256 istantanee per LUN utilizzando la tecnologia un punto nel tempo senza influire sulle prestazioni del sistema. È un sistema efficiente per lo spazio di archiviazione sensibile e aumenta il livello di protezione consentendo il ripristino semplificato dei dati sensibili.

Andare su **Gestione archiviazione** e fare clic sul pulsante **Istantanea** button per scattare istantanee dell'iSCSI LUN.

# <span id="page-28-1"></span>**Gestione dei dischi rigidi**

La scheda **HDD/SSD** consente di monitorare lo stato dei dischi rigidi installati su Synology NAS offrendo le opzioni per la gestione e analisi delle prestazioni e dell'integrità dei dischi rigidi. Per visualizzare questa scheda, andare su **Gestione archiviazione** e fare clic su **HDD/SSD**. Per ulteriori informazioni, consultare la **Guida DSM**.

#### **Abilitazione del supporto scrittura cache**

L'abilitazione del supporto per la cache di scrittura migliora le prestazioni del NAS Synology. Solamente alcuni modelli di dischi rigidi supportano questa funzione. Per garantire la protezione dei dati durante l'uso del supporto cache di scrittura si consiglia di utilizzare un dispositivo UPS. Si consiglia inoltre di spegnere correttamente il sistema dopo l'uso. Disattivando la cache di scrittura si riduce la possibilità di perdita dei dati causata dalle interruzioni di corrente, riducendo anche le prestazioni del sistema.

<sup>1</sup> Clona LUN e Istantanea sono disponibili solo su alcuni modelli.

#### **Esecuzione di test S.M.A.R.T.**

I test S.M.A.R.T. del disco consento di esaminare e riferire lo stato del disco rigido per possibili guasti del disco. Nel caso vengano rilevati errori si consiglia di cambiare subito il disco. È possibile programmare i test S.M.A.R.T. per essere eseguiti automaticamente creando delle attività.

#### **Verifica delle informazioni disco**

Nella sezione **Informazioni disco** vengono visualizzati il nome del modello del disco, il numero di serie, la versione firmware e la dimensione totale.

# <span id="page-29-0"></span>**Cache SSD**

Le unità della cache SSD<sup>1</sup> possono essere installate e montate in una configurazione RAID 0 (sola lettura) o RAID 1 (lettura-scrittura) per migliorare la velocità di lettura/scrittura di un volume, inclusi iSCSI LUN (file normali) su un volume o iSCSI LUN (livello blocco) sul server Synology. Adesso è possibile creare una cache di sola lettura con un SSD, oltre a montare, controllare la compatibilità SSD e visualizzare le relative informazioni andando su **Gestione archiviazione** > **Cache SSD**.

Consultare la *Guida di installazione rapida* del server Synology per informazioni relative all'installazione SSD. Per ulteriori informazioni sulla gestione SSD, consultare la **Guida DSM** o il **White Paper Synology SSD Cache**.

# <span id="page-29-1"></span>**Hot Spare**

I dischi hot spare<sup>2</sup> sono dischi rigidi di standby in grado di riparare un volume/Gruppo disco/iSCSI LUN danneggiato sostituendo automaticamente il disco danneggiato. I dischi hot spare possono esser assegnati globalmente per proteggere qualsiasi volume/Gruppo disco/iSCSI LUN nel Synology NAS, non appena il volume/Gruppo disco/iSCSI LUN soddisfa i seguenti criteri:

- Il tipo di RAID del volume/Gruppo disco/iSCSI LUN deve disporre di una protezione dati (ad esempio RAID 1, RAID 5, RAID 6, RAID 10).
- La dimensione del disco hot spare deve essere pari o superiore a quella del disco più piccolo del volume/Gruppo disco/iSCSI LUN.

#### **Gestione degli Hot spares**

Passare a **Gestione archiviazione** > **Hot spare** > **Gestisci** per assegnare e gestire i dischi hot spare. Per ulteriori informazioni, consultare la **Guida DSM**.

## <span id="page-29-2"></span>**Gestione dei dischi esterni**

È possibile collegare dischi esterni USB o eSATA alle porte USB o eSATA di Synology NAS per eseguire il backup o la condivisione di file.<sup>3</sup>

Andare su **Pannello di controllo** > **Dispositivi esterni** per gestire i dischi esterni o configurare le stampanti collegate. La scheda **Dispositivi esterni** consente di visualizzare le informazioni del dispositivo, cambiare i formati o espellere il dispositivo. La scheda **Stampante** consente di configurare le stampanti USB o di rete. Per ulteriori informazioni, consultare la **Guida DSM**.

<sup>1</sup> La cache SSD è supportata solo su modelli specifici. Visitare **[www.synology.com](http://www.synology.com/)** per ulteriori informazioni

<sup>&</sup>lt;sup>2</sup> La funzione hot spare è disponibile solo su alcuni modelli.

<sup>3</sup> eSATA è supportata solo su modelli specifici. Visitare **[www.synology.com](http://www.synology.com/)** per ulteriori informazioni.

# <span id="page-30-0"></span>**Capitolo 6: Gestione dello spazio di archiviazione con Gruppi RAID<sup>1</sup>**

# **6**

Prima di utilizzare le funzioni o i servizi del Synology NAS, è necessario creare RAID Groups e gestire gli spazi di archiviazione. Questo capitolo descrive come creare e gestire i RAID Group, volumi, iSCSI LUN e iSCSI Target, descrive inoltre come accedere ai dischi esterni e come gestire i dischi rigidi o la cache. Per ulteriori informazioni o istruzioni, consultare la **Guida DSM**.

# <span id="page-30-1"></span>**Gestione dei Gruppi RAID**

Con Synology NAS è possibile unire più dischi rigidi in un'unica unità di archiviazione che prende il nome di RAID Group. I volumi (fino a 200 TB) o iSCSI LUN (Livello blocco) possono essere creati in alto nei RAID Group. Prima di creare un RAID Group, assicurarsi che su Synology NAS siano stati installati sufficienti dischi rigidi (consultare la *Guida di installazione rapida* di Synology NAS per le istruzioni relative all'installazione del disco rigido).

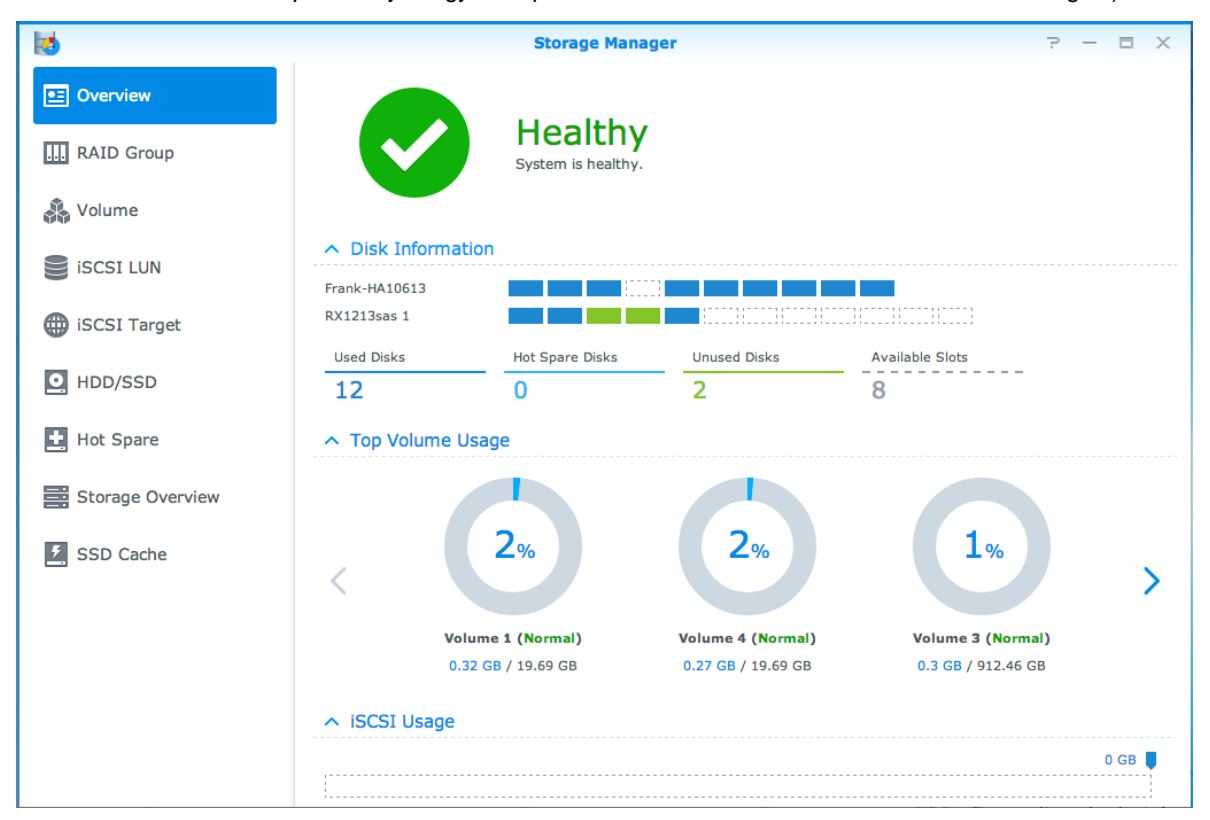

## **Creare Gruppi RAID**

I RAID Groups possono essere creati andando su **Gestione archiviazione** > **RAID Group**, e facendo clic su **Crea**. Per le istruzioni dettagliate sulla creazione di un RAID Group, consultare la **Guida DSM**.

<sup>1</sup> Supportato soltanto su modelli specifici. Visitare **[www.synology.com](http://www.synology.com/)** per ulteriori informazioni.

#### **Tipi di RAID Group**

Synology NAS supporta i seguenti tipi di RAID Groups:

- **RAID Group per volumi o iSCSI LUN (Livello blocco) singoli**
	- Alloca tutta la capacità disponibile su un solo volume o iSCSI LUN (Livello blocco).
	- Offre prestazioni migliori con minore flessibilità nella gestione dell'archiviazione.
	- Consente la creazione di più iSCSI LUN (File normali) sui volumi.
	- Supporta al massimo un'array RAID.
	- Le dimensioni massime di volume allocabili sono 200 TB.
- **RAID Group per volumi o iSCSI LUN (Livello blocco) multipli**
	- Supporta la creazione di più volumi o iSCSI LUN (Livello blocco) su RAID Group.
	- Offre una maggiore flessibilità nella gestione dell'archiviazione.
	- Consente la creazione di più iSCSI LUN (File normali) sui volumi.
	- Supporta l'unione di più array RAID in un RAID Group (quando configurato come RAID 5 o RAID 6).

#### **Tipi di RAID**

Il relazione al numero di dischi disponibili, è possibile creare RAID Groups utilizzando diversi tipi di RAID. Diversi tipi di RAID offrono diversi livelli di protezione dei dati, funzioni di archiviazione e prestazioni. Il Synology NAS supporta i seguenti tipi di RAID<sup>1</sup>:

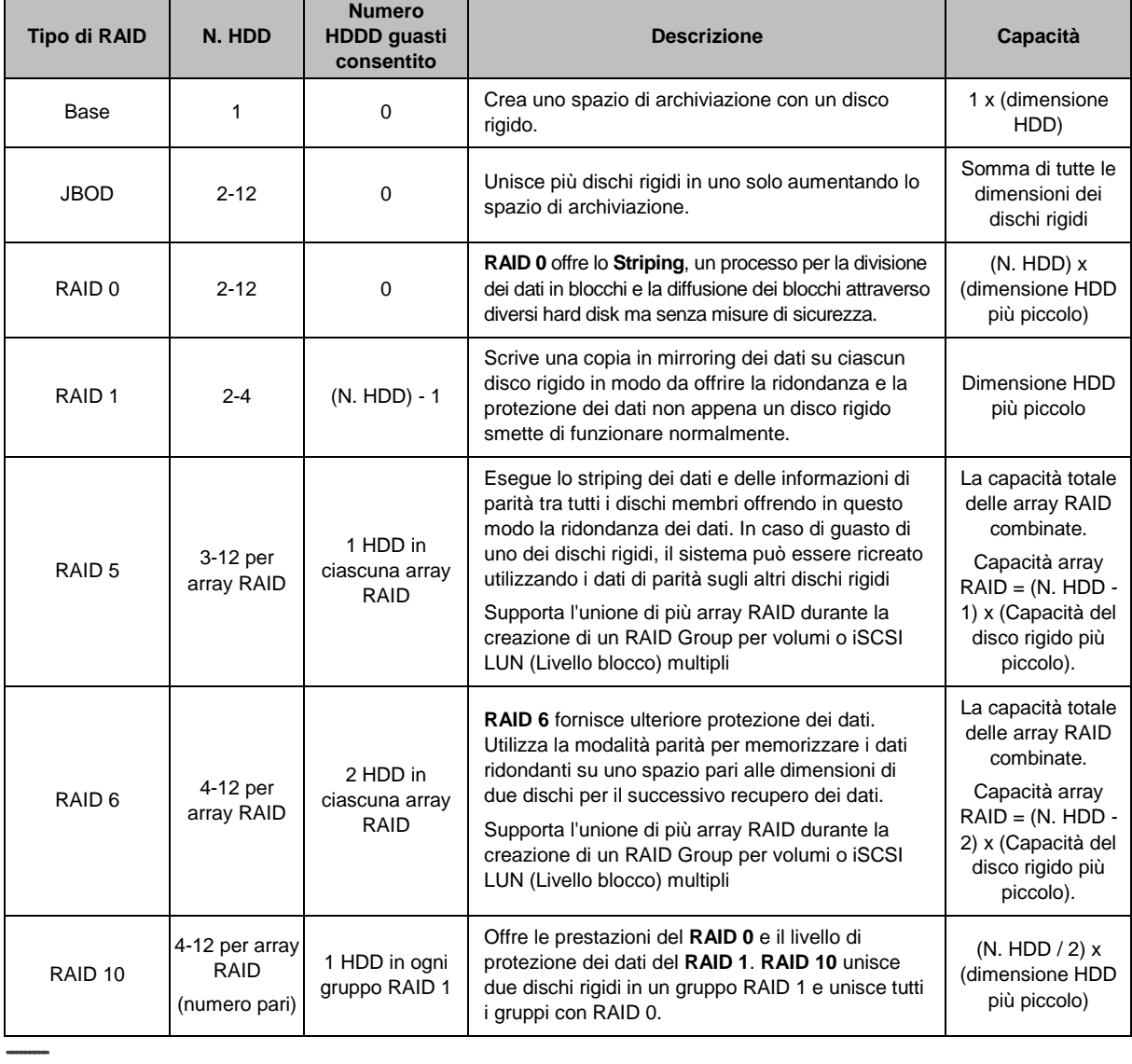

<sup>1</sup> Synology Hybrid RAID (SHR) non è supportato sui modelli con RAID Group.

**32** Capitolo 6: Gestione dello spazio di archiviazione con Gruppi RAID

# <span id="page-32-0"></span>**Modifica dei Tipi RAID**

I tipi di RAID dei Gruppi RAID esistenti possono essere modificati senza perdere i dati esistenti, consentendo all'utente di gestire in modo semplice ed economico la capacità di archiviazione. Per cambiare il tipo di RAID di un RAID Group è necessario che su Synology NAS siano installati dei dischi rigidi. La tabella di seguito visualizza i tipi di modifiche RAID supportate. Per ulteriori informazioni relative a come cambiare i tipi di RAID, consultare la **Guida DSM**.

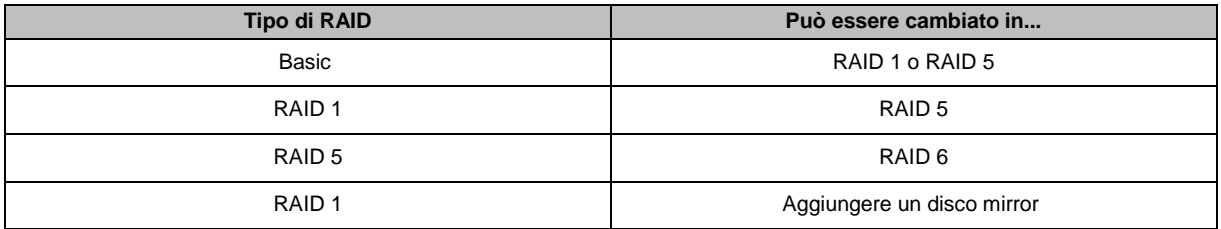

# <span id="page-32-1"></span>**Riparare i RAID Group**

Quando uno dei dischi rigidi appartenente a un RAID Group si guasta, lo stato del RAID Group indicherà **Danneggiato**. È possibile sostituire i dischi rigidi guasti e riparare il RAID Group se il RAID Group è uno dei seguenti tipi RAID: RAID 1, RAID 5, RAID 6 e RAID10.

<span id="page-32-2"></span>Per ulteriori informazioni relative a come riparare i RAID Groups, consultare la **Guida DSM**.

# **Espandere i RAID Group**

La capacità di archiviazione dei RAID Groups può essere aumentata in modo graduale installando dischi rigidi aggiuntivi o con dimensioni maggiori. Questa funzione consente di espandere la capacità del RAID Group in relazione al proprio budget e senza la preoccupazione di perdere i dati esistenti.

La sezione di seguito offre le informazioni di base relative all'espansione dei RAID Groups. Per ulteriori informazioni, consultare la **Guida DSM**.

#### **Espandere i RAID Group installando dischi rigidi più grandi**

È possibile espandere la capacità di archiviazione dei RAID Group sostituendo i dischi rigidi esistenti con altri di dimensioni più grandi. Questa funzione è disponibile per RAID 1, RAID 5 e RAID 6. I volumi associati o iSCSI LUN su RAID Group per un solo volume o iSCSI LUN saranno espansi automaticamente.

#### **Espandere i RAID Group installando altri dischi rigidi**

È possibile espandere la capacità di archiviazione dei RAID Groups installando e aggiungendo altri dischi rigidi. Questa funzione è disponibile per JBOD, RAID 5 e RAID 6.

Per i RAID Group con capacità totale inferiore a 64TB, il sistema espande la capacità automaticamente. Per i Gruppi RAID con capacità totale superiore a 64TB, fare clic su **Gestisci** > **Espandi** per espandere la capacità del RAID Group.

# <span id="page-32-3"></span>**Pulitura dati**

La Pulitura dati è una funzione di manutenzione dei dati che ispeziona i RAID Group e ripara qualsiasi inconsistenza rilevata nei dati. Questa funzione può essere utilizzata con i RAID Groups che implementano RAID 5 o RAID 6. Si consiglia di eseguire regolarmente la pulitura dei dati in modo da mantenere la consistenza dei dati e evitare di perdere i dati importanti in caso di guasto del disco.

Per ulteriori informazioni relative a come eseguire la pulitura dei dati, consultare la **Guida DSM**.

# <span id="page-33-0"></span>**Gestione dei volumi**

I volumi sono spazio di archiviazione di base sui quali è possibile creare delle cartelle condivise, iSCSI LUN (File normali), salvare dati o installare i pacchetti. Prima di creare un volume in un Synology NAS, creare almeno un RAID Group.

#### **Creare i volumi**

Per creare un volume, andare su **Gestione archiviazione** > **Volume**, quindi fare clic su **Crea**. Per ulteriori informazioni, consultare la **Guida DSM**.

#### **Tipi di volumi**

In relazione al tipo di RAID Group, è possibile creare i seguenti tipi di volumi:

- **Volume su un RAID Group per volumi o iSCSI LUN (Livello blocco) singoli**
	- Alloca tutta la capacità di archiviazione di un RAID Group su un singolo volume. Offre prestazioni migliori con minore flessibilità nella gestione.
	- Consente la creazione di più iSCSI LUN (File normali) sui volumi.
- **Volume su un RAID Group per volumi o iSCSI LUN (Livello blocco) multipli**
	- Alloca la porzione designata della capacità di archiviazione di un RAID Group per creare un volume. Offre una migliore flessibilità di gestione consentendo l'espansione della dimensione del volume o la creazione di ulteriori volumi quando necessario.
	- Consente la creazione di più iSCSI LUN (File normali) sui volumi.

#### **Modificare i volumi**

Per cambiare la descrizione di un volume o modificare la capacità di archiviazione allocata, andare su **Gestione archiviazione** > **Volume**, selezionare il volume desiderato e fare clic su **Modifica**.

# <span id="page-33-1"></span>**Riparare volumi danneggiati**

Se lo stato del volume è **Danneggiato**, andare su **Gestione archiviazione** > **RAID Group** e seguire le istruzioni visualizzate nello stato del RAID Group. Consultare la **Guida DSM** per maggiori informazioni.

# <span id="page-33-2"></span>**TRIM SSD**

Se un volume consiste interamente di SSD (unità a stato solido), si raccomanda di abilitare SSD TRIM. Questa funzione ottimizza le prestazioni di lettura e scrittura dei volumi creati sulle SSD, accrescendo le efficienza ed estendendo la durata delle SSD.

Prima di cercare di impostare TRIM SSD, consultare la **Guida Help** per istruzioni dettagliate e maggiori limitazioni.

#### *Nota:*

- SSD TRIM è disponibile solo su alcuni modelli di Synology NAS e tipi di RAID.
- Alcuni modelli SSD non sono in grado di eseguire TRIM SSD su volumi RAID 5 e RAID 6. Fare riferimento all'elenco di compatibilità su **[www.synology.com](http://www.synology.com/)**.

# <span id="page-34-0"></span>**Gestione di iSCSI LUN**

iSCSI è un protocollo Internet basato sugli standard di archiviazione di rete per il collegamento dei servizi di archiviazione dei dati. iSCSI semplifica il trasferimento dei dati su LAN, WAN o Internet. Mappando gli iSCSI Target e iSCSI LUN, i server client possono accedere allo spazio su un server di archiviazione come se fosse un disco locale.

## **Tipi di iSCSI LUN**

Al momento il Synology NAS supporta i seguenti tipi di iSCSI LUN:

- **iSCSI LUN (File normali)**: questo tipo di iSCSI LUN viene creato designando una parte di un volume. Se necessario, può essere successivamente ampliato. Questo tipo di iSCSI LUN offre una gestione della capacità dinamica più flessibile con Thin Provisioning.
- **iSCSI LUN (livello blocco)**: questo tipo di iSCSI LUN viene creato su un RAID Group e offre una gestione delle capacità flessibile e dinamica, con prestazioni di accesso ottimizzate. È possibile espandere questo tipo di iSCSI LUN in seguito utilizzando lo spazio non allocato sul RAID Group.

#### **Creare, modificare o rimuovere iSCSI LUN**

È possibile gestire iSCSI LUN andando su **Gestione archiviazione** > **iSCSI LUN**. Per ulteriori informazioni relative a come creare, modificare o rimuovere iSCSI LUN, consultare la **Guida DSM**.

# <span id="page-34-1"></span>**Gestire iSCSI Target**

Mappando gli iSCSI Target e iSCSI LUN, i server client possono accedere allo spazio su un server di archiviazione come se fosse un disco locale. In realtà, tutti i dati trasferiti al disco vengono effettivamente trasferiti tramite la rete verso il server di archiviazione.

#### **Creare, modificare o rimuovere iSCSI Target**

È possibile gestire iSCSI Target andando su **Gestione archiviazione** > **iSCSI Target**. Per ulteriori informazioni relative a come creare, modificare, rimuovere o registrare le informazioni del server iSNS, consultare la **Guida DSM**.

# <span id="page-34-2"></span>**Gestione dei dischi rigidi**

La sezione HDD/SSD di Gestione archiviazione consente di monitorare lo stato dei dischi rigidi installati su Synology NAS offrendo le opzioni per la gestione e analisi delle prestazioni e dell'integrità dei dischi rigidi. Per visualizzare questa sezione, andare su **Gestione archiviazione** > **HDD/SSD**.

#### **Abilitare il supporto scrittura cache**

In relazione al modello, è possibile abilitare il supporto per la scrittura della cache in modo da migliorare le prestazioni di Synology NAS. Disattivando la cache di scrittura si riduce la possibilità di perdita dei dati causata dalle interruzioni di corrente, riducendo anche le prestazioni del sistema. Per modificare le impostazioni del supporto cache scrittura, andare su **Gestione archiviazione** > **HDD/SSD**.

Si consiglia di utilizzare un UPS per garantire la protezione dei dati quando è abilitato il supporto di scrittura della cache. Si consiglia inoltre di spegnere correttamente il sistema dopo l'uso.

#### **Test S.M.A.R.T.**

Il test S.M.A.R.T. aiuterà ad esaminare e riferire lo stato del disco rigido per possibili guasti del disco. Se si desidera eseguire il test S.M.A.R.T. andare su **Gestione archiviazione** > **HDD/SSD**. Per ulteriori informazioni sui test S.M.A.R.T., fare riferimento alla **Guida DSM**.

# <span id="page-35-0"></span>**Hot Spare**

I dischi Hot Spare sono dischi rigidi di standby in grado di riparare un RAID Group danneggiato sostituendo automaticamente il disco danneggiato. I dischi hot spare non devono essere assegnati a un RAID Group specifico ma possono essere assegnati globalmente per riparare qualsiasi RAID Group all'interno di Synology NAS. Prima di assegnare dischi hot spare, consultare i seguenti requisiti:

- Il tipo di RAID del volume/Gruppo disco/iSCSI LUN deve disporre di una protezione dati (ad esempio RAID 1, RAID 5, RAID 6, RAID 10).
- La dimensione del disco hot spare deve essere pari o superiore a quella del disco più piccolo del volume/Gruppo disco/iSCSI LUN.

#### **Gestione degli Hot Spares**

È possibile assegnare, rimuovere o gestire i dischi Hot Spare andando su **Gestione archiviazione** > **Hot Spare**. Consultare la **Guida DSM** per informazioni relative alla gestione Hot Spare.

# <span id="page-35-1"></span>**Panoramica archiviazione**

Panoramica archiviazione mostra lo stato dei dischi rigidi installati, i collegamenti dei cavi e gli indicatori di stato dell'hardware. È possibile gestire la Panoramica archiviazione andando su **Gestione archiviazione** > **Panoramica archiviazione**. Per una spiegazione dettagliata di questa sezione, consultare la **Guida DSM**.

# <span id="page-35-2"></span>**Cache SSD**

**---------**

Le unità della cache SSD possono essere installate e montate in una configurazione RAID 0 (sola lettura) o RAID 1 (lettura-scrittura) per migliorare la velocità di lettura/scrittura di un volume, inclusi iSCSI LUN (file normali) su un volume o iSCSI LUN (livello blocco) sul server Synology. Adesso è possibile creare una cache di sola lettura con un SSD, oltre a montare, controllare la compatibilità SSD e visualizzare le relative informazioni andando su **Gestione archiviazione** > **Cache SSD**.

Consultare la Guida di installazione rapida del server Synology per informazioni relative all'installazione SSD. Consultare la **Guida DSM** per altre informazioni relative alla gestione SSD.

# <span id="page-35-3"></span>**Gestione dei dischi esterni**

È possibile collegare dischi esterni USB o eSATA alle porte USB o eSATA della Synology RackStation per eseguire il backup o la condivisione di file.. 1

Andare su **Pannello di controllo** > **Dispositivi esterni** per gestire i dischi esterni o configurare le stampanti collegate. La scheda **Dispositivi esterni** consente di visualizzare le informazioni del dispositivo, cambiare i formati o espellere il dispositivo. La scheda **Stampante** consente di configurare le stampanti USB o di rete. Per ulteriori informazioni, consultare la **Guida DSM**.

<sup>1</sup> eSATA è supportata solo su modelli specifici. Visitare **[www.synology.com](http://www.synology.com/)** per ulteriori informazioni.

## **Capitolo**

# <span id="page-36-0"></span>**Capitolo 7: Accesso a Synology NAS da Internet**

**7**

È possibile connettere Synology NAS su Internet, mettendo a disposizione i suoi servizi ovunque e in qualsiasi momento.

presente capitolo illustra le informazioni di base relative all'uso dell'installazione guidata Synology EZ-Internet, le funzioni avanzate di inoltro porta e la registrazione del nome host DDNS per connettere your Synology a Internet. Per ulteriori informazioni, consultare la **Guida DSM**.

# <span id="page-36-1"></span>**Utilizzo dell'installazione guidata EZ-Internet**

La procedura guidata **EZ-Internet** può impostare l'accesso via Internet con una procedura guidata di semplice utilizzo, senza passare attraverso complicate impostazioni firewall, impostazioni PPPoE, registrazione DDNS e configurazione di invio porta router.

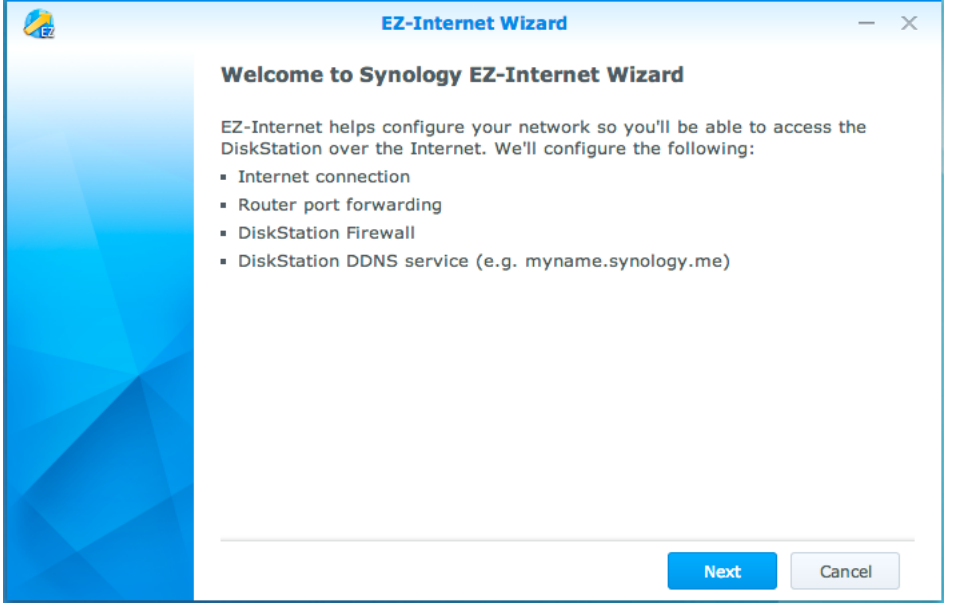

# <span id="page-37-0"></span>**Impostazione delle regole di invio porta per il router**

Se Synology NAS è su una rete locale, è possibile impostare le regole di invio porta per il router per permettere a Synology NAS di essere accessibile in Internet.

*Nota:* prima di iniziare, assicurarsi di assegnare manualmente un IP statico per Synology NAS. Per ulteriori informazioni, vedere ["Interfaccia di rete"](#page-13-2).

Andare su **Pannello di controllo** > **Accesso esterno** > **Configurazione router** per impostare il router e le regole di invio porta. Per ulteriori informazioni, consultare la **Guida DSM**.

*Nota:* Per configurare le regole di invio porta e assegnare un indirizzo IP statico, occorre avere il permesso di amministratore al router.

#### **Impostazione router**

Prima di aggiungere regole di invio porta con DSM, è necessario impostare la connessione del dispositivo Synology NAS al router. Per iniziare, fare clic sul pulsante **Impostazione router**.

#### **Aggiunta di regole invio porta**

Aggiungere regole di invio porta per specificare le porte di destinazione di Synology NAS che riceverà pacchetti da porte del router specifiche. Fare clic su **Crea** per avviare la creazione delle regole di invio porta.

# <span id="page-37-1"></span>**Registrazione del DDNS per Synology NAS**

DDNS (Dynamic Domain Name Service) semplifica la connessione di Synology NAS tramite Internet eseguendo la mappatura del nome host sul relativo indirizzo IP. Ad esempio, DDNS consente di accedere a Synology NAS utilizzando un nome dominio (ad esempio www.john.synology.me), senza dover ricordare l'indirizzo IP (ad esempio 172.16.254.1).

#### **Requisiti di assistenza**

- I server del fornitore del servizio DDNS sono funzionanti.
- Synology NAS può collegarsi a Internet.
- DDNS viene eseguito solo in un ambiente di rete in cui non viene richiesto un server proxy.
- È anche possibile inserire un nome host per ciascun fornitore DDNS.

#### **Registrazione di un hostname DDNS per Synology NAS**

Andare su **Pannello di controllo** > **Accesso esterno** > **DDNS**. È possibile indicare un nome host esistente sull'indirizzo IP di Synology NAS o registrarne uno nuovo fornito da Synology o altri fornitori del servizio DDNS. Consultare ciascun fornitore del servizio per informazioni relative alla registrazione di un nome host.

# <span id="page-38-0"></span>**Accesso ai servizi DSM tramite QuickConnect**

QuickConnect è una soluzione che supporta le applicazioni client (ad esempio DS file, Cloud Station, DS audio, ecc.) a connettersi a Synology NAS tramite Internet senza dover impostare le regole di invio porta. Andare su **Pannello di controllo** > **QuickConnect** per gestire il servizio QuickConnect. Per ulteriori informazioni su QuickConnect, consultare la **Guida DSM**.

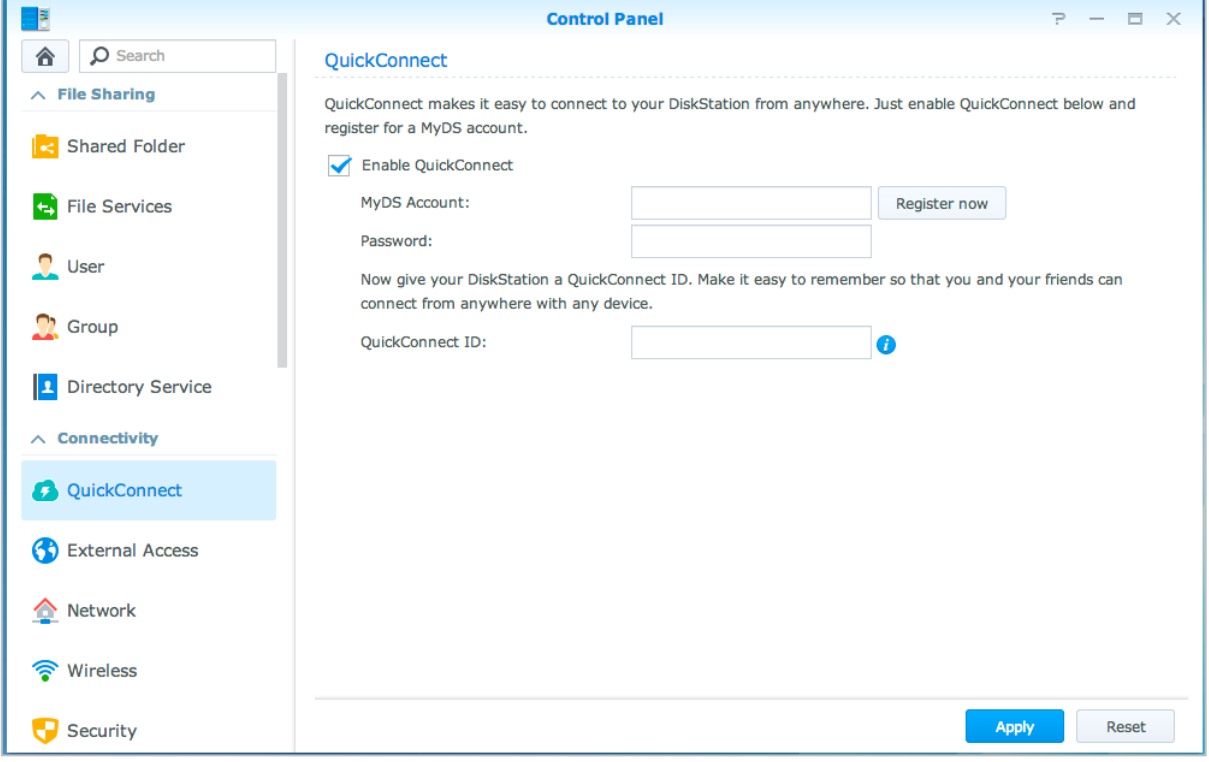

# <span id="page-39-0"></span>**Configurazione della connessione VPN**

**VPN Server** è un pacchetto add-on che consente a Synology NAS di diventare un server PPTP, OpenVPN o L2TP/IPSec VPN (virtual private network), consentendo agli utenti locali DSM su Internet di accedere alle risorse condivise nella rete dell'area locale di Synology NAS.

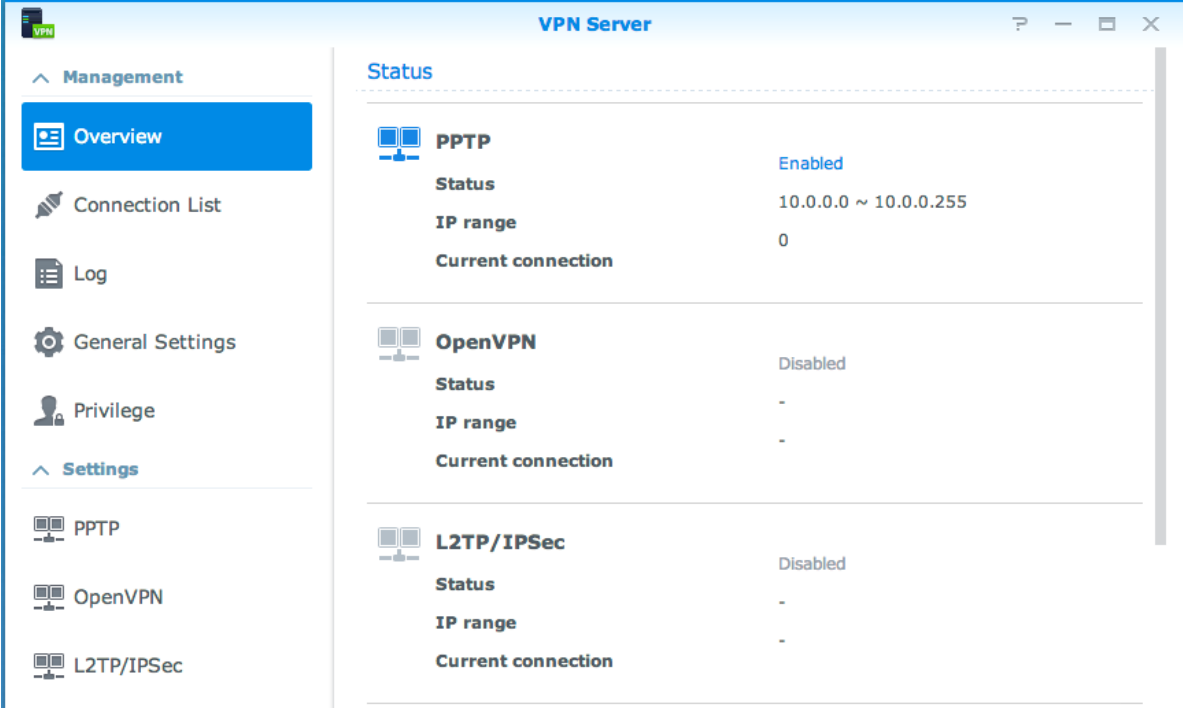

#### **Configurazione di Synology NAS come VPN Server**

Per installare VPN Server su Synology NAS, andare su **Centro pacchetti**. Per ulteriori informazioni su VPN Server, eseguire e avviare il pacchetto, quindi fare clic sul pulsante **Guida DSM** (con un punto interrogativo) nell'angolo superiore destro.

#### **Connettere Synology NAS a un VPN Server**

Andare su **Pannello di controllo** > **Rete** > **Interfaccia di rete** per impostare Synology NAS come client VPN per la connessione al VPN server e ottenere l'accesso alla rete privata virtuale. Per ciascun server VPN, è possibile creare o modificare il profilo di connessione e utilizzare il profilo per la connessione al server con un semplice clic.

*Nota:* Non è consentito impostare Synology NAS contemporaneamente come VPN server e client.

**Capitolo**

# <span id="page-40-0"></span>**Ottimizzazione della sicurezza in Internet**

Quando Synology NAS è disponibile in Internet, sarà necessario proteggerla dagli attacchi di hacker su Internet.

Questo capitolo descrive come impostare il firewall, abilitare la protezione DoS e abilitare il blocco automatico. Per ulteriori informazioni, consultare la **Guida DSM**.

# <span id="page-40-1"></span>**Impedire la connessione non autorizzata con Firewall**

Il firewall integrato può impedire i login non autorizzati e controllare i servizi ai quali è possibile accedere. Inoltre, è possibile scegliere se permettere o negare l'accesso ad alcune porte di rete da indirizzi IP specifici. Andare su **Pannello di controllo** > **Sicurezza** > **Firewall** e fare clic su **Crea** per creare regole firewall.

#### **Applicare le regole firewall alle porte**

Nella sezione **Porte**, applicare le regole firewall a tutte le porte o alle porte selezionate utilizzando una delle seguenti opzioni:

- **Tutte**: scegliere questa opzione per applicare la regola a tutte le porte su Synology NAS.
- **Selezionare da un elenco di applicazioni integrate**: selezionare i servizi di sistema che verranno inclusi nella regola.
- **Personalizza**: specificare il tipo e il protocollo della porta e inserire il numero di porta personalizzato. Personalizzare immettendo fino a 15 porte separate da una virgola o specificando un intervallo porta.

#### **Applicazione delle regole del firewall agli indirizzi IP origine**

Nella sezione **IP origine**, scegliere se consentire o negare l'accesso da un indirizzo IP origine utilizzando una delle seguenti opzioni:

- **Tutte**: scegliere questa opzione per applicare la regola a tutti gli indirizzi IP origine.
- **Host singolo**: scegliere questa opzione per applicare la regola a un indirizzo IP.
- <span id="page-40-2"></span>**Sottorete**: scegliere questa opzione per applicare la regola a una sottorete.

# **Evitare gli attacchi da Internet**

La protezione Denial-of-service (DoS) aiuta a prevenire attacchi malevoli tramite Internet. Andare su **Pannello di controllo** > **Sicurezza** > **Protezione** per abilitare la protezione DoS e migliorare la sicurezza della rete.

# <span id="page-41-0"></span>**Blocco automatico dei tentativi di connessione sospetti**

Il blocco automatico consente di evitare accessi non autorizzati. Una volta abilitato il servizio, un indirizzo IP viene bloccato se vi sono stati troppi tentativi di accesso non riusciti. Andare su **Pannello di controllo** > **Sicurezza** > **Blocco automatico** per creare e gestire l'elenco blocchi e l'elenco consentiti.

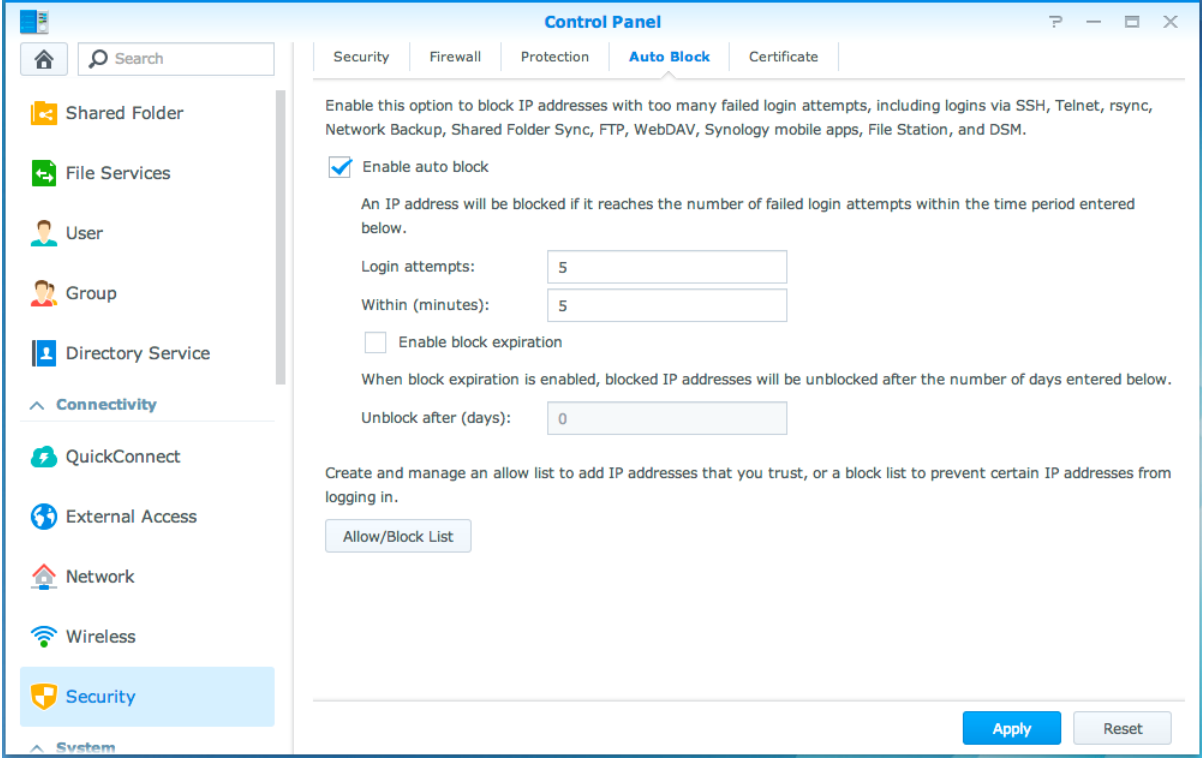

## **Capitolo**

# <span id="page-42-0"></span>**Capitolo 9: Impostazione della condivisione dei file**

Synology NAS può diventare il centro di condivisione file nella rete locale oppure in Internet, permettendo agli utenti di accedere ai file dovunque e in qualunque momento. Per ulteriori informazioni, consultare la **Guida DSM**.

Questo capitolo descrive come abilitare il supporto dei protocolli di condivisione dei file per tutte le piattaforme, creare e gestire utenti e gruppi, impostare cartelle condivise e permettere o rifiutare l'accesso a cartelle condivise, applicazioni o sottocartelle da utenti o gruppi specifici.

# <span id="page-42-1"></span>**Abilitazione dei protocolli di condivisione file per tutte le piattaforme**

Questa sezione spiega come abilitare il supporto dei protocolli di condivisione dei file per tutte le piattaforme da parte di Synology NAS.

#### **Synology NAS supporta i seguenti protocolli di condivisione file:**

- **Per Windows:** SMB/CIFS (Risorse di rete), FTP, WebDAV
- **Per Mac:** SMB, FTP, AFP, WebDAV
- **Per Linux:** SMB, FTP, NFS, WebDAV

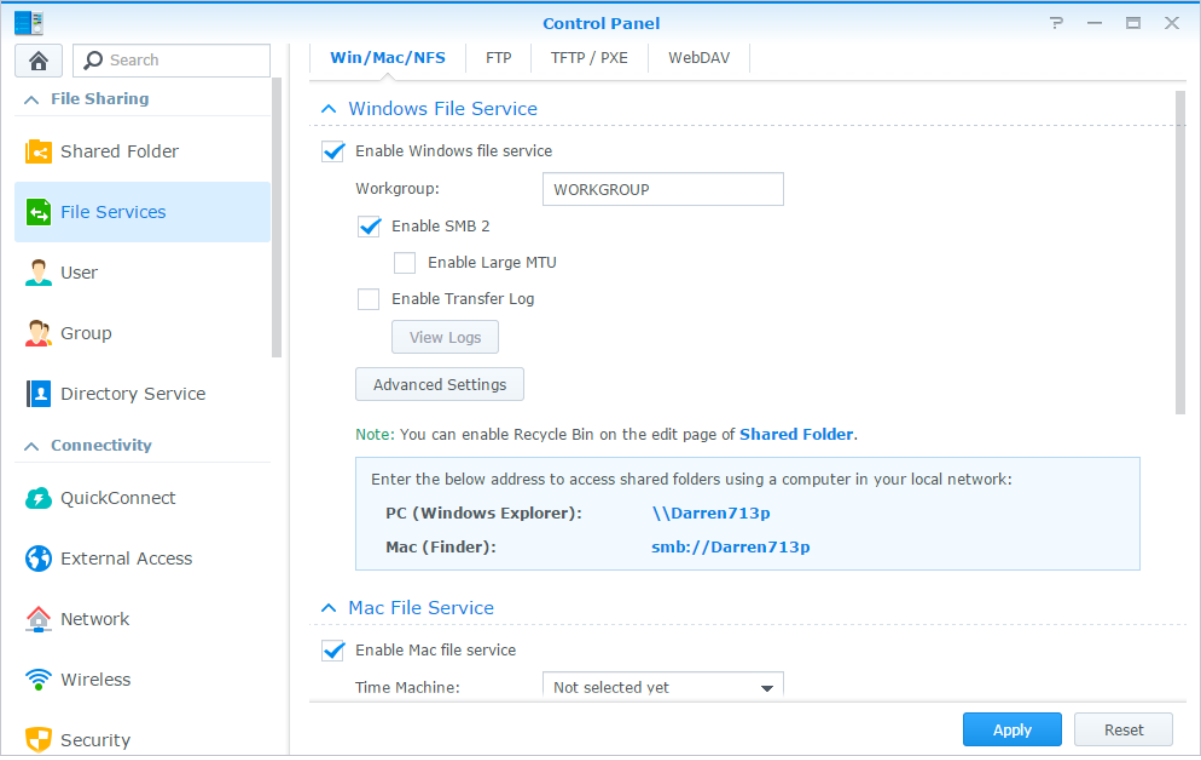

# <span id="page-43-0"></span>**Unione di Synology NAS al servizio directory**

Andare su **Pannello di controllo** > **Servizio directory** per unire Synology NAS a un servizio directory, ad esempio un dominio Windows o un client LDAP. Una volta unito Synology NAS a un servizio di directory, è possibile gestire i privilegi di accesso dell'utente del dominio/LDAP alle cartelle condivise e alle applicazioni DSM e abilitarne il servizio sede utente.

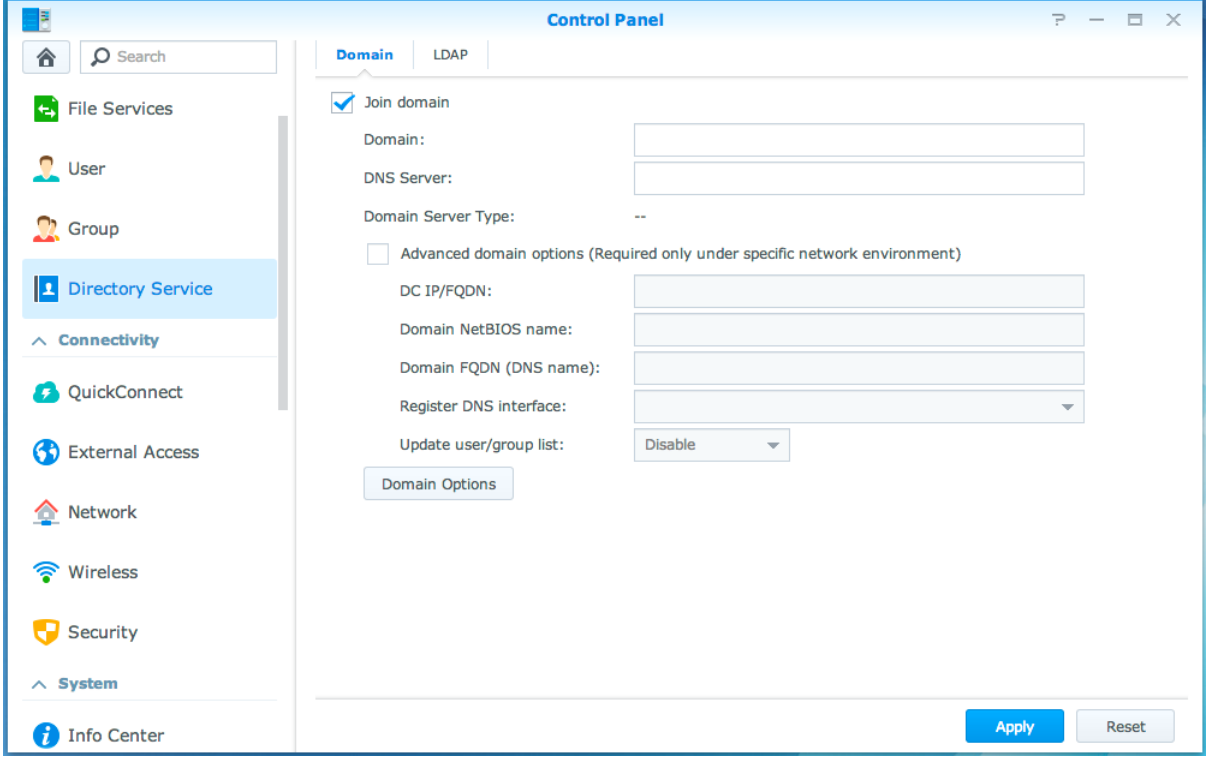

#### **Unione di un dominio Windows**

Fare clic sulla scheda **Dominio** e inserire il nome dominio e il server DNS (opzionale) per unire Synology NAS a un dominio Windows ADS. Nella finestra che appare, inserire il nome utente e la password per l'amministratore del server del dominio.

Quando Synology NAS si aggiunge al dominio, gli utenti del dominio possono accedere a Synology NAS con account e password del dominio.

#### *Nota:*

- Se il dominio nome utente include "%" e "\$", potrebbe non essere possibile accedere alla cartella principale. Richiedere un nuovo nome utente all'amministratore del dominio.
- I gruppi di dominio **Domain Admins** e **Enterprise Admins** verranno aggiunti al gruppo locale **administrators** automaticamente. In altre parole, gli utenti di dominio in questi gruppi hanno diritti di amministrazione su Synology NAS, inclusa l'esecuzione di applicazioni DSM/CIFS/FTP/AFP/WebDAV.
- È anche possibile configurare i privilegi di accesso degli utenti del dominio per le cartelle condivise su Synology NAS. Per ulteriori informazioni, vedere ["Consentire a gruppi o utenti di dominio l'accesso a](#page-49-2) cartelle [condivise"](#page-49-2).

#### **Binding su un server LDAP**

LDAP consente a Synology NAS di unire un servizio directory esistente come client LDAP e di recuperare le informazioni dell'utente o gruppo da un server LDAP (o "directory server"). L'opzione profili consente di connettere a diversi tipi di server LDAP, come standard (Synology Directory Server o Mac Open Directory), server IBM Lotus Domino, o personalizzare le proprie impostazioni profilo. È possibile gestire i privilegi di accesso agli utenti o gruppi LDAP alle applicazioni DSM e cartelle condivise, proprio come con gli utenti o gruppi DSM locali.

# <span id="page-44-0"></span>**Servizio LDAP host con Directory Server**

Directory Server è un pacchetto add-on basato sulla versione 3 di LDAP (RFC2251) che consente alla Synology NAS di diventare un centro di amministrazione account per centralizzare la gestione degli account di tutti i client di connessione e offrire il servizio di autenticazione.

Inoltre, con il supporto **Google Apps Single Sign-On**, Directory Server può diventare un provider di identità per il dominio Google Apps. Ciò consente agli utenti di registrarsi ai servizi Google Apps (Gmail o Google Calendar) usando i propri account e password salvati su Directory Server, eliminando la necessità per gli utenti di ricordare un altro set di account e password.

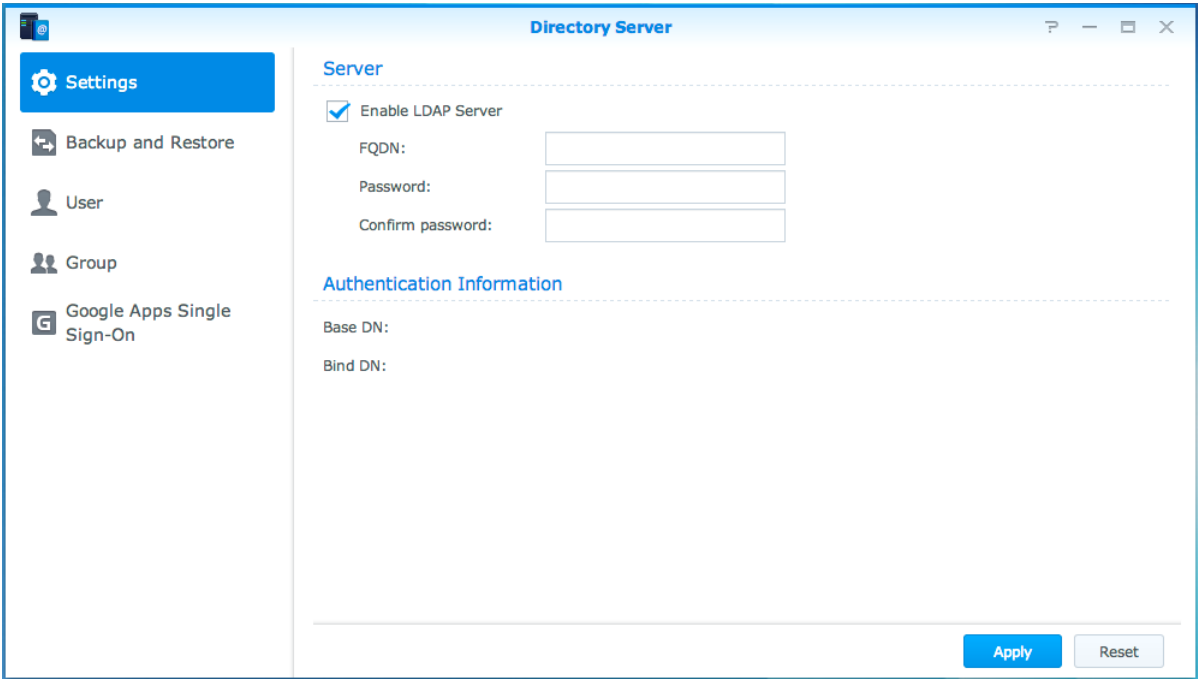

Per installare Directory Server su Synology NAS, andare su **Centro pacchetti**. Per ulteriori informazioni sul Directory Server, fare riferimento alla **Guida DSM**. Per maggiori informazioni su come accedere a Directory Server con un client LDAP, consultare questo **[tutorial](https://www.synology.com/knowledgebase/tutorials/638)**.

# <span id="page-45-0"></span>**Gestione utenti e gruppi**

Andare su **Pannello di controllo** > **Utente** o **Gruppo** per creare utenti o gruppi e permettere o rifiutare il loro accesso a cartelle condivise differenti.

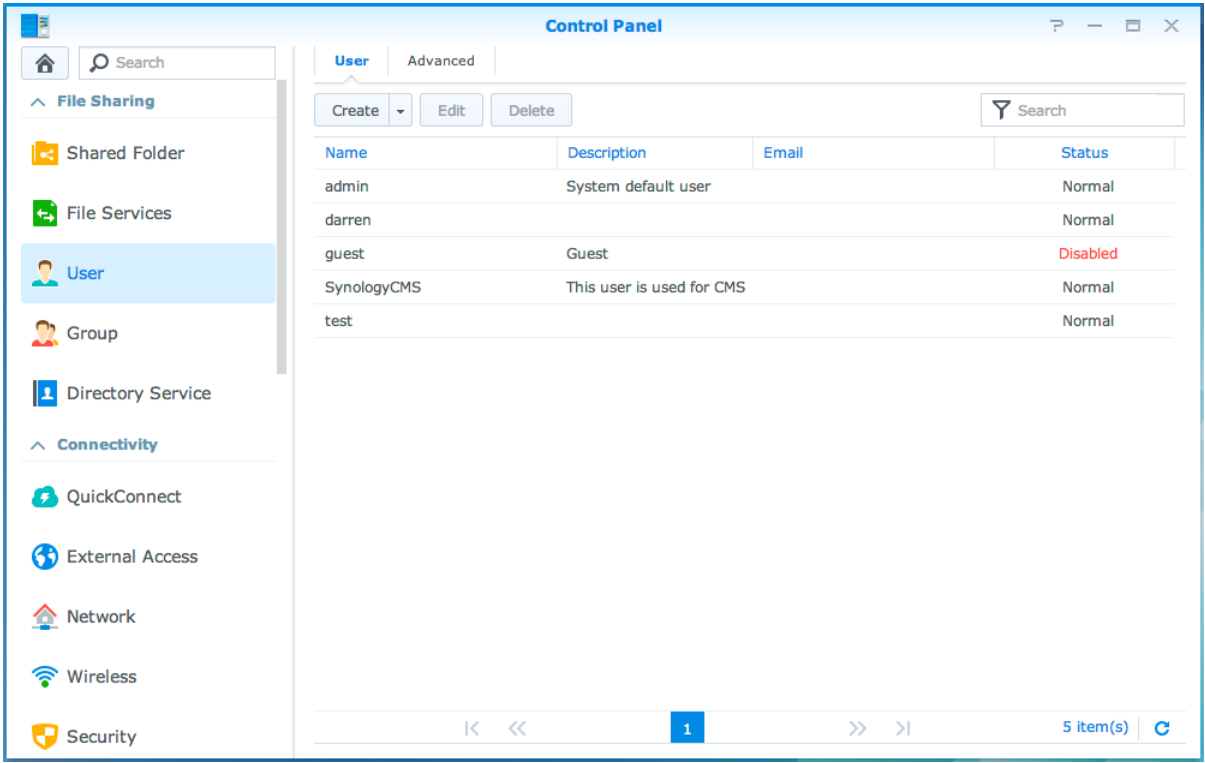

#### **Creazione di utenti**

Fare clic su **Crea** per creare un account utente. L'utente può accedere per modificare le informazioni presenti nel proprio account dopo che è stato stabilito l'account dell'utente. È inoltre possibile scegliere di impostare una data di scadenza dell'account oppure non consentire all'utente di cambiare la password.

#### **Consentire la reimpostazione della password autonoma**

Per consentire agli utenti di ripristinare le password dimenticate via e-mail, è possibile fare clic su Impostazioni password e spuntare la casella contrassegnata **Consentire agli utenti non amministratore di ripristinare le password dimenticate via e-mail**. Se questa opzione è abilitata, un collegamento contrassegnato **Dimenticato la password?** verrà visualizzato sulla pagine di accesso del DSM. Se un utente dimentica la password, egli può fare clic su questo link e immettere il suo nome utente. In questo caso, verrà inviato un messaggio contenente un collegamento per ripristinare la password dimenticata.

Per istruzioni dettagliate e note, consultare la **Guida DSM**.

#### **Applicare le regole di resistenza password**

È possibile abilitare il servizio di potenza della password per accertare che la password dell'utente DSM sia sicura a sufficienza per contrastare tentativi di intrusione malevoli. Fare clic su **Impostazioni password** per configurare l'efficacia di una password.

#### *Nota:*

- Le regole di resistenza password funzionano solo per le password create o modificate dopo aver attivato il servizio di resistenza password. Le password esistenti non subiranno modifiche dalle regole.
- Le regole non vengono applicate alle password create importando gli elenchi utenti.

#### **Creazione di una cartella Home utente**

Ogni utente DSM (tranne ospite) può avere la sua cartella chiamata cartella **home**, accessibile solo all'utente e all'amministratore di sistema. Fare clic su **Sede utente** per abilitare il servizio sede utente. Per gli utenti appartenenti al gruppo **administrators**, le cartelle principali degli utenti DSM sono qui: **homes/[Nomeutente]**

#### *Nota:*

- quando il servizio sede utente è disabilitato, la cartella **homes** verrà mantenuta ma sarà accessibile solo agli utenti **che appartengono al gruppo** administrators. Gli utenti possono accedere alla proprie cartelle home nuovamente se il servizio sede utente viene riattivato.
- Per eliminare la cartella **homes**, il servizio sede utente deve prima essere disabilitato.

#### **Creazione di una cartella Home utente di dominio/LDAP**

Se Synology NAS è stato unito ad un servizio directory, ad esempio un dominio Windows o un client LDAP, èpossibile andare su **Pannello di controllo** > **Servizio directory** > **Utenti di dominio** o **Utente LDAP**per creare la cartella home degli utenti di dominio/LDAP. Fare clic su **Sede utente** e selezionare **Abilita servizio sede per utenti del dominio** o **Abilita servizio sede per utenti LDAP**.

Tutti gli utenti di dominio/LDAP possono accedere alla propria cartella principale via CIFS, AFP, FTP, WebDAV o File Station. Gli utenti che appartengono al gruppo **administrators** possono accedere a tutte le cartelle personali archiviate nella cartella condivisa predefinita **homes**. Per gli utenti che appartengono al gruppo **administrators**, le cartelle home degli utenti di dominio/LDAP si trovano nella cartella con il nome **@DH-nome dominio** (per gli utenti di dominio) o **@LH-nome FQDN** (per gli utenti LDAP). Il nome della cartella home di un utente è costituito dall'account utente più un numero univoco.

#### *Nota:*

- Per eliminare la cartella condivisa **homes**, il servizio sede utente deve prima essere disabilitato.
- L'abilitazione del servizio sede utente di dominio/LDAP attiverà anche il servizio sede utente locale, se non ancora attivato.
- Il servizio sede utente di dominio sarà disattivato se il servizio sede locale è disattivato.

#### <span id="page-46-0"></span>**Creazione di gruppi**

Andare su **Privilegi** > **Gruppo** per creare e modificare un gruppo, aggiungere utenti a un gruppo e quindi modificare le proprietà del gruppo, eliminando la necessità di modificare gli utenti uno ad uno.

#### **I gruppi creati per impostazione predefinita includono i seguenti:**

- **amministratori**: gli utenti appartenenti al gruppo **administrators** hanno gli stessi privilegi amministrativi come **admin**.
- **utenti**: tutti gli utenti appartengono al gruppo **utenti**.

*Nota:* per maggiori informazioni sulla modifica dei privilegi di accesso dei gruppi alle cartelle condivise o alle applicazioni, vedere ["Consentire a gruppi o utenti l'accesso a cartelle condivise"](#page-49-3) e ["Consentire agli utenti l'accesso](#page-46-1)  [alle applicazioni"](#page-46-1) per ulteriori informazioni.

#### <span id="page-46-1"></span>**Consentire agli utenti l'accesso alle applicazioni**

Andare su **Pannello di controllo** > **Privilegi** per decidere a quali applicazioni può accedere un utente.

# <span id="page-47-0"></span>**Impostazione cartelle condivise**

Andare su **Pannello di controllo** > **Cartella Condivisa** per gestire le cartelle condivise, che sono le cartelle radice di Synology DiskStation. È possibile archiviare i dati nelle cartelle condivise e condividerle con utenti o gruppi con privilegi di accesso.

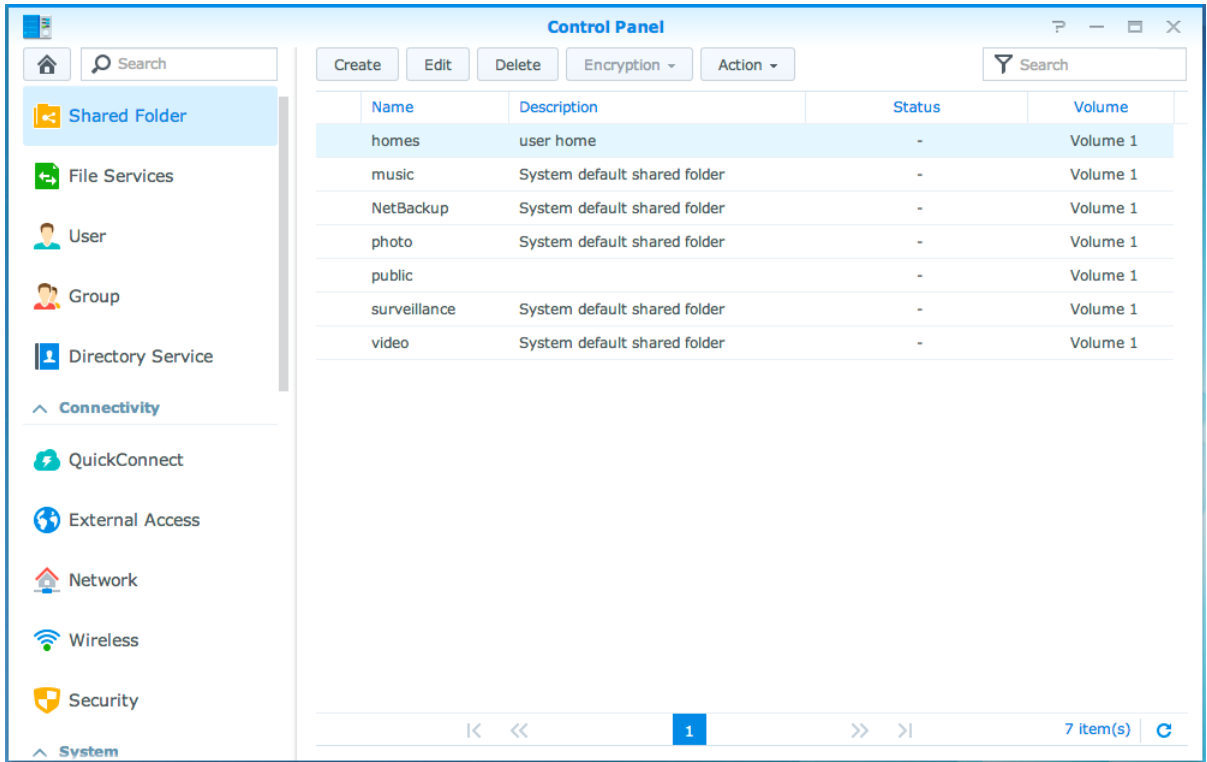

#### **Cartelle condivise integrate create dal sistema**

Le cartelle condivise integrate di sistema sono create quando i servizi o le applicazioni richiedono l'abilitazione delle cartelle.

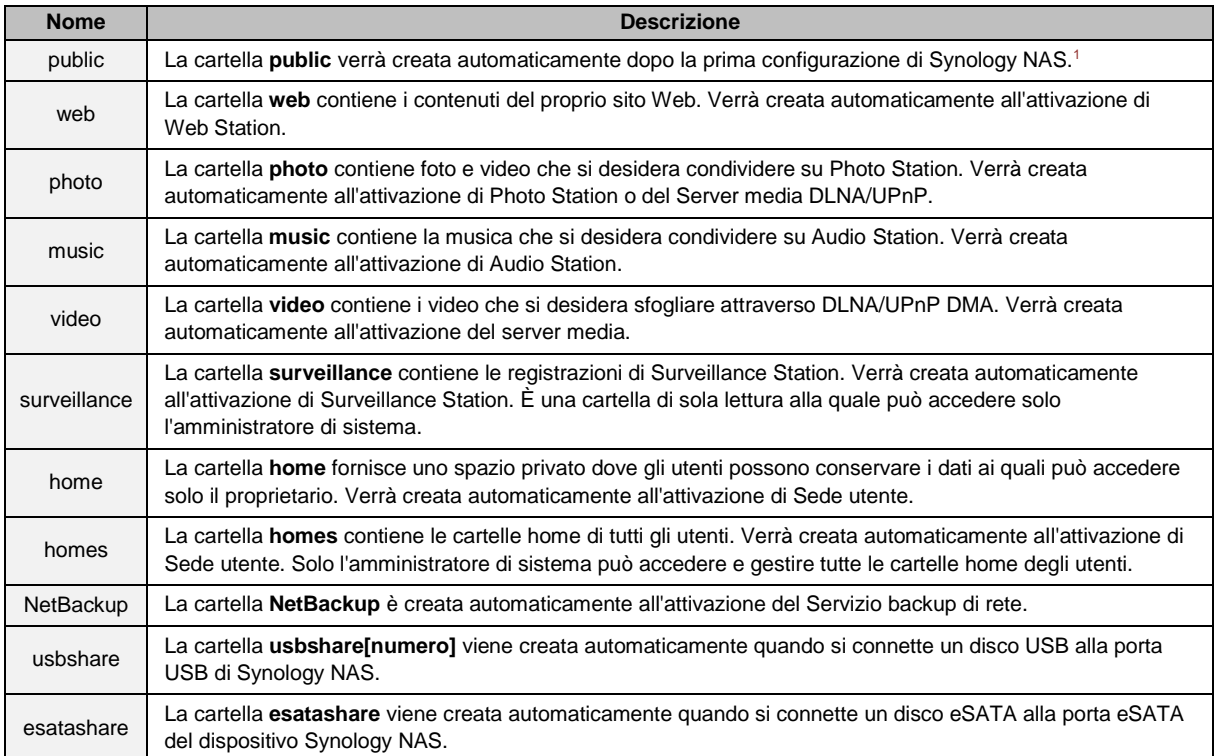

#### **Creazione di una cartella condivisa**

Se l'utente appartiene al gruppo **administrators**, fare clic su **Crea** per creare cartelle condivise e assegnare privilegi di accesso alle cartelle.

#### **Rimozione di una cartella condivisa**

Se l'utente appartiene al gruppo **administrators**, fare clic su **Elimina** per eliminare qualsiasi cartella condivisa creata personalmente.

*Importante:* la rimozione della cartella condivisa rimuove i dati all'interno. Se si necessita ancora dei dati, eseguire prima il backup.

#### **Crittazione di una cartella condivisa**

Quando viene creata una cartella condivisa, è possibile scegliere di crittografarla.<sup>2</sup>Dopo la codifica della cartella, si può utilizzare il menu a discesa **Crittografia** per modificare la cartella.

La crittazione AES 256-bit può bloccare tutti i tentativi di accesso non autorizzati. Senza la chiave di crittografia, altre persone non saranno in grado di utilizzare i dati crittografati anche se rimuovono i dischi rigidi da Synology NAS e li montano su un altro dispositivo.

*Nota:* selezionare **Montaggio automatico all'avvio** per montare automaticamente la cartella crittata all'avvio successivo di Synology NAS. Per impostazione predefinita, la cartella condivisa crittata verrà smontata automaticamente all'avvio per ragioni di sicurezza. Se si ripristinano le password predefinite usando il pulsante di ripristino posto su Synology NAS, le cartelle condivise codificate verranno smontate e l'opzione di montaggio automatico verrà disabilitata.

<sup>1</sup> Ciò si applica solo a modelli con 1 vano.

<sup>&</sup>lt;sup>2</sup> La crittografia della cartella condivisa è supportata solo su modelli specifici.

#### <span id="page-49-3"></span>**Consentire a gruppi o utenti l'accesso a cartelle condivise**

Andare su **Pannello di controllo** > **Cartella condivisa**, fare clic su **Modifica** e andare su **Permessi** per consentire o impedire agli utenti o ai gruppi l'accesso alle cartelle condivise.

#### **Consentire ai client Linux di accedere alle cartelle condivise**

Andare su **Pannello di controllo** > **Cartella condivisa**, fare clic su **Modifica** e andare su **Permessi NFS** per assegnare i permessi NFS a qualsiasi cartella condivisa, consentendo agli utenti Linux di ottenere l'accesso.

#### <span id="page-49-2"></span>**Consentire a gruppi o utenti di dominio l'accesso a cartelle condivise**

Se Synology NAS è unito a un servizio directory, ad esempio un dominio Windows o un client LDAP, è possibile andare su **Pannello di controllo** > **Servizio directory** > **Utente LDAP**, **Gruppo LDAP**, **Utenti di dominio** o **Gruppo dominio** per configuare e modificare i privilegi delle cartelle condivise di un utente o gruppo di dominio/LDAP.

*Nota:* nel caso di conflitto di privilegi, la priorità dei privilegi sarà: Nessun accesso (NA) > Lettura/Scrittura (RW) > Sola lettura (RO).

# <span id="page-49-0"></span>**Definizione dei privilegi ACL Windows per cartella condivisa**

Elenco di controllo di accesso Windows (ACL) è un elenco di privilegi o autorizzazioni che specificano i diritti di accesso in ambiente Windows. Questo aiuta l'amministratore a definire le regole di controllo degli accessi per un singolo file o directory e danno diritti di accesso differenti per utenti o gruppi. Andare su **Pannello di controllo** > **Cartella condivisa** e fare clic su **Modifica**. Sulla scheda **Permessi**, fare clic su **Personalizza**.

<span id="page-49-1"></span>Tramite Windows ACL,è possibile assegnare privilegi differenti a utenti locali o di dominio nel sistema. I privilegi si applicano a tutte le applicazioni relative ai file, come FTP, File Station, NFS, AFP, WebDAV, ecc.

## **Indicizzazione contenuti della cartella condivisa**

Andare su **Pannello di controllo** > **Cartella condivisa**, fare clic su **Modifica** e andare sulla scheda **Indicizzazione file** per abilitare l'indicizzazione file. Questa opzione indicizza i contenuti di una cartella condivisa in modo da permettere di trovare i file o le cartelle più velocemente.

*Nota:* per ulteriori informazioni sulla ricerca dei file con File Station, consultare ["Ricerca di file o cartelle"](#page-55-0).

# <span id="page-50-0"></span>**10 Capitolo 10: Accesso ai file dovunque**

**Capitolo**

Quando si sono impostati utenti o gruppi con privilegi di accesso adeguati alle cartelle condivise, si possono condividere i file tramite Synology NAS in qualsiasi luogo.

In questo capitolo vengono descritte le modalità di accesso alle cartelle condivise di Synology NAS tramite rete locale o in Internet. Per ulteriori informazioni, consultare la **Guida DSM**.

# <span id="page-50-1"></span>**Accesso ai file nella rete locale**

Questa sezione spiega come permettere agli utenti di utilizzare i computer Windows, Mac o Linux per accedere a cartelle condivise su Synology NAS nella rete locale.

*Nota:* prima di accedere, assicurarsi che i protocolli di condivisione file relativi siano stati abilitati per Synology NAS. Per ulteriori informazioni, vedere ["Abilitazione dei protocolli di condivisione file per tutte le piattaforme"](#page-42-1).

#### **Accesso a cartelle condivise da Windows**

Per accedere a cartelle condivise da Windows, è possibile utilizzare uno di questi metodi.

#### **Metodo 1: utilizzare Synology Assistant per mappare le cartelle condivise come unità di rete.**

Eseguire Synology Assistant (disponibile sul **[Centro download](http://www.synology.com/support/download.php)** di Synology) e selezionare il server dall'elenco dei server. Fare clic su **Mappa unità** e seguire i passaggi sullo schermo per terminare l'impostazione.

Al termine, è possibile accedere alla cartella condivisa mappata direttamente da Esplora risorse.

#### **Metodo 2: Utilizzare Windows Explorer.**

Aprire una finestra di Esplora risorse e selezionare **Strumenti** > **Mappa unità di rete** per visualizzare la finestra **Mappa unità di rete**. Scegliere un numero di unità dal menu a discesa **Unità**. Individuare la cartella condivisa eseguendo una delle seguenti azioni:

Inserire **\\Synology\_Nome\_Server\Nome\_Cartella\_Condivisa** nel campo **Cartella**.

Fare clic su **Sfoglia** per individuare la cartella condivisa, quindi fare clic su **OK**.

Inserire il proprio nome utente e la password per Synology DiskStation Manager e fare clic su **OK**. Al termine, è possibile accedere alla cartella condivisa mappata direttamente da Esplora risorse.

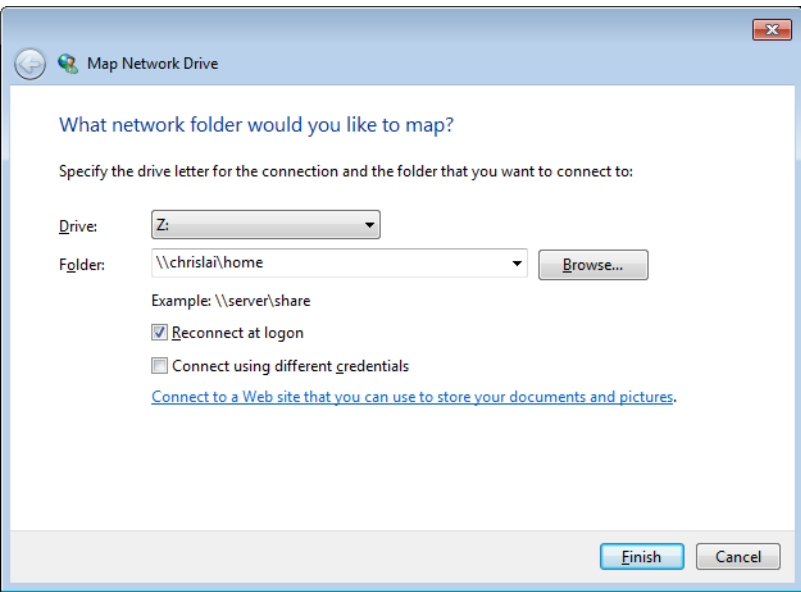

#### **Accesso a cartelle condivise da Mac**

Scegliere **Vai** > **Connetti al server** dalla barra del menu. Digitare l'indirizzo IP o il nome (seguito da **.local**) di Synology NAS preceduto da **smb://** o **afp://** nel campo **Indirizzo server** e fare clic su **Connetti**. (es.: **smb://EricaWang.local** o **afp://192.168.0.2**)

*Nota:* per prestazioni migliori, si consiglia di connettersi alle cartelle condivise via SMB.

Selezionare la cartella condivisa alla quale si desidera accedere. Al termine, è possibile accedere alla cartella condivisa nella finestra Finder.

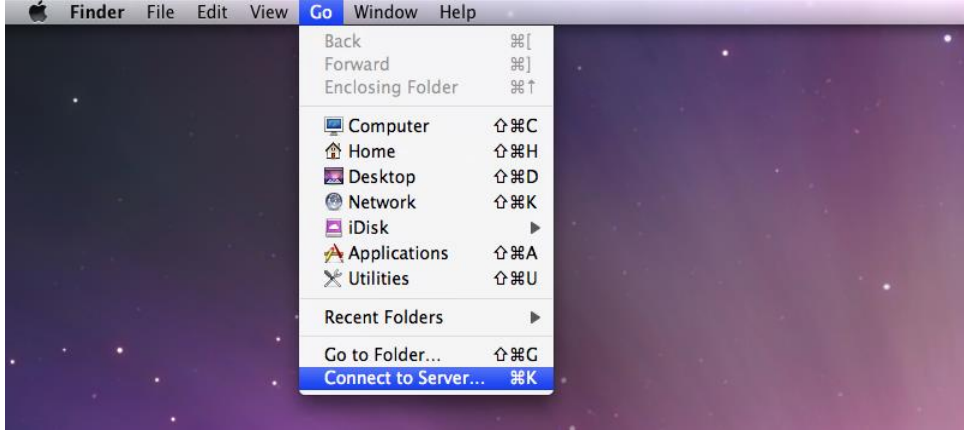

#### **Accesso a cartelle condivise da Linux**

Da Synology DiskStation Manager, andare su **Menu principale** > **Pannello di controllo** > **Cartella condivisa**. Selezionare la cartella condivisa alla quale si desidera accedere, fare clic su **Privilegi NFS** e cercare il percorso di montaggio in basso nella finestra che appare.

Su un computer Linux, inserire il percorso di montaggio per montare le cartelle condivise.

*Nota:* per maggiori informazioni sui Privilegi NFS, vedere ["Consentire a gruppi o utenti l'accesso a cartelle](#page-49-3)  [condivise"](#page-49-3).

# <span id="page-52-0"></span>**Accesso ai file via FTP**

Se Synology NAS è accessibile da Internet, è possibile utilizzare un'applicazione FTP per accedere alle cartelle condivise.

*Nota:* per maggiori informazioni su come rendere Synology NAS accessibile da Internet, vedere ["Capitolo 7: Accesso](#page-36-0)  [a Synology NAS](#page-36-0) da Internet".

Andare su **Pannello di controllo** > **Servizi file** > **FTP** per abilitare il servizio FTP, permettendo agli utenti di caricare o scaricare i dati della Synology NAS via FTP.

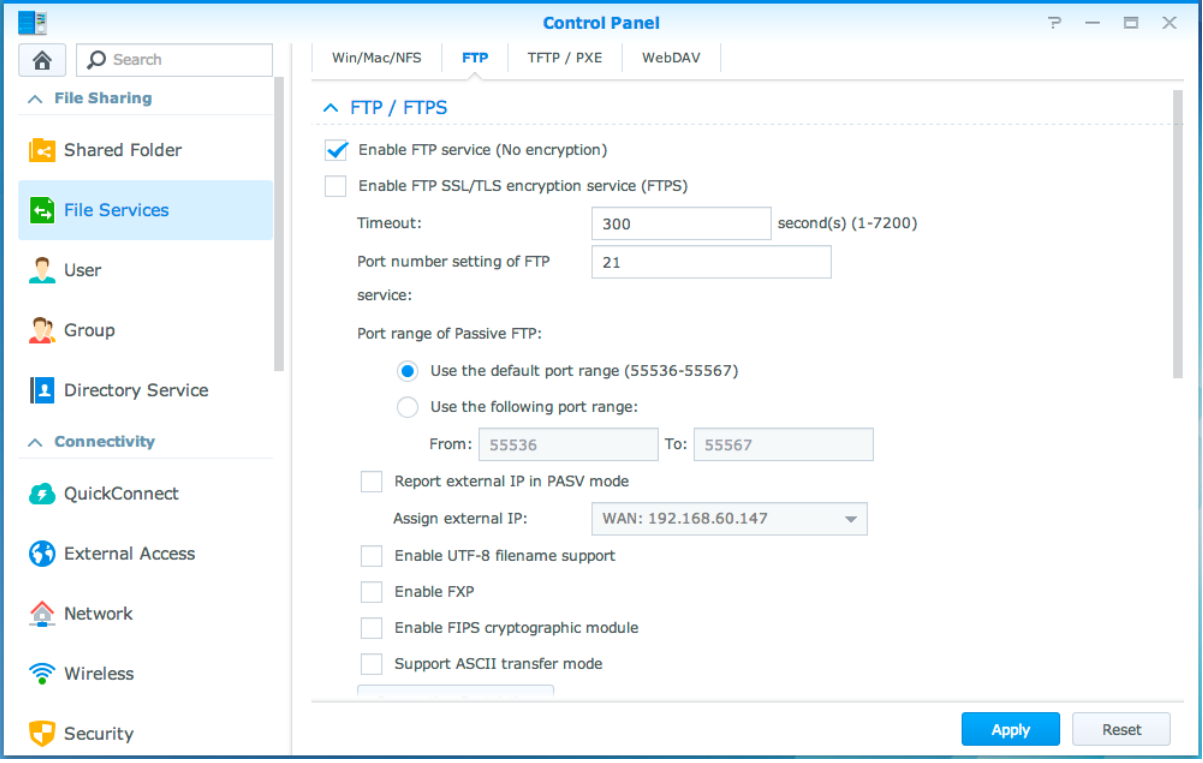

#### **Connessione a Synology NAS utilizzando un'applicazione FTP**

Aprire una qualsiasi applicazione FTP sul computer e inserire le seguenti informazioni per connettersi a Synology NAS:

- indirizzo IP o nome dominio di Synology NAS
- Account utente e password
- il numero di porta (il numero predefinito è 21)

# <span id="page-53-0"></span>**Accesso file via WebDAV**

Abilitando WebDAV o CalDAV (nel **Pannello di controllo** > **Servizi file** > **WebDAV**), è possibile gestire da remoto e modificare i file o calendari archiviati su Synology NAS.

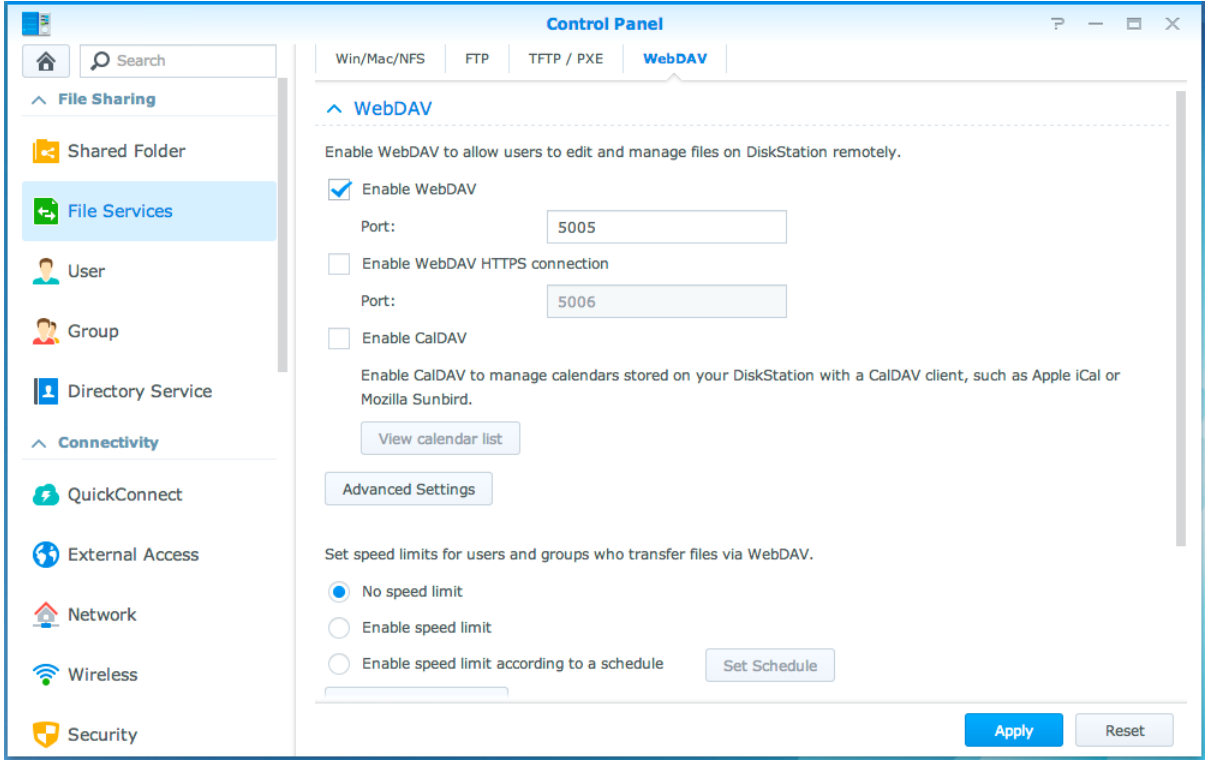

# <span id="page-53-1"></span>**Sincronizzazione dei file con Cloud Station**

Cloud Station è un servizio di condivisione dei file che consente di sincronizzare i file tra Synology NAS centralizzata e diversi computer client, dispositivi mobile e Synology NAS. Andare su **Centro pacchetti** per installare e eseguire il pacchetto Cloud Station.

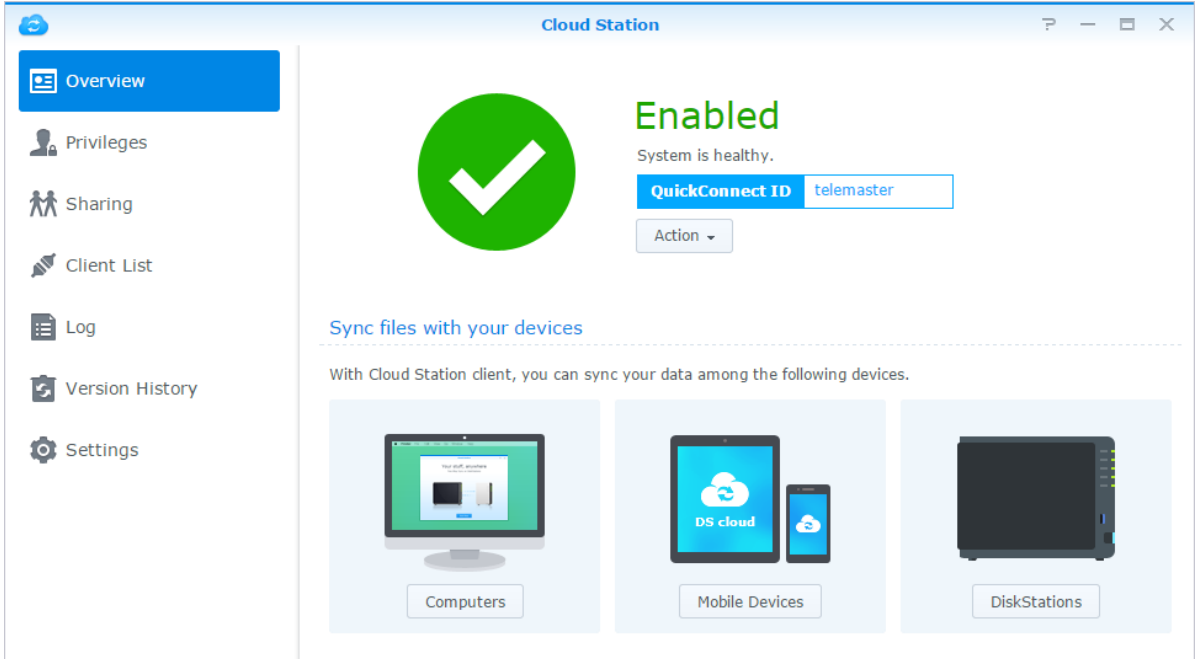

# <span id="page-54-0"></span>**Accesso ai file via File Station**

File Station è uno strumento di gestione file del DSM che permette agli utenti DSM in Internet di accedere alle cartelle su Synology NAS con browser Web oppure trasferire i file in un altro server WebDAV/FTP.<sup>1</sup> Aprendo due o più finestre File Station, è possibile gestire tutti i dati su Synology NAS trascinandoli tra File Station differenti.

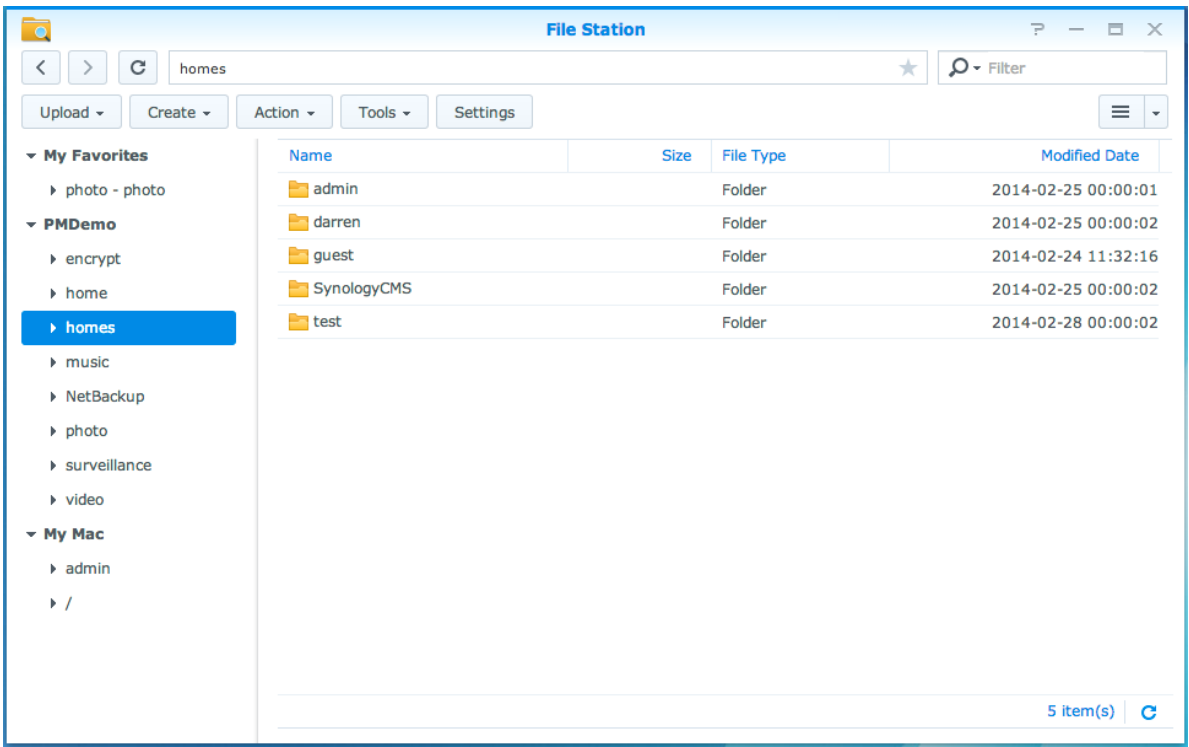

#### **Aspetto di File Station**

- **Pannello a sinistra:** mostra le cartelle condivise e le rispettive sottocartelle nella parte superiore e le cartelle sul computer locale in quella inferiore.
- **Sezione principale:** mostra i contenuti della cartella attualmente selezionata.
- **Pulsante Guida (angolo in alto a destra):** fare clic sul pulsante **Guida** (con un punto interrogativo) per aprire la Guida del DSM, dove ottenere informazioni importanti sull'uso di File Station.
- **Campo di ricerca:** inserire una parola chiave tra i file o le cartelle nella cartella corrente.
- **Ricerca avanzata (pulsante lente di ingrandimento):** ricerca per risultati di ricerca rifiniti.

#### **Gestione delle opzioni di File Station**

Fare clic su **Impostazioni** per configurare le impostazioni generali, abilitare il registro di File Station, montare le cartelle remote o unità virtuali, determinare chi può condividere i collegamenti ai file e impostare il limite di velocità per controllare l'utilizzo della banda per i servizi di trasferimento dei file del DSM.

#### *Nota:*

- per maggiori informazioni sulle cartelle remote o unità virtuali, vedere ["Montare le cartelle remote o le unità](#page-56-0)  [virtuali"](#page-56-0).
- Per maggiori informazioni sui collegamenti condivisi, consultare ["Condivisione di collegamenti file"](#page-56-1).

<sup>1</sup> FTP, SFTP, WebDAV e WebDAV su HTTPS sono supportati.

#### <span id="page-55-0"></span>**Ricerca di file o cartelle**

È possibile digitare le parole chiave nel campo **Filtro**nell'angolo superiore destro di File Station per filtrare i file o le cartelle nella cartella corrente. Inoltre, è possibile eseguire una ricerca avanzata nel pannello **Ricerca avanzata** per risultati della ricerca più rifiniti.

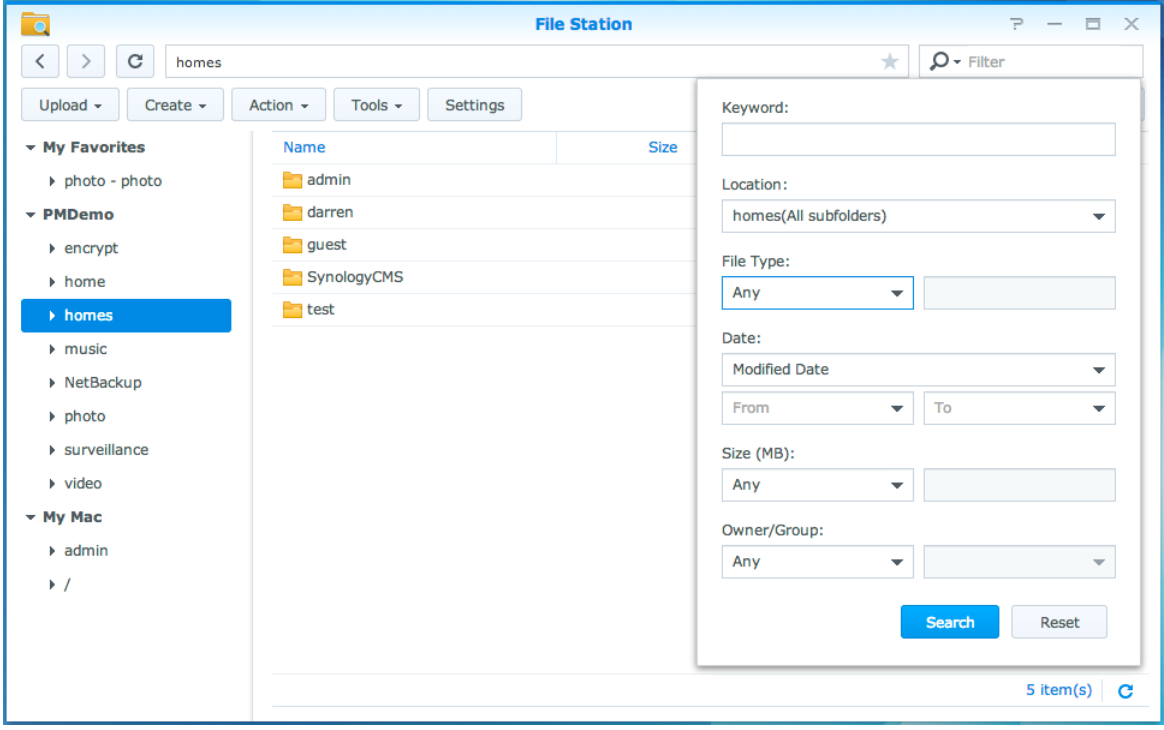

*Nota:* per risultati più veloci nella ricerca, si consiglia di indicizzare i contenuti della propria cartella condivisa. Per ulteriori informazioni, vedere ["Indicizzazione contenuti della cartella condivisa"](#page-49-1).

#### **Impostazione di File Station su Azione**

Facendo clic sul menu **Azione**, facendo clic con il tasto destro e trascinando è possibile scaricare, caricare, copiare, spostare, rinominare, eliminare, estrarre e comprimere file o cartelle o altro.

#### **Modifica delle proprietà di file e sottocartelle**

È possibile modificare i privilegi di accesso a file e sottocartelle (cioè cartelle e relative sottocartelle in una cartella condivisa), copiare i link scaricati e aprire i file in una nuova finestra del browser nella finestra **Proprietà**. selezionare i file e le cartelle per le quali si desidera impostare i privilegi di accesso. Fare clic con il tasto destro su uno di file o cartelle o scegliere il menu **Azione**, quindi scegliere **Proprietà**.

#### *Nota:*

- Per impostare i privilegi di accesso alle cartelle condivise, vedere ["Consentire a gruppi o utenti l'accesso a cartelle](#page-49-3)  [condivise"](#page-49-3) per ulteriori informazioni.
- qui non è consentito modificare i privilegi di accesso a file e sottocartelle nella cartella condivisa **photo**. Per impostare i privilegi di accesso agli album fotografici per gli utenti di Photo Station, aprire Photo Station, passare alla pagina **Impostazioni**, e fare clic sulla scheda **Guida** per ulteriori informazioni.
- Con File Station, è possibile solo eseguire l'azione di caricamento di file e cartelle sul proprio computer. Tutte le altre impostazioni di proprietà e azioni di File Station sono disponibili per file e cartelle solo su Synology NAS.

#### <span id="page-56-1"></span>**Condivisione di collegamenti file**

File o cartelle salvate su Synology NAS possono essere condivise rapidamente e facilmente. È sufficiente fare clic con il tasto destro su un file o cartella e selezionare **Condividi collegamenti file**. In questo modo viene generato un collegamento e un codice QR, che potranno essere inviati ad amici o altri utenti. Anche gli utenti DSM ricevono delle notifiche. Che si sia in possesso o no di un account DSM, è possibile accedere al collegamento per scaricare il file o la cartella selezionati.

#### **Invia file come allegati e-mail**

È possibile inviare direttamente e condividere i file come allegati e-mail. Basta fare clic con il tasto destro sui file scelti e selezionare **Invia come allegato e-mail**.

#### <span id="page-56-0"></span>**Montare le cartelle remote o le unità virtuali**

File Station consente di montare le cartelle remote e di accedere ai contenuti condivisi tramite i computer di rete o altri Synology NAS o unità virtuali per accedere ai contenuti all'interno delle immagini disco. In questo modo, è possibile scorrere in modo semplice tutte le risorse di rete disponibili o le immagini disco con File Station. Per ulteriori informazioni relative alla gestione del servizio FTP, fare clic sul pulsante **Guida** (con un punto interrogativo) nell'angolo superiore destro.

#### **Modificare le informazioni sulla musica**

Con Music Information Editor di File Station, è possibile vedere o modificare le informazioni dei file musicali. È sufficiente fare clic con il tasto destro sul file musicale e scegliere **Modificare le informazioni sulla musica**.

#### **Visualizzazione di documenti, foto o video**

Con File Station, è possibile visualizzare facilmente documenti, video o foto. Per ulteriori informazioni, fare clic sul pulsante **Guida** (con un punto interrogativo) nell'angolo superiore destro.

#### **Modifica delle foto**

Con File Station, è possibile modificare le foto utilizzando editor basati sul Web come Pixlr Editor o Pixlr Express. Per ulteriori informazioni, fare clic sul pulsante **Guida** (con un punto interrogativo) nell'angolo superiore destro.

<span id="page-57-0"></span>Synology offre soluzioni di backup complete per il computer e Synology NAS che consentono all'utente di eseguire il backup dei dati dal computer a Synology NAS. Se si è un utente che appartiene al gruppo **administrators**, è possibile eseguire il backup dei dati di Synology NAS con backup locale o di rete, oppure sincronizzare i contenuti della cartella condivisa tra Synology NAS. Il pulsante Copia semplifica il backup su dispositivi di archiviazione esterni con il design con un tocco. Il supporto per il servizio di backup Amazon S3 e l'innovativo pacchetto Time Backup offrono altre scelte per il backup del server.

Il presente capitolo illustra come le varie soluzioni di backup di DSM possono aiutare a proteggere i dati. Per ulteriori informazioni, consultare la **Guida DSM**.

# <span id="page-57-1"></span>**Backup dei dati del computer**

Cloud Station di Synology consente il backup dei dati da un computer Windows a Synology NAS. Se si utilizza un Mac o Linux, Synology NAS può anche diventare la loro destinazione di backup.

#### **Uso di Cloud Station per Windows**

Il pacchetto Synology Cloud Station può essere installato dal **Centro pacchetti**. Per istruzioni dettagliate, consultare questo **[tutorial](http://help.synology.com/dsm/?section=DSM&version=5.1&link=Tutorial%2Fcloud_sync_files.html)**.

#### **Utilizzo di Time Machine per Mac**

Synology NAS fornisce compatibilità per il backup con Time Machine di Apple. Gli utenti Mac possono eseguire il backup dei dati nella cartella condivisa di Synology NAS senza problemi. Andare su **Pannello di controllo** > **Servizi file** > **Win/Mac/NFS**, spuntare **Abilita il servizio Mac**, e scegliere una cartella condivisa dal menu a discesa **Time Machine**. La cartella condivisa selezionata diventerà la destinazione di backup di Time Machine

*Nota:* Per maggiori informazioni sull'utilizzo di Time Machine, vedere la guida sul proprio computer Mac.

#### **Utilizzo di rsync per Linux**

È possibile utilizzare rsync per il backup dai dati Linux su Synology NAS.

# <span id="page-58-0"></span>**Backup di dati o iSCSI LUN su Synology NAS**

Oltre a eseguire il backup dei dati sul computer su Synology NAS, gli utenti del gruppo **administrators** possono eseguire le attività di backup, ripristinare i file e sincronizzare le cartelle condivise da un dispositivo Synology NAS a un altro con **Backup e Replica**. Per ulteriori informazioni, consultare la **Guida DSM**.

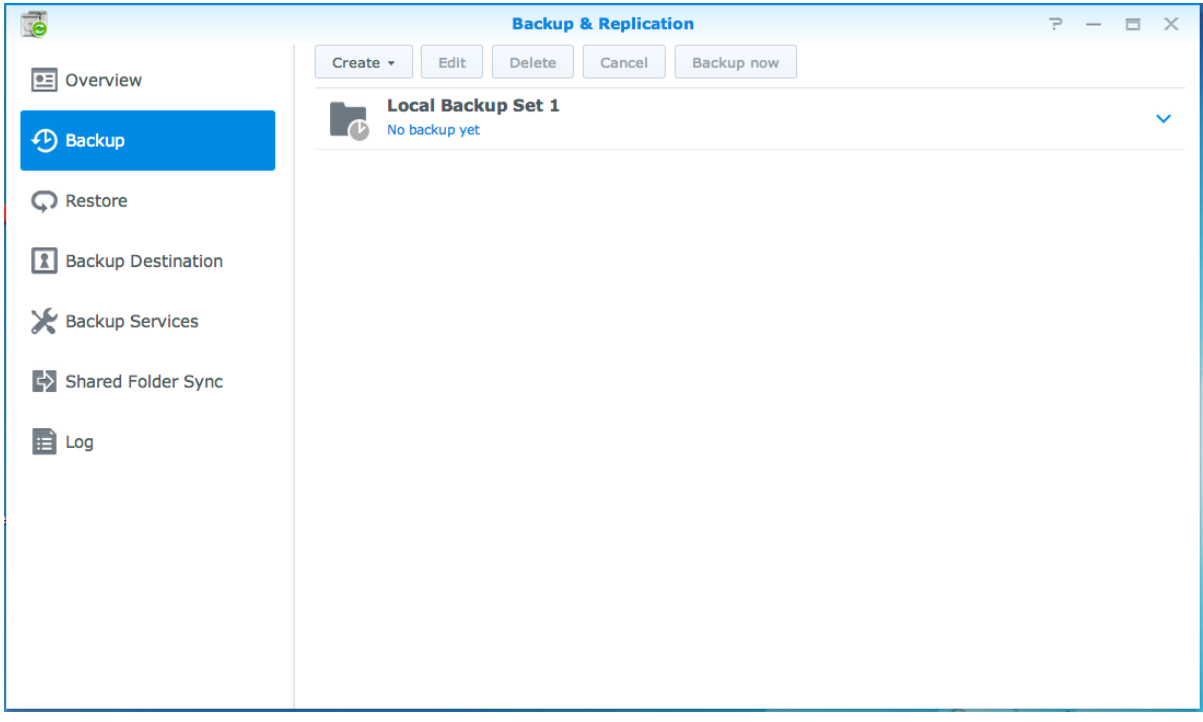

# <span id="page-58-1"></span>**Backup e ripristino delle configurazioni di sistema**

Andare su **Pannello di controllo** > **Aggiorna e Ripristina** > **Backup configurazione** per eseguire il backup e ripristinare le configurazioni di sistema di Synology NAS. È possibile eseguire il backup delle configurazioni di sistema su un file di configurazione (.dss) e ripristinare le configurazioni in un secondo momento.

# <span id="page-58-2"></span>**Sincronizzazione dei contenuti della cartella condivisa tra Synology NAS**

La sincronizzazione della cartella condivisa permette di sincronizzare i contenuti delle cartelle condivise da un Synology NAS sorgente (o "client") a un Synology NAS di destinazione (o "server") nella rete. Le attività di backup di Sincronizzazione cartelle condivise possono essere visualizzate e gestite nel **Backup e Replica** > **Sincronizzazione cartella condivisa**. Per le istruzioni dettagliate su come abilitare la Sincronizzazione cartelle condivise, consultare la **Guida DSM**.

# <span id="page-58-3"></span>**Backup dei dati su un dispositivo USB o scheda SD**

È possibile andare sul **Panello di controllo** > **Dispositivi esterni** per specificare una cartella condivisa da utilizzare con USBCopy o SDCopy, quindi utilizzare il pulsante **Copia** sul pannello anteriore di Synology NAS per copiare i dati da un dispositivo USB o una scheda SD nella cartella condivisa.<sup>1</sup>

<sup>1</sup> USBCopy e SDCopy sono supportati solo su modelli specifici. Visitare **[www.synology.com](http://www.synology.com/)** per ulteriori informazioni.

**Capitolo**

# <span id="page-59-0"></span>**12 Capitolo 12: Hosting di siti Web e server di stampa**

Synology NAS è dedicata alle piccole e medie imprese (SMB) e fornisce la possibilità di impostare server Web, e-mail e server di stampa su una singola Synology NAS senza ulteriori spese. Il presente capitolo offre le informazioni di base relative a queste funzioni. Per ulteriori informazioni, consultare la **Guida DSM**.

# <span id="page-59-1"></span>**Utilizzo di Web Station per siti web host**

Andare su **Pannello di controllo** > **Servizi Web** per impostare il sito Web con la Web Station che è integrata con il supporto per PHP e MySQL. Per ulteriori informazioni, consultare la **Guida DSM**.

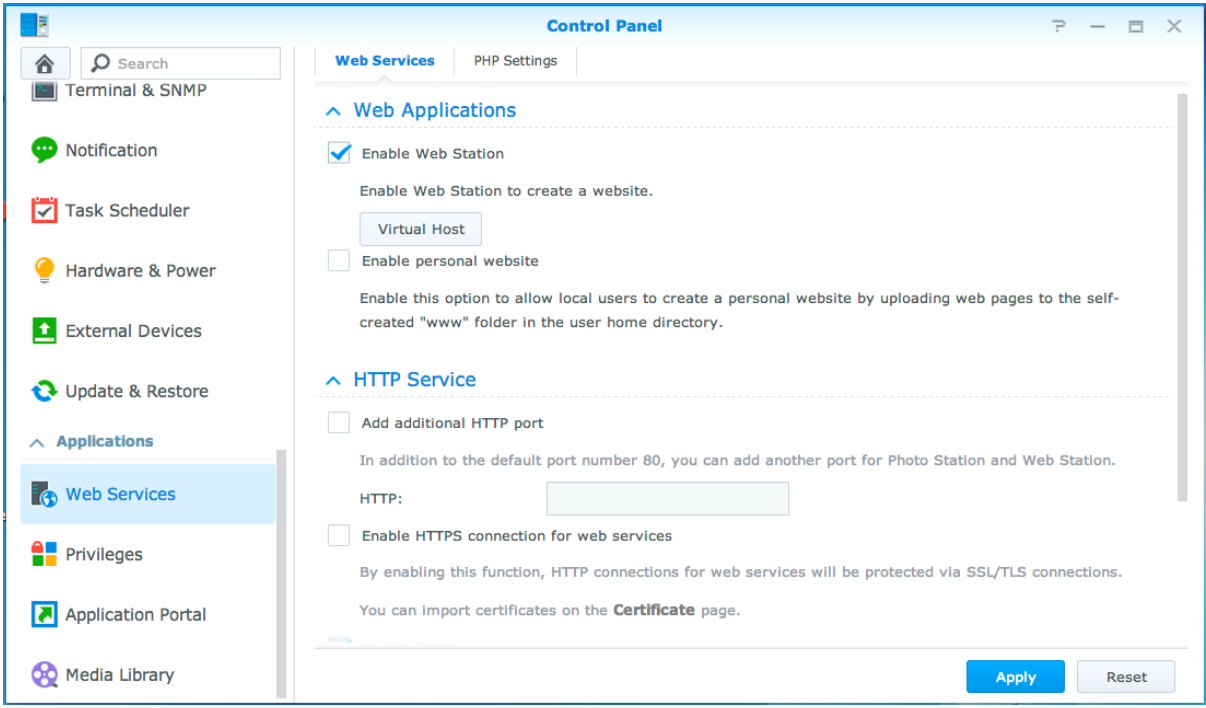

#### **Abilitare Web Station**

Con le caratteristiche della Web Station, si può creare un sito web con pagine web su Synology NAS. Grazie al supporto PHP e MySQL integrato, è possibile creare siti Web per l'azienda basati su un database dinamico. In Centro pacchetti è disponibile anche una serie di pacchetti di terze parti come Gestione dei contenuti, Gestione delle relazioni con il cliente ed e-Commerce che è possibile installare con pochi e semplici clic. La cartella condivisa predefinita, "web" archivia i file delle pagine web dei siti web.

#### **Abilitare host virtuale per siti Web host**

È possibile eseguire l'hosting di più siti Web su un singolo server utilizzando la funzione di host virtuale. Ogni sito Web può avere un numero di porta differente o un nome host differente.

#### **Abilitare il sito Web personale**

La funzionalità sito Web personale è una comoda funzione che permette agli utenti di Synology NAS di creare il proprio sito Web personale. Ciascun utente locale, utente di dominio o utente LDAP disporrà di un indirizzo unico per il sito Web.

#### **Modifica delle Opzioni servizio HTTP**

Oltre al numero di porta predefinito 80, è possibile aggiungere un'altra porta per l'uso di Photo Station e Web Station. Per ulteriori informazioni, consultare la **Guida DSM**.

#### **Gestione impostazioni PHP**

Dopo aver abilitato Web Station, è possibile fare clic sulla scheda **Impostazioni PHP** per configurare le impostazioni relative a PHP. Per ulteriori informazioni, consultare la **Guida DSM**.

#### **Ulteriori informazioni**

#### **Installare le applicazioni disponibili**

- Al termine dell'impostazione dell'ambiente Web, è possibile installare delle applicazioni per migliorare le funzionalità del proprio sito Web utilizzando molte delle applicazioni Open Source gratuite.
- Per l'elenco completo delle applicazioni provate per compatibilità con Synology NAS, visitare **[http://www.synology.com/support/faq\\_show.php?q\\_id=404](http://www.synology.com/support/faq_show.php?q_id=404)**. Per i link di download e le istruzioni d'installazione di queste applicazioni, visitare i relativi siti.

# <span id="page-60-0"></span>**Impostazione di Synology NAS come server di stampa**

Andare su **Pannello di controllo** > **Dispositivi esterni** > **Stampante** per impostare Synology NAS quale server di stampa nella LAN, permettendo a computer client o dispositivi mobili di accedere alle stampanti connesse a Synology NAS. La Synology NAS può connettersi a stampanti USB e stampanti di rete. Inoltre, il supporto AirPrint consente di stampare da un dispositivo iOS, mentre il supporto Google Cloud Print consente di stampare utilizzando i prodotti e servizi Google.<sup>1</sup> Per ulteriori informazioni, consultare la **Guida DSM**.

#### **Impostazione del computer per l'accesso al server di stampa**

Quando il server di stampa è configurato su Synology NAS, Windows, Mac e Linux nella LAN, ci si può connettere al server di stampa e accedere al servizio stampa/scan/fax.

#### **Accesso al server di stampa con dispositivi iOS**

Se si è abilitato il supporto AirPrint di DSM, qualsiasi dispositivo iOS con iOS 4.2 o successivo può stampare dalla stampante connessa a Synology NAS.<sup>1</sup>

<sup>1</sup> Per i modelli di periferiche raccomandati, compresi dischi rigidi, stampanti USB, DMA e UPS, visitare **[www.synology.com](http://www.synology.com/)**.

<span id="page-61-0"></span>**13 Capitolo 13: Ricerca delle applicazioni con Centro pacchetti**

Synology ha integrato applicazioni progettate da Synology o da terzi in pacchetti installabili su Synology NAS e gestibili con Centro pacchetti.

Dotato di applicazioni complete, Synology NAS offre una serie di privilegi che consentono di utilizzare i contenuti multimediali, condividere foto, video e blog, accedere ai file in qualsiasi momento e luogo, monitorare le azioni dal vivo dalle telecamere, trasmettere e registrare i programmi della TV digitale, cercare e scaricare i file da Internet, eseguire il backup dei dati e creare un proprio cloud. Inoltre è possibile impostare il livello di affidabilità per controllare l'installazione di pacchetti pubblicati da fonti sconosciute su Synology NAS.

Il presente capitolo introduce i pacchetti disponibili in Centro pacchetti e descrive come installare i pacchetti. Per ulteriori informazioni, consultare la **Guida DSM**.

# <span id="page-61-1"></span>**Cosa offre il Centro pacchetti**

Andare sul **Centro pacchetti** per conoscere le offerte del Centro pacchetti.

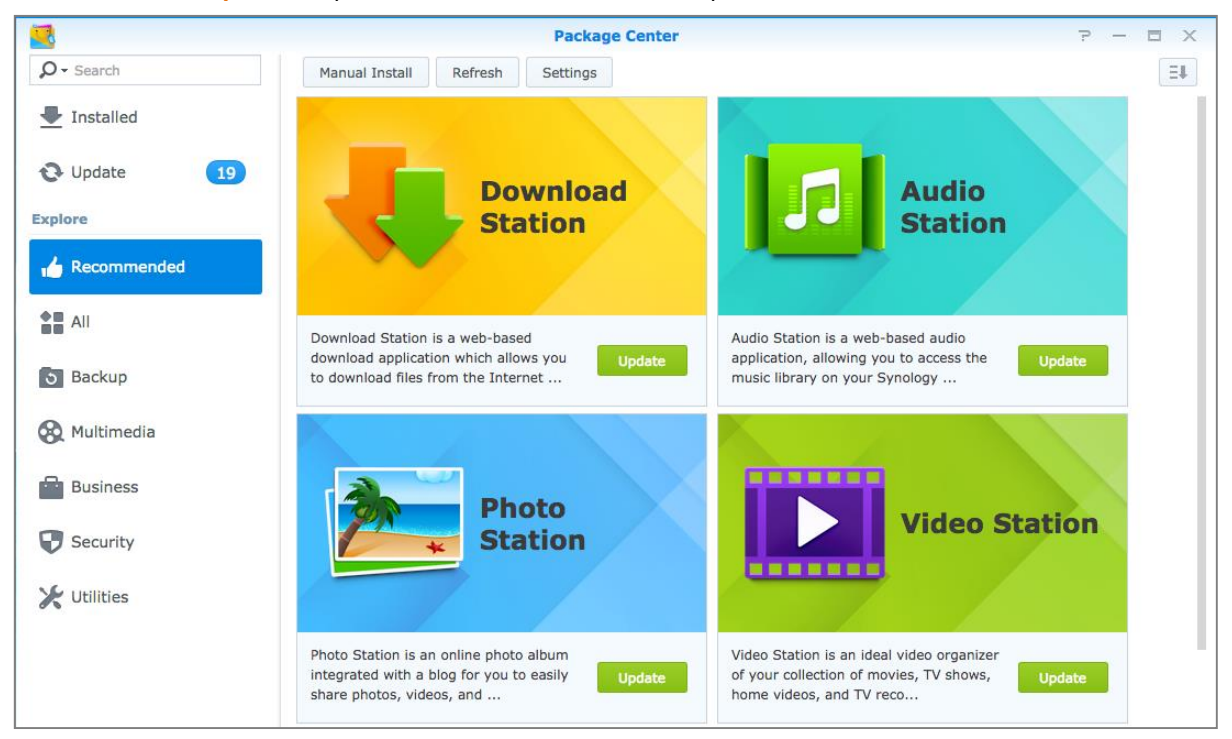

#### **Audio Station**

Audio Station è un'applicazione audio su web che permette di accedere alla libreria musicale della propria Synology NAS, scegliere le sorgenti audio sulla LAN e aggiungere la musica preferita all'elenco di riproduzione per la riproduzione.

#### **Sistema di gestione centrale**

Synology CMS (Sistema di gestione centrale) consente di gestire in modo efficiente e conveniente più server Synology NAS. Esso fornisce un'interfaccia singola per monitorare lo stato di più server, creare politiche per batch modificando le impostazioni dei gruppi di server e tenere ciascun server della flotta aggiornato e correttamente funzionante.

#### **Cloud Station**

Cloud Station è un servizio di condivisione dei file che consente di sincronizzare i file tra Synology NAS centralizzata e diversi computer client, dispositivi mobile e Synology NAS.

#### **Cloud Sync**

Con Cloud Sync, è possibile sincronizzare e condividere senza problemi i file tra Synology NAS e più servizi cloud pubblici, come Dropbox, Baidu Cloud, Google Drive, Box, OneDrive e hubiC. La funzione Sincronizzazione selettiva consente anche di filtrare i file o scegliere le cartelle da sincronizzare nel servizio cloud pubblico per assicurare che si disponga solo dei file necessari sul servizio cloud pubblico e viceversa.

#### **DNS Server**

DNS (Sistema nome dominio) è un sistema di assegnazione dei nomi che rende più semplice lo scambio di dati tra i computer tramite Internet e altre reti. La funzione principale è quella di tradurre i nomi di dominio degli utenti (ad esempio www.synology.com) nei corrispondenti indirizzi IP pubblici fissi (ad esempio 120.89.71.100). Questa funzione consente agli utenti di trovare in modo semplice pagine Web, computer o altri dispositivi tramite Internet o la rete locale.

#### **Download Station**

Download Station è un applicazione di download basata sul web che consente di scaricare i file da Internet tramite BT, FTP, HTTP, NZB, Thunder, FlashGet, QQDL, eMule e Xunlei-Lixian, e di sottoscrivere i feed RSS per restare aggiornati con i BT più recenti. Offre un servizio di estrazione automatica che aiuta a estrarre i file compressi su Synology NAS tutte le volte che i file vengono scaricati.

#### **Note Station**

Note Station aiuta a scrivere, visualizzare, gestire e condividere note ricche di contenuto. È molto semplice creare contenuto con modifica di testo, integrazione contenuti multimediali, allegati e tanto altro. Inoltre, con Synology Web Clipper, è possibile eseguire rqapidamente e facilmente la clip dei contenuti Web ed accedervi tramite Note Station.

#### **Photo Station**

Photo Station è un album fotografico online integrato con un blog che consente di condividere in modo semplice le foto, video e post del blog su Internet. Con Photo Station, è possibile caricare, organizzare, modificare e condividere foto in passaggi semplici e veloci.

#### **Video Station**

Video Station è lo strumento ideale per organizzare i video nelle raccolte di film, programmi TV, video domestici e registrazioni TV, che consente inoltre di guardare i video su computer, dispositivi conformi DLNA/UPnP, dispositivi AirPlay, dispositivi iOS/Android e Windows Phone.

#### **Surveillance Station**

Surveillance Station è un add-on professionale a Video Management Software (VMS) per DiskStation Manager (DSM), che consente di registrare e monitorare da remoto le registrazioni video dalle telecamere IP accoppiate con Synology NAS.

# <span id="page-62-0"></span>**Installare o acquistare pacchetti**

Fare clic su **Installa**, **Prova** o **Acquista** e seguire le informazioni visualizzare per installare i pacchetti. È anche possibile fare clic su **Installazione manuale** e seguire la procedura guidata per installare i pacchetti caricando i file **.spk** (disponibili sul **[Centro download](http://www.synology.com/support/download.php)** di Synology o sui siti Web di terze parti).

# <span id="page-63-0"></span>**14 Capitolo 14: Comunicazione con dispositivi mobili**

Con l'aumentare della diffusione dell'accesso a Internet sui dispositivi mobili, Synology fornisce agli utenti diverse alternative creative per comunicare con Synology NAS tramite dispositivi moili iOS/Android, Windows Phone o di altro tipo.

# <span id="page-63-1"></span>**Gestione delle impostazioni DSM con DSM mobile**

DSM mobile consente agli utenti di DSM che appartengono al gruppo **administrators** di gestire le impostazioni DSM e controllare le informazioni DSM con il browser web di un dispositivo iOS (iPhone, iPad o iPod touch), Android o Windows Phone.

#### **Per accedere a DSM mobile:**

- **1** Usare il browser web del dispositivo iOS/Android o Windows Phone per connettersi a **http://Synology\_Server\_IP:5000**.
- **2** Inserire le credenziali utente DSM e toccare **Accedi**.

*Nota:* Per ulteriori informazioni su DSM mobile, consultare questo **[tutorial](https://www.synology.com/knowledgebase/tutorials/470)**.

# <span id="page-63-2"></span>**Utilizzo delle applicazioni iOS, Androide Windows**

Le applicazioni mobile di Synology sono ora disponibili su App Store di Apple, Android Market e Windows Marketplace, permettendo la comunicazione con Synology NAS ovunque sia disponibile un accesso Wi-Fi. È possibile gestire i file, musica, foto, video e anche i video di sorveglianza sul NAS, sincronizzare le cartelle tra i dispositivi mobile e il NAS, scaricare i file e guardare i video fuori casa.

#### **DS audio**

DS audio consente di accedere ad Audio Station con un dispositivo iOS/Android o Windows Phone edi ascoltare immediatamente la musica preferita. Inoltre, la funzione controllo remoto permette di controllare la riproduzione della musica su Audio Station quando un dispositivo di uscita audio connesse alla porta USB di Synology NAS, come altoparlanti USB, o altoparlanti esterni o un impianto stereo domestico connesso al dock audio di Synology remote (venduto separatamente).

#### **DS cam**

DS cam permette agli utenti in possesso di un dispositivo iOS/Android di vedere la veduta dal vivo le rispettive telecamere IP, scattare istantanee e visualizzare gli eventi registrati da Surveillance Station ovunque sia disponibile una connessione alla rete.

#### **DS cloud**

DS cloud è l'equivalente mobile di Cloud Station di Synology e consente di sincronizzare in modo semplice le cartelle tra i dispositivi iOS/Android e la Synology NAS.

#### **DS download**

DS download consente di accedere a Download Station e scaricare i file direttamente con un dispositivo iOS/Android o su un Windows Phone. È possibile creare attività di download aggiungendo un url, tramite il mini browser integrato nell'applicazione o il browser Safari integrato. È anche possibile gestire le impostazioni di base come i limiti di velocità per il trasferimento o l'attivazione della programmazione avanzata.

#### **DS file**

DS file consente di accedere e gestire i file di Synology NAS con un dispositivo iOS/Android o Windows Phone.

#### **DS finder**

DS finder consente di monitorare o inviare per e-mail lo stato di Synology NAS e di richiedere il riavvio tramite LAN (WOL), riavviare, spegnere o riprodurre un bip (utile per individuare la posizione) utilizzando un dispositivo iOS/Android o Windows Phone.

#### **DS note**

DS note è l'equivalente mobile dell'applicazione Web Note Station di Synology, che consente di sincronizzare facilmente le proprie note tra i dispositivi iOS/Android e Synology NAS.

#### **DS photo**

DS photo consente di accedere a Photo Station con un dispositivo iOS/Android o Windows Phone e di condividere immediatamente gli attimi indimenticabili. Scaricare e archiviare da Photo Station alla propria periferica mobile per rivivere i propri ricordi sempre e dovunque. È anche possibile utilizzare DS photo per caricare istantanee o video ripresi dal telefono direttamente su Photo Station. Inoltre, si potrà interagire con gli amici lasciando commenti su qualsiasi foto, rendendo la condivisione delle foto ancora più divertente.

#### **DS video**

DS video consente di accedere a Video Station e guardare i video si da casa che quando si è in giro utilizzando un dispositivo iOS/Android o Windows Phone. È possibile scorrere e organizzare le raccolte di video, registrare i programmi di TV digitale disponibili nel luogo dove si ci trova utilizzando una chiave dongle USB DTV (venduta separatamente) collegata alla Synology NAS e gestire le attività di registrazione e le programmazioni.

*Nota:* Per ulteriori informazioni su queste app, fare riferimento ai rispettivi documenti della guida nell'app.

# <span id="page-64-0"></span>**Utilizzo di altri dispositivi mobili**

Se si possiede un dispositivo mobile che lavora con Windows Mobile 6.0 (con Internet Explorer Mobile o Opera 9.0 o successivo), Symbian OS 9.1 (con S60 3za Edizione o successivo), o iPhone OS 2.3.1 o successivo, è possibile utilizzare il dispositivo per accedere a Synology NAS e visualizzare foto con Mobile Photo Station e leggere i formati di file supportati Mobile File Browser in tutto il mondo dove è disponibile un accesso a Internet.

# **Risoluzione dei problemi**

Per qualsiasi domanda sulla gestione di DSM, andare su **DSM Help** o fare clic sul pulsante **Guida** (con un punto interrogativo) in alto a destra in ogni finestra. Per domande diverse da questo argomento, consultare il sito web Synology Inc. **[www.synology.com](http://www.synology.com/)** per ulteriore assistenza.

#### **SYNOLOGY, INC. CONTRATTO DI LICENZA PER L'UTENTE FINALE**

IMPORTANTE, LEGGERE CON ATTENZIONE: IL PRESENTE CONTRATTO DI LICENZA CON L'UTENTE FINALE ("EULA") RAPPRESENTA UN CONTRATTO LEGALE TRA L'UTENTE (IN QUALITÀ DI PRIVATO O ENTITÀ GIURIDICA) E SYNOLOGY, INC. ("SYNOLOGY") PER IL SOFTWARE SYNOLOGY INSTALLATO NEL PRODOTTO SYNOLOGY ACQUISTATO DALL'UTENTE (IL "PRODOTTO"), O SCARICATO LEGALMENTE DA **[WWW.SYNOLOGY.COM](http://www.synology.com/)** O QUALSIASI ALTRO CANALE RESO DISPONIBILE DA SYNOLOGY ("SOFTWARE").

L'UTENTE ACCETTA DI ESSERE VINCOLATO AI TERMINI DEL PRESENTE CONTRATTO EULA UTILIZZANDO I PRODOTTI CHE CONTENGONO IL SOFTWARE, INSTALLANDO IL SOFTWARE NEI PRODOTTI O DISPOSITIVI COLLEGATI AI PRODOTTI. LA MANCATA ACCETTAZIONE DI TERMINI DEL PRESENTE EULA DA PARTE DELL'UTENTE, IMPLICA IL NON UTILIZZO DEI PRODOTTI CHE CONTENTONO IL SOFTWARE O IL DOWNLOAD DEL SOFTWARE DA **[WWW.SYNOLOGY.COM](http://www.synology.com/)** O QUALSIASI ALTRO CANALE RESO DISPONIBILE DA SYNOLOGY. AL CONTRARIO, È POSSIBILE RESTITUIRE IL PRODOTTO AL RIVENDITORE DA CUI È STATO ESEGUITO L'ACQUISTO PER RICEVERE UN RIMBORSO SECONDO QUANTO PREVISTO DALLA POLITICA SULLA RESTITUZIONE DEL RIVENDITORE.

**Sezione 1. Licenza software limitata.** Per quanto previsto dai termini e condizioni del presente EULA, Synology concede all'utente una licenza limitata, non esclusiva, non trasferibile e personale per installare, eseguire e usare una copia del Software caricato nel Prodotto o sul dispositivo collegato al Prodotto esclusivamente in relazione all'uso autorizzato del Prodotto.

**Sezione 2. Documentazione.** L'utente può creare e usare un numero ragionevoli di copie della documentazione in dotazione con il Software; a condizione che tali copie siano utilizzate esclusivamente per scopi interni alla società e non siano ripubblicate o ridistribuite (sia in formato cartaceo che elettronico) a terze parti.

**Sezione 3. Backup.** L'utente può eseguire un numero ragionevole di copie del Software al solo fine di backup e archiviazione.

**Sezione 4. Aggiornamenti.** Qualsiasi software fornito all'utente da Synology o reso disponibile sul sito web Synology su **[www.synology.com](http://www.synology.com/)** ("Sito web") o qualsiasi altro canale reso disponibile da Synology che rappresenti un aggiornamento o implementazione del Software originale è regolato dal presente EULA a meno che siano presenti termini di licenza specifici forniti con tali aggiornamenti o implementazioni, nel qual caso, saranno considerati tali termini specifici.

**Sezione 5. Limitazioni della licenza.** I termini di licenza definiti nelle Sezioni 1, 2 e 3 si applicano soltanto nella misura in cui si è ordinato e pagato i Prodotti e definiscono la totalità dei diritti dell'utente in relazione al Software. Synology si riserva tutti i diritti non espressamente concessi all'utente dal presente EULA. Senza limitare quanto sopra, l'utente non può autorizzare o permettere a terze parti di: (a) usare il Software per fini diversi da quelli correlati al Prodotto; (b) concedere in licenza, distribuire, concedere in leasing, noleggiare, dare in prestito, trasferire, assegnare o disporre in altro modo del Software; (c) decodificare, decompilare, smontare o tentare di scoprire il codice sorgente o qualsiasi segreto di fabbricazione relativo al Software, tranne e solo nella misura in cui tali comportamenti siano espressamente consentiti dalla legge applicabile, nonostante tali limitazioni; (d) adottare, modificare, alterare, tradurre o creare lavori derivati dal Software; (e) rimuovere, alterare o occultare qualsiasi avviso di copyright o altri diritti proprietario sul Software o sul Prodotto; o (f) aggirare o tentare di aggirare i metodi impiegati da Synology per controllare l'accesso ai componenti, caratteristiche e funzioni del Prodotto o del Software. Fatta eccezione per le limitazioni descritte nella Sezione 5, l'utente può fornire i servizi ospitati sul server Synology NAS a terze parti per usi commerciali.

**Sezione 6. Open Source.** Il Software può contenere componenti concessi in licenza a Synology secondo quanto previsto dal GNU General Public License ("Componenti GPL"), disponibile su **<http://www.gnu.org/licenses/gpl.html>**. I termini del GPL controlleranno esclusivamente i Componenti GPL nella misura in cui il presente EULA è in conflitto con i requisiti del GPL in relazione all'uso del Componenti GPL, e, in tali casi, l'utente accetta di essere vincolato al GPL in relazione all'uso di tali componenti.

**Sezione 7. Verifica.** Synology avrà il diritto di verificare la conformità con i termini del presente EULA. L'utente accetta di concedere a Synology il diritto di accedere ai servizi, apparecchiature, documentazioni, registrazioni e documenti e di collaborare ragionevolmente con Synology in modo da rendere più semplice la verifica da parte di Synology o da parte di agenti autorizzati da Synology.

**Sezione 8. Proprietà.** Il Software è proprietà di Synology e dei relativi licenziatari, protetta da copyright e altre leggi e trattati sulla proprietà intellettuale. Synology o i relativi licenziatari sono in possesso di tutti i diritti, titoli e interessi relativi al Software, incluso, ma non limitato e il copyright e qualsiasi diritto di proprietà intellettuale.

**Sezione 9. Garanzia limitata.** Synology offre una garanzia limitata per garantire la reale conformità del Software con le specifiche pubblicate da Synology per il Software, se presenti, o altrimenti definite nel Sito web, per tutto il periodo definito dalle leggi locali. Synology impiegherà qualsiasi sforzo commercialmente ragionevole per, a discrezione di Synology, correggere qualsiasi eventuale non conformità nel Software o sostituire qualsiasi Software che non rispetti la suddetta garanzia, a condizione che l'utente fornisca una comunicazione scritta a Synology di tale non conformità entro il periodo di garanzia. La suddetta garanzia non si applica a qualsiasi non conformità derivata da: (w) l'uso, la riproduzione, la distribuzione o la divulgazione non in conformità con il presente EULA; (x) qualsiasi personalizzazione, modifica o cambiamento del Software da parte di altri che non siano Synology; (y) l'associazione del Software con qualsiasi prodotto, servizio o altri elementi forniti da altri che non siano Synology; o (z) la mancata conformità dell'utente con il presente EULA.

**Sezione 10. Assistenza.** Durante il periodo specificato nella Sezione 9, Synology renderà disponibile all'utente i servizi di assistenza. Alla scadenza del periodo effettivo, l'assistenza per il Software sarà disponibile da Synology dietro richiesta scritta.

**Sezione 11. Limitazioni di garanzia.** FATTA ACCEZIONE PER QUANTO ESPRESSAMENTE DEFINITO IN PRECEDENZA, IL SOFTWARE VIENE FORNITO "COSÌ COME È" E CON TUTTI GLI ERRORI. SYNOLOGY E I SUOI FORNITORI CON LA PRESENTE NON RICONOSCONO LE ALTRE GARANZIE, ESPRESSE, IMPLICITE O LEGALI, DERIVANTI DALLA LEGGE O ALTRIMENTI, INCLUSA, MA NON LIMITATA A QUALSIASI GARANZIA IMPLICITA DI COMMERCIABILITÀ , IDONEITÀ PER UN PARTICOLARE SCOPO O USO, TITOLO E NON VIOLAZIONE, RELATIVA AL SOFTWARE. SENZA LIMITARE QUANTO SOPRA, SYNOLOGY NON GARANTISCE CHE IL SOFTWARE SARÀ PRIVO DI BUG, ERRORI, VIRUS O ALTRI DIFETTI.

**Sezione 12. Esclusione di alcuni danni.** IN NESSUN CASO SYNOLOGY O SUOI LICENZIATARI SARANNO RESPONSABILI PER QUALSIASI DANNO ACCIDENTALE, INDIRETTO, SPECIALE, PUNITIVO, CONSEGUENTE O SIMILARE O RESPONSABILITÀ DI QUALSIASI TIPO (INCLUSO, MA NON LIMITATO ALLA PERDITA DI DATI, INFORMAZIONI, GUADAGNI, PROFITTI O COMMERCIO) DERIVANTI DA O RELATIVI ALL'UTILIZZO O IMPOSSIBILITÀ DI UTILIZZARE IL SOFTWARE O ALTRIMENTI IN RELAZIONE A O INSIEME CON IL PRESENTE CONTRATTO O IL SOFTWARE, SIANO BASATI SU RESPONSABILITÀ CONTRATTUALE, TORTO (COMPRESA LA NEGLIGENZA), RESPONSABILITÀ OGGETTIVA O ALTRA TEORIA ANCHE SE SYNOLOGY È STATA AVVISATA DELLA RESPONSABILITÀ DI TALI DANNI.

**Sezione 13. Limitazione di responsabilità.** LA RESPONSABILITÀ DI SYNOLOGY E SUOI FORNITORI DERIVANTE DA O RELATIVA ALL'USO O<br>ALL'IMPOSSIBILITÀ DI USARE IL SOFTWARE O ALL'IMPOSSIBILITÀ DI USARE IL ALTRIMENTI IN RELAZIONE A O IN CONNESSIONE AL PRESENTE EULA O AL SOFTWARE, È LIMITATA ALL'AMMONTARE REALMENTE PAGATO DALL'UTENTE PER IL PRODOTTO INDIFFERENTEMENTE DALL'AMMONTARE DEI DANNI IN CUI SI È INCORSI, ANCHE SE BASATO SU CONTRATTO, TORTO (INCLUSA LA NEGLIGENZA) RESPONSABILITÀ DIRETTA O ALTRA TEORIA. Le suddette esclusioni di garanzie, di alcuni danni e limitazioni di responsabilità saranno applicabili nell'accezione massima prevista dalla leggere corrente. Le leggi di alcuni stati/giurisdizioni non consentono l'esclusione delle garanzie implicite o l'esclusione o la limitazione di alcuni danni. Nella misura in cui tali leggi si applicano al presente EULA, le esclusioni e le limitazioni di cui sopra potrebbero non applicarsi all'utente.

**Sezione 14. Restrizioni all'esportazione.** L'utente riconosce che il Software può essere soggetto alle restrizioni sull'esportazione verso gli Stati Uniti. L'utente accetta di conformarsi con tutte le leggi applicabili e alle normative che si applicano al Software, incluse, senza limitazioni, le Normative di regolamentazione dell'esportazione degli Stati Uniti.

**Sezione 15. Terminazione.** Senza recare danni ai diritti di altri, Synology può terminare il presente EULA nel caso l'utente non rispetti i termini e le condizioni contenute nel presente documento. In tali casi, l'utente deve cessare l'uso del Software e distruggere tutte le copie del Software e tutte le relative parti che lo compongono.

**Sezione 16. Assegnazione.** L'utente non può traferire o assegnare i diritti concessi dal presente EULA a terze parti, fatta eccezione dei servizi pre-installati nei Prodotti. Qualsiasi trasferimento o assegnazione che violi le limitazioni di cui sopra sarà invalidata.

**Sezione 17. Leggi applicabili.** Salvo espressamente vietato dalle leggi locali, il presente EULA è governato e interpretato dalle leggi della Repubblica di Cina (R.O.C. o Taiwan) senza considerare qualsiasi conflitto con i principi giuridici.

**Sezione 18. Risoluzione delle dispute.** Qualsiasi disputa, controversia o reclamo derivante o relativo al presente EULA verrà definitivamente risolta da un arbitrato condotto da tre arbitri neutrali secondo le procedure della Legge sull'arbitrato della Repubblica Cinese e le relative regolamentazioni successive. In tali casi, l'arbitrato si limiterà alla disputa tra l'utente e Synology. L'arbitrato, o una parte di esso, non sarà consolidato da un altro arbitrato e potrà sarà condotto sulla base di un'azione generale o azione di classe. L'arbitrato avrà luogo in Taipei, Taiwan, Repubblica Cinese e la lingua per i procedimenti sarà l'Inglese o, se entrambe le parti lo richiedono, il Cinese Mandarino. La decisione arbitrale sarà definitiva e vincolante per le parti e sarà fatta rispettare da tutte le corti con relativa giurisdizione. L'utente è informato che, in assenza di questo provvedimento, avrebbe avuto il diritto di ricorrere alla corte in merito alla disputa o la causa in giudizio, incluso il diritto di effettuare i reclami con un'azione di classe e che l'utente ha espressamente accettato di soprassedere a questi diritti e ha acconsentito a risolvere qualsiasi disputa tramite arbitrato vincolante secondo quanto prescritto in questa Sezione 18. Nulla nella presente Sezione dovrà essere considerato quale proibizione o impedimento per Synology dal ricercare un provvedimento ingiuntivo o altri diritti e rimedi secondo quanto gli spetterebbe a titolo di legge o equity per qualsiasi violazione reale o minacciata di quanto contenuto nel presente EULA in merito ai diritti di proprietà intellettuale di Synology.

**Sezione 19. Onorari degli avvocati.** In qualsiasi arbitrato, mediazione o altra azione legale o procedimento per il riconoscimento dei diritti o rimedi secondo questo EULA, la parte prevalente avrà diritto a recuperare, in aggiunta a qualsiasi altro rimborso a cui potrebbe avere diritto, i costi e gli onorari degli avvocati.

**Sezione 20. Clausola esonerativa.** Se qualsiasi dichiarazione del presente EULA viene giudicata non valida, illegale o non esecutiva dalla corte della giurisdizione competente, il resto del presente EULA rimane valido ed effettivo.

**Sezione 21. Intero contratto.** Il presente EULA rappresenta l'intero contratto tra Synology e l'utente in relazione al Software e all'oggetto del presente e sostituisce tutte le intese e gli accordi precedenti e contemporanei sia scritti sia orali. Nessuna disposizione, modifica o pretesa a qualsiasi delle dichiarazioni nel presente EULA sarà validata se non dichiarata in un documento scritto siglato dalla pareti eventi diritto.

**Nota:** In caso dovessero esistere discrepanze o non conformità di significato tra la versione in lingua Inglese e le altre tradotte in lingue differenti, farà fede la versione Inglese.

#### **SYNOLOGY, INC. GARANZIA DI PRODOTTO LIMITATA**

QUESTA GARANZIA LIMITATA ("GARANZIA") È APPLICATA AI PRODOTTI (COME DEFINITO SOTTO) DI SYNOLOGY INC. E LE SUE FILIALI, INCLUSO SYNOLOGY AMERICA CORP E SYNOLOGY UK LTD. (COLLETTIVAMENTE "SYNOLOGY"). L'UTENTE FINALE ACCETTA E CONCORDA DI ESSERE VINCOLATO AI TERMINI DI QUESTA GARANZIA AL MOMENTO DELL'APERTURA DELLA CONFEZIONE CONTENENTE E/O UTILIZZANDO IL PRODOTTO. SE NON SI ACCETTANO I TERMINI DI QUESTA GARANZIA, NON UTILIZZARE IL PRODOTTO. AL CONTRARIO, RESTITUIRE IL PRODOTTO AL RIVENDITORE DA CUI È STATO ESEGUITO L'ACQUISTO PER IL RIMBORSO SECONDO LA POLITICA DI RESTITUZIONE DEL RIVENDITORE.

**Sezione 1. Definizioni.** (a) "Nuovo prodotto", incluso: (1) "Prodotto di categoria I" indica i modelli del prodotto Synology RS810+, RS810RP+, RX410, tutti i modelli DS/RS NAS con suffisso XS+/XS (tranne RS3413xs+) in o dopo le serie 13, tutte le unità di espansione DX/RX con 12 vani unità in o dopo le serie 13, E10G15-F1, il kit modulo ECC RAM (4GB/8GB/16GB) e il modulo DDR3 RAM (4GB). (2) "Prodotto di categoria II" indica i modelli di prodotti Synology RS3413xs+, RS3412xs, RS3412RPxs, RS3411xs, RS3411RPxs, RS2211+, RS2211RP+, RS411, RS409RP+, RS409+, RS409, RS408-RP, RS408, RS407, DS3612xs, DS3611xs, DS2411+, DS1511+, DS1010+, DS710+, DS509+, DS508, EDS14, RX1211, RX1211RP, RX4, DX1211, DX510, DX5, VS360HD, VS240HD, il modulo DDR2/DDR3 RAM (1GB/2GB) e il modulo ECC RAM (2GB). (3) "Prodotti di categoria III" indica i modelli di prodotti Synology cui si applicano i seguenti requisiti: tutti i modelli DS NAS senza il suffisso XS+/XS e con 5 e più vani unità in o dopo la serie 12, tutti i modelli RS NAS senza il suffisso XS+/XS in o dopo la serie 12 e tutte le unità di espansione DX/RX con 4 o 5 vani unità in o dopo la serie 12. (4) "Prodotti di categoria IV" indica tutti gli altri modelli di prodotti Synology acquistati dal Cliente dopo il 1 marzo 2008. (5) "Prodotti di categoria V" indica tutti gli altri modelli di prodotti Synology acquistati dal Cliente prima del 29 febbraio 2008. (b) "Prodotto Rinnovato" indica tutti i prodotti Synology che sono stati rinnovati e venduti direttamente da Synology attraverso il Negozio Online, escluso quelli venduti da un distributore o rivenditore autorizzato Synology. (c) "Cliente" indica la persona o l'entità che ha acquistato il prodotto da Synology o da un distributore o rivenditore Synology autorizzato. (d) "Negozio Online" indica un negozio online gestito da Synology o affiliata di Synology. (e) "Prodotto" indica un Nuovo Prodotto o un Prodotto Rinnovato e hardware incorporato nel prodotto da Synology e qualsiasi documentazione allegata. (f) "Software" indica il software proprietario di Synology che accompagna il Prodotto al momento dell'acquisto del Cliente, scaricato dal Cliente dal sito web o preinstallato sul prodotto Synology, e include qualsiasi firmware, media associato, immagini, animazioni, video, audio, testo e applet incorporate al software o al Prodotto e qualsiasi aggiornamento a tale software. (g) "Periodo di garanzia" indica il periodo che inizia dalla data di acquisto del Prodotto da parte del Cliente e termina (1) cinque anni dopo tale data per i Prodotti di categoria I; (2) tre anni dopo tale data per i Prodotti di categoria II e lll; o (3) due anni dopo tale data per i Prodotti di categoria IV; o (4) un anno dopo tale data per i Prodotti di categoria V; o (5) 90 giorni dopo tale data per i Prodotti ricondizionati, ad eccezione per i prodotti venduti "così come sono" o con "nessuna garanzia" sull'Online Store. (h) "Sito web" indica il sito web di Synology all'indirizzo **[www.synology.com](http://www.synology.com/)**.

#### **Sezione 2. Garanzia limitata e rimedi**

**2.1 Garanzia limitata.** Soggetta alla Sezione 2.6, Synology garantisce all'Utente finale che ogni Prodotto (a) è privo di difetti materiali di fabbricazione e (b) che nel normale utilizzo si comporterà secondo le specifiche pubblicate da Synology per il Prodotto durante il Periodo di garanzia. Synology garantisce il Software come definito nel contratto di licenza allegato per l'utente finale fornito insieme al prodotto, se presente.

**2.2 Rimedio esclusivo.** Se l'Utente finale fornisce notifica di non conformità a qualunque delle garanzie indicate alla Sezione 2.1 all'interno del periodo di Garanzia applicabile nelle disposizioni definite sopra, allora, dopo verifica della non conformità da Synology, Synology a propria scelta farà: (a) uso di sforzi commerciali per riparare il Prodotto, o (b) sostituire il Prodotto non conforme o una parte di cui sopra dopo restituzione del Prodotto completo secondo la Sezione 2.3. Quanto precede definisce l'intera responsabilità di Synology e il rimedio esclusivo e unico dell'Utente finale per qualsiasi violazione della garanzia secondo la Sezione 2.1 o qualsiasi altro difetto o deficienza nel Prodotto. L'Utente finale fornirà assistenza a Synology nella diagnosi e nella validazione di qualsiasi non conformità del Prodotto. La garanzia di cui alla Sezione 2.1 non include: (1) qualsiasi garanzia relativa al Software; (2) installazione o rimozione fisica del Prodotto dal sito dell'utente finale; (3) visita presso la sede dell'Utente finale; (4) il lavoro necessario per effettuare le riparazioni o la sostituzione delle parti guaste se diverso dalla ore di lavoro normali di Synology o del fornitore del servizio a contratto, ad esclusione dei fine settimana e dei periodi di vacanza del fornitore del servizio; (5) qualsiasi lavoro su attrezzatura o software di terze parti; (6) qualsiasi garanzia del disco rigido se installato dall'utente finale o dal terze parti; o (7) qualsiasi garanzia di compatibilità con il disco rigido.

**2.3 Restituzione.** Qualsiasi Prodotto restituito dall'Utente finale secondo la Sezione 2.2 deve ricevere un numero di Autorizzazione di merce resa ("Return Merchandise Authorization" - RMA) da Synology prima della spedizione e deve essere restituito secondo le procedure RMA correnti di Synology. L'Utente finale può contattare qualsiasi distributore o rivenditore autorizzato Synology per ricevere assistenza nell'ottenimento del RMA e deve fornire prova dell'acquisto e il numero di serie del prodotto all'assistenza. Per richieste in garanzia, l'Utente finale deve restituire in Prodotto Synology completo secondo la Sezione 2.3 per avere diritto alla copertura in Garanzia. Qualsiasi prodotto restituito senza un numero RMA, o qualsiasi prodotto che è stato smontato (salvo secondo indicazione di Synology) verrà rifiutato e restituito all'Utente finale e a spese di quest'ultimo. Qualsiasi prodotto al quale è stato assegnato un numero RMA deve essere restituito nelle stesse condizioni in cui è stato ricevuto da Synology all'indirizzo specificato da Synology, spedizione prepagata, in imballo sufficiente a proteggere i contenuti di cui sopra e con il numero RMA esposto a vista sull'esterno della scatola. L'Utente finale è responsabile dell'assicurazione e del rischio di smarrimento dei prodotti restituiti finché questi non vengono consegnati a Synology. Un Prodotto a cui è stato assegnato un numero RMA deve essere restituito entro quindici (15) giorni dall'assegnazione del numero RMA.

**2.4 Sostituzione da parte di Synology.** Se Synology decide di sostituire qualsiasi Prodotto secondo la Garanzia definita alla Sezione 2.1, Synology spedirà un Prodotto sostitutivo a proprie spese tramite il metodo di spedizione scelto da Synology dopo ricezione del Prodotto non conforme restituito secondo la Sezione 2.3 e la convalida da parte di Synology che il Prodotto non è conforme a quanto garantito. In alcuni paesi, Synology può a propria discrezione applicare il Servizio di sostituzione Synology a determinati prodotti, attraverso cui Synology invierà un prodotto in sostituzione al Cliente prima della ricezione del prodotto non

conforme da parte del Cliente ("Servizio Sostituzione Synology").

**2.5 Assistenza.** Durante il Periodo di garanzia, Synology metterà a disposizione dell'acquirente i propri servizi di assistenza. Dopo la scadenza del periodo di garanzia effettivo, l'assistenza per i Prodotti sarà disponibile da Synology dietro richiesta scritta.

**2.6 Esclusioni.** Le garanzia di cui sopra e gli obblighi di garanzia non sono applicabili a qualsiasi prodotto che (a) è stato installato o utilizzato in modo differente da quanto specificato o descritto nella specifiche del Prodotto; (b) è stato riparato, modificato o alterato da entità diverse da Synology o i suoi agenti o designatori; (c) è stato in qualche modo mal utilizzato, abusato o danneggiato; (d) è stato utilizzato con elementi non forniti da Synology diversi da hardware o software per i quali il prodotto è stato progettato; o (e) in altro modo non è conforme alle specifiche del Prodotto e tale non conformità è attribuibile a cause non imputabili e non sotto il controllo da Synology. Inoltre, le suddette garanzie non saranno valide se (1) l'Utente finale smonta il prodotto salvo autorizzazione da Synology; (2) l'Utente finale non implementa correzioni, modifiche, miglioramenti, migliorie o altri aggiornamenti resi disponibili all'Utente finale da Synology; o (3) l'Utente finale implementa, installa o utilizza qualsiasi correzione, modifica miglioramento, miglioria o altro aggiornamento reso disponibile da terze parti. La garanzia di cui sopra alla Sezione 2.1 terminerà alla vendita o al trasferimento del Prodotto da parte dell'Utente finale a terze parti.

**2.7 Esclusione di garanzie.** LE GARANZIE, OBBLIGHI E RESPONSABILITÀ DI SYNOLOGY E I RIMEDI DELL'UTENTE FINALE DEFINITI SOPRA IN QUESTA GARANZIA SONO ESCLUSIVI E PER SOSTITUZIONE, E IL CLIENTE QUI PRETENDE, RILASCIA E ESCLUDE TUTTE LE ALTRE GARANZIE, OBBLIGHI E RESPONSABILITÀ DI SYNOLOGY E TUTTI GLI ALTRI DIRITTI, RECLAMI E RIMEDI DEL CLIENTE CONTRO SYNOLOGY, ESPRESSI O IMPLICITI, DERIVANTI DALLA LEGGE O ALTRIMENTI, RISPETTO AL PRODOTTO, ALLA DOCUMENTAZIONE ALLEGATA O AL SOFTWARE E A QUALSIASI ALTRO BENE O SERVIZIO CONSEGNATO SECONDO QUESTA GARANZIA, INCLUSO, MA NON LIMITATO A QUALSIASI: (A) GARANZIA IMPLICITA DI COMMERCIABILITÀ O IDONEITÀ PER UNO SCOPO O USO PARTICOLARE; (B) GARANZIA IMPLICITA DERIVANTE DALL'ESECUZIONE, APPROCCIO O UTILIZZO DI SCAMBI; (C) RECLAMO DI VIOLAZIONE O APPROPRIAZIONE INDEBITA; O (D) RECLAMO IN TORTO (BASATO SU NEGLIGENZA, RESPONSABILITÀ DIRETTA, RESPONSABILITÀ DI PRODOTTO O ALTRA TEORIA). OFFRE ALCUNA GARANZIA E IN MANIERA SPECIFICA DISCONOSCE QUALSIASI GARANZIA CHE I DATI O LE<br>INFORMAZIONI MEMORIZZATI IN QUALSIASI **MEMORIZZATI** PRODOTTO SYNOLOGY SIANO SEMPRE SICURI E CHE NON VIA SIA ALCUN RISCHIO DI PERDITA DI DATI. SYNOLOGY RACCOMANDA ALL'UTENTE FINALE DI PROVVEDERE AD ADEGUATE MISURE PER IL BACKUP DEI DATI ARCHIVIATI NEL PRODOTTO. ALCUNI STATI/GIURISDIZIONI NON PERMETTONO LIMITAZIONI ALLE GARANZIA IMPLICITE, QUINDI LA LIMITAZIONE DI CUI SOPRA POTREBBE NON ESSERE APPLICABILE ALL'UTENTE FINALE.

#### **Sezione 3. Limitazioni di responsabilità.**

**3.1 Forza maggiore.** Synology non sarà responsabile per, o essere considerato passibile di rottura o mancanza secondo questa garanzia nel caso di, qualsiasi ritardo o mancanza nell'esecuzione secondo quanto richiesto da questa garanzia quale risultato di cause o condizioni oltre ogni ragionevole controllo (incluso, senza limitazioni, qualsiasi azione o mancanza da parte dell'Utente finale).

**3.2. Esclusione di alcuni danni.** IN NESSUN CASO SYNOLOGY OI SUOI FORNITORI SARANNO RESPONSABILI DEL COSTO DI COPERTINA O PER QUALSIASI DANNO ACCIDENTALE, INDIRETTO, SPECIALE, PUNITIVO, CONSEGUENTE O SIMILARI O RESPONSABILITÀ DI QUALSIASI GENERE (INCLUSO, MA NON LIMITATO ALLA PERDITA DI DATI, INFORMAZIONI, GUADAGNI, PROFITTI O COMMERCI) DERIVANTI DA O RELATIVI ALL'UTILIZZO O INABILITÀ ALL'UTILIZZO DEL DOCUMENTAZIONE ALLEGATA O SOFTWARE E QUALSIASI ALTRO BENE O SERVIZIO FORNITO SECONDO QUESTA GARANZIA, ANCHE SE BASATO SU CONTRATTO, TORTO (INCLUSO NEGLIGENZA), RESPONSABILITÀ DIRETTA O ALTRA TEORIA ANCHE SE SYNOLOGY È STATA AVVERTITA DELLA POSSIBILITÀ DI TALI DANNI.

**3.3. Limitazioni di responsabilità.** LA RESPONSABILITÀ DI SYNOLOGY E DEI SUOI FORNITORI DERIVANTI DA O RELATIVI ALL'UTILIZZO O INABILITÀ ALL'UTILIZZO DEL PRODOTTO, QUALSIASI DOCUMENTAZIONE ALLEGATA O SOFTWARE E QUALSIASI ALTRO BENE O SERVIZIO FORNITO SECONDO QUESTA GARANZIA, È LIMITATA ALL'AMMONTARE REALMENTE PAGATO DALL'UTENTE FINALE PER IL PRODOTTO INDIFFERENTEMENTE DALL'AMMONTARE DEI DANNI IN CUI SI È INCORSI E ANCHE SE BASATO SU CONTRATTO, TORTO (INCLUSO NEGLIGENZA), RESPONSABILITÀ DIRETTA O ALTRA TEORIA. Le suddette esclusioni di alcuni danni e limitazione di responsabilità saranno applicabili nell'accezione massima prevista dalla legge corrente. Le leggi di alcuni stati/giurisdizioni non consentono l'esclusione o la limitazione di alcuni danni. Nel grado in cui tali leggi si applichino a questo Prodotto, le esclusioni e limitazioni definite sopra potrebbero non essere applicabili all'Utente finale.

#### **Sezione 4. Varie.**

**4.1 Diritti proprietari.** Il Prodotto e il Software allegato e la documentazione fornita con il Prodotto includono i diritti di proprietà intellettuali e proprietari di Synology e dei suoi licenziatari e fornitori terze parti. Synology possiede e si riserva il diritto, titolo e interesse nei diritti di proprietà intellettuale del Prodotto, e nessun titolo o proprietà di qualsiasi diritto di proprietà nel o verso il Prodotto, qualsiasi software allegato o documentazione e qualsiasi altro bene fornito secondo questa Garanzia sia trasferito dall'utente finale secondo questa Garanzia. L'Utente finale dovrà (a) conformarsi a termini e condizioni del contratto di licenza dell'utente finale di Synology allegato a tutti i software forniti da Synology o da un distributore o rivenditore autorizzato da Synology; e (b) non tentare di eseguire ingegnerizzazione inversa su qualsiasi Prodotto o componente di cui sopra o sul Software allegato o altrimenti azione non appropriata, di aggiramento o violazione dei diritti di proprietà intellettuale di Synology.

**4.2 Assegnazione.** L'Utente finale non assegnerà alcuno dei diritti di cui in questa Garanzia direttamente, per esecuzione di legge o altrimenti, senza l'autorizzazione scritta preventiva di Synology.

**4.3 Nessun termine aggiuntivo.** Salvo quanto espressamente permesso da questa Garanzia, nessuna parte sarà legata da, e ogni parte specificatamente obietterà a, qualsiasi termine, condizione o altra indicazione che è in conflitto con le dichiarazioni di questa Garanzia fatte da altre parti in qualsiasi ordine di acquisto, ricevuta, accettazione, conferma, corrispondenza o altrimenti, salvo concordato specificatamente da ogni parte su tale indicazione in via scritta. Inoltre, se questa garanzia entra in conflitto con qualsiasi termine o condizione di qualsiasi altro contratto inserito accettato dalle parti rispetto al Prodotto, questa Garanzia sarà prevalente salvo che l'altro contratto faccia riferimento specifico alle sezioni di questa Garanzia che esso sostituisce.

**4.4 Legge applicabile.** Salvo espressamente proibito dalle leggi locali, questa Garanzia è governata dalle leggi dello Stato di Washington, U.S.A. senza considerazione verso qualsiasi conflitto dei principi giuridici contrario. La Convenzione sui contratti delle Nazioni Unite del 1980 sui Contratti per la vendita internazionale di beni o qualsiasi successiva non sono qui applicabili.

**4.5 Risoluzione delle dispute.** Qualsiasi disputa, controversia o reclamo derivante o relativo a questa Garanzia, il Prodotto o i servizi forniti da Synology rispetto al Prodotto o la relazione fra l'Utente finale residente negli Stati Uniti e Synology, verrà risolta esclusivamente e in via definitiva da un arbitrato secondo le attuali regolamentazioni commerciali dell'American Arbitration Association, salvo diversamente espresso sotto. L'arbitrato avverrà davanti ad un singolo arbitro e sarà limitato alla sola disputa tra l'Utente finale e Synology. L'arbitrato, o una parte di esso, non sarà consolidato da altro arbitrato e non potrà essere condotto sulla base di un'azione generale o azione di classe. La sede dell'arbitrato sarà King County, Washington, U.S.A. e sarà possibile per invio di documenti, per telefono, online o di persona secondo quanto determinato dall'arbitro su richiesta delle parti. La parte prevalente in qualsiasi arbitrato negli U.S.A. o fuori dagli U.S.A., o altra azione legale riceverà i costi e gli onorari dei giudici inclusi gli onorari per l'arbitrato pagati dalla parte prevalente. Qualsiasi decisione presa in merito alle procedure dell'arbitrato sarà definitiva e vincolante per le parti e si potrà ricorrere in giudizio in qualsiasi corte con la giurisdizione competente. L'Utente finale è informato che, in assenza di questo provvedimento, Egli avrebbe avuto il diritto di ricorrere alla corte in merito alla disputa o la causa in giudizio il diritto di effettuare i reclami con un'azione di classe e che l'Utente ha espressamente accettato di soprassedere a questi diritti e ha acconsentito a risolvere qualsiasi disputa tramite arbitrato vincolante secondo quanto prescritto in questa Sezione 4.5. Se l'Utente non risiede negli Stati Uniti, qualsiasi disputa, controversia o causa descritta in questa Sezione verrà definitivamente risolta da un arbitrato condotto da tre arbitri

neutrali secondo le procedure della Legge sull'arbitrato della Repubblica Cinese e le relative regolamentazioni successive. L'arbitrato avrà luogo in Taipei, Taiwan, Repubblica Cinese e la lingua per i procedimenti sarà l'Inglese o, se entrambe le parti lo richiedono, il Cinese Mandarino. La decisione arbitrale sarà definitiva e vincolante per le parti e sarà fatta rispettare da tutte le corti con relativa giurisdizione. Nulla in questa Sezione dovrà essere deemed a proibire o impedire a Synology dal ricercare rilascio ingiuntivo o tali altri diritti e rimedi secondo quanto avrebbe per legge o equità per qualsiasi reale o minacciata rottura delle dichiarazioni di questo EULA relative ai diritti di proprietà intellettuale di Synology.

**4.6. Onorari dei giudici.** In qualsiasi arbitrato, mediazione o altra azione legale o procedimento per il riconoscimento dei diritti o rimedi secondo questa Garanzia, la parte prevalente avrà diritto a recuperare, in aggiunta a qualsiasi altro rimborso a cui potrebbe avere diritto, costi e onorari dei giudici.

**4.7 Restrizioni all'esportazione.** L'Utente finale riconosce che il Prodotto può essere soggetto alle restrizioni all'esportazione verso gli Stati Uniti. L'Utente finale accetta di conformarsi a tutte le leggi applicabili e alle normative che si applicano al Prodotto, incluso senza limitazioni le Normative di regolamentazione dell'esportazione degli Stati Uniti.

**4.8 Clausola salvatoria.** Se qualsiasi dichiarazione di questa Garanzia viene giudicata invalida, illegale o non esecutiva dalla corte della giurisdizione competente, il restante di questa Garanzia rimane valido ed effettivo.

**4.9 Contratto intero.** Questa Garanzia costituisce l'intero contratto e annulla qualsiasi contratto precedente fra Synology e l'Utente finale relativo all'oggetto di cui sopra. Nessuna disposizione, modificazione o pretesa a qualsiasi delle dichiarazioni in questa Garanzia sarà valida se non dichiarata in un documento scritto siglato dalle parti aventi diritto.

**Nota:** In caso dovessero esistere discrepanze o non conformità di significato tra la versione in lingua Inglese e le altre tradotte in lingue differenti, farà fede la versione Inglese.